## Latitude 5285 2-in-1

Owner's Manual

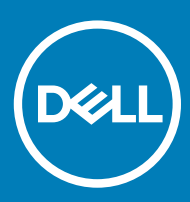

#### Notes, cautions, and warnings

- NOTE: A NOTE indicates important information that helps you make better use of your product.
- △ CAUTION: A CAUTION indicates either potential damage to hardware or loss of data and tells you how to avoid the problem.
- **A WARNING: A WARNING indicates a potential for property damage, personal injury, or death.**

© 2016 2018 Dell Inc. or its subsidiaries. All rights reserved. Dell, EMC, and other trademarks are trademarks of Dell Inc. or its subsidiaries. Other trademarks may be trademarks of their respective owners.

2018 - 10

# **Contents**

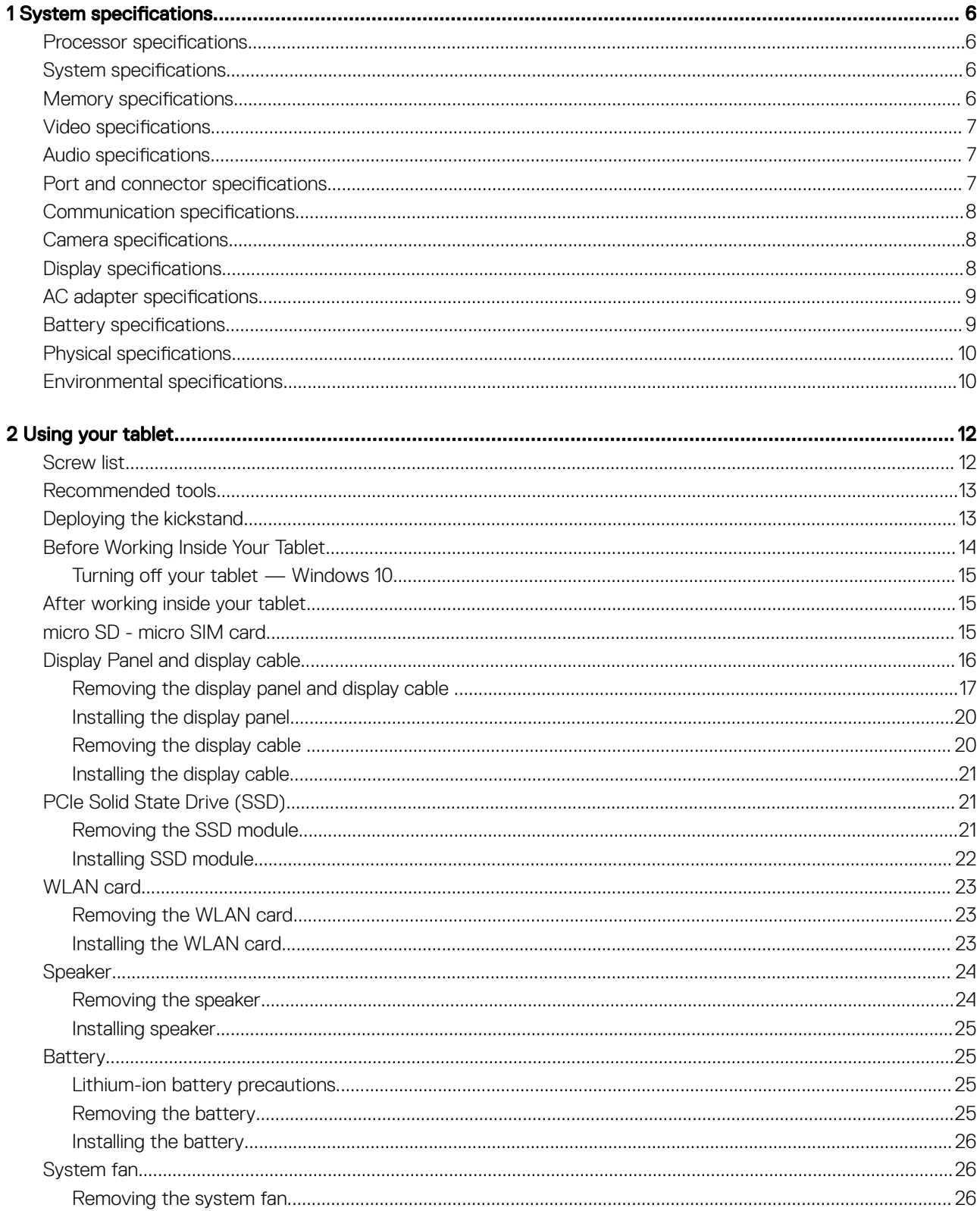

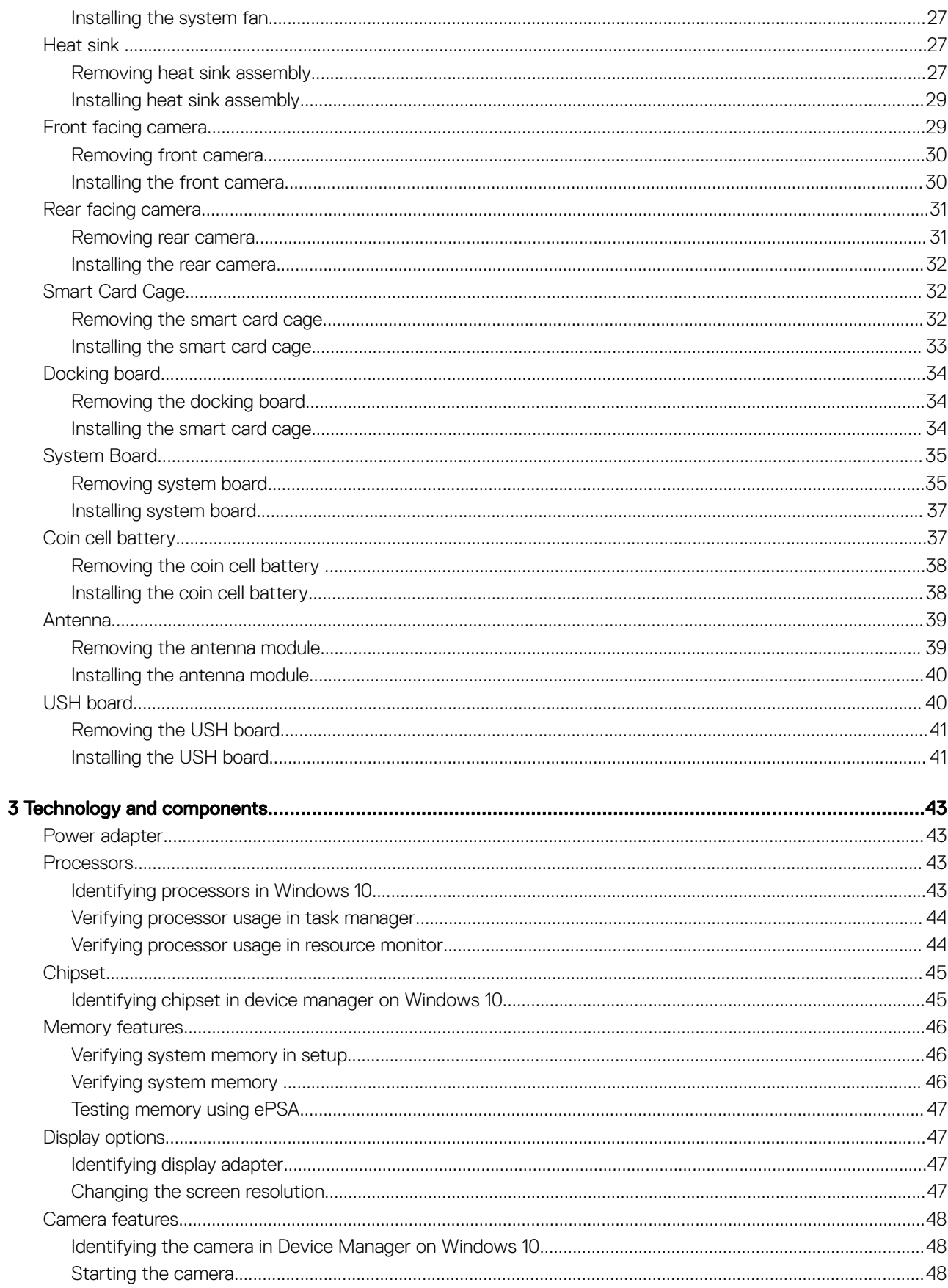

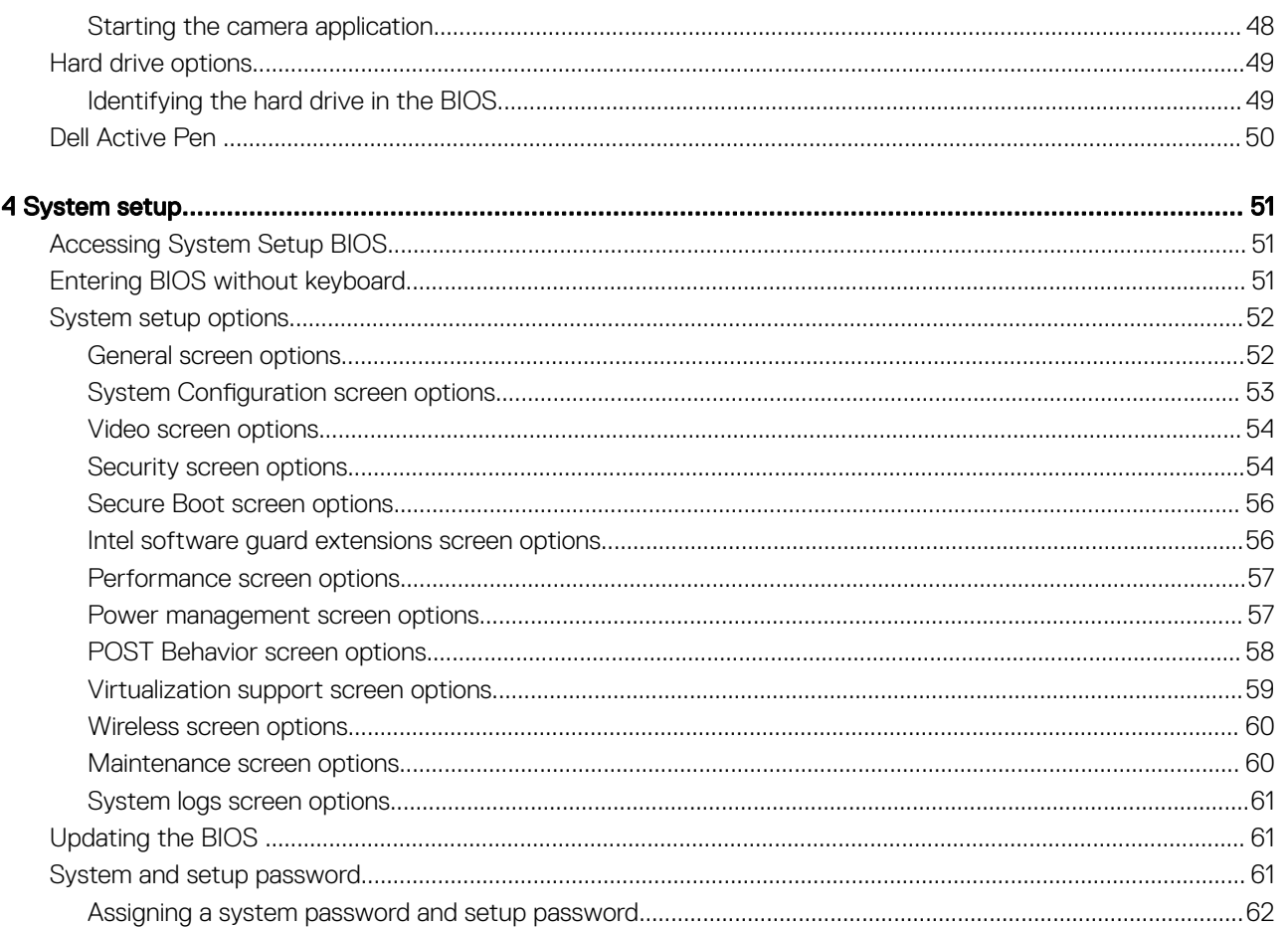

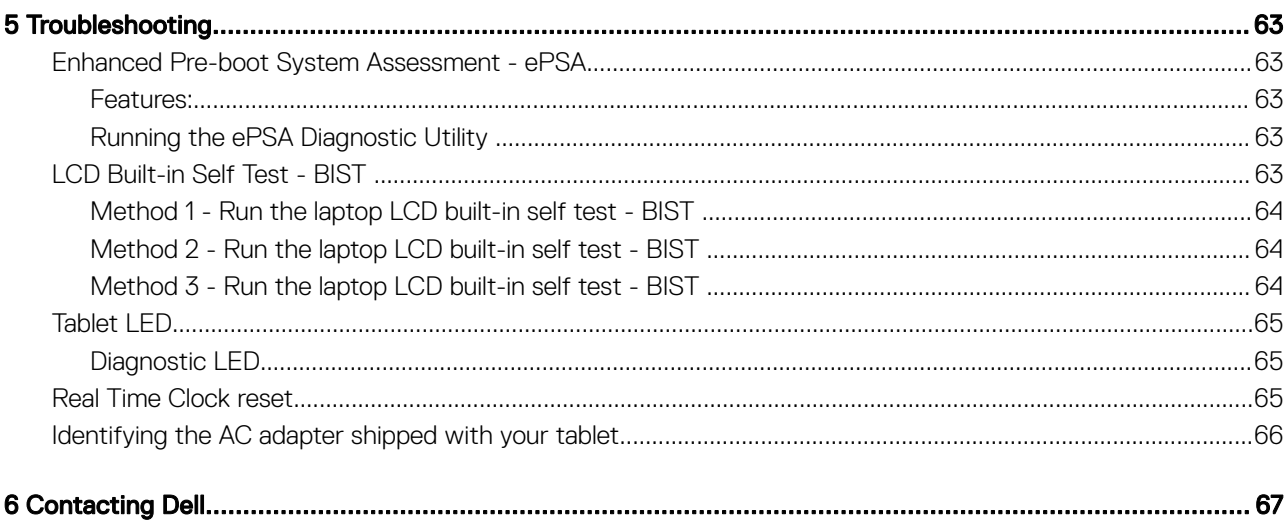

## System specifications

<span id="page-5-0"></span>(i) NOTE: Offerings may vary by region. The following specifications are only those required by law to ship with your computer. For more information about the configuration of your computer, go to Help and Support in your Windows operating system and select the option to view information about your computer.

Topics:

- Processor specifications
- System specifications
- **Memory specifications**
- [Video specifications](#page-6-0)
- [Audio specifications](#page-6-0)
- [Port and connector specifications](#page-6-0)
- [Communication specifications](#page-7-0)
- [Camera specifications](#page-7-0)
- **[Display specifications](#page-7-0)**
- [AC adapter specifications](#page-8-0)
- **[Battery specifications](#page-8-0)**
- [Physical specifications](#page-9-0)
- [Environmental specifications](#page-9-0)

### Processor specifications

#### Feature Specification

Types

• 7th generation Intel processors

### System specifications

#### Feature Specification

Chipset Integrated in the processor

DRAM bus width 64-bit; 2 channels

## Memory specifications

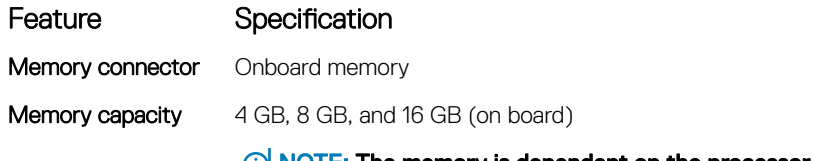

## <span id="page-6-0"></span>Video specifications

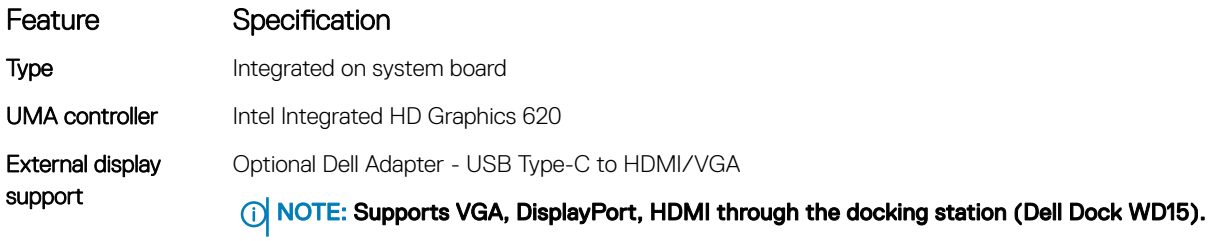

## Audio specifications

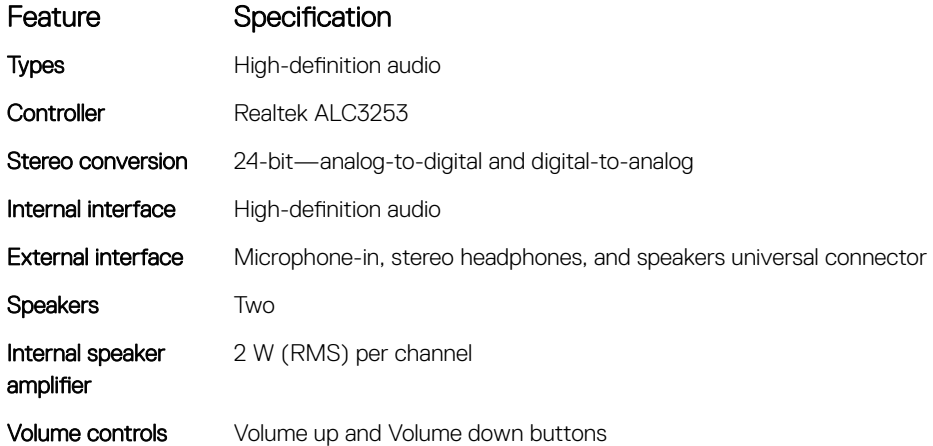

## Port and connector specifications

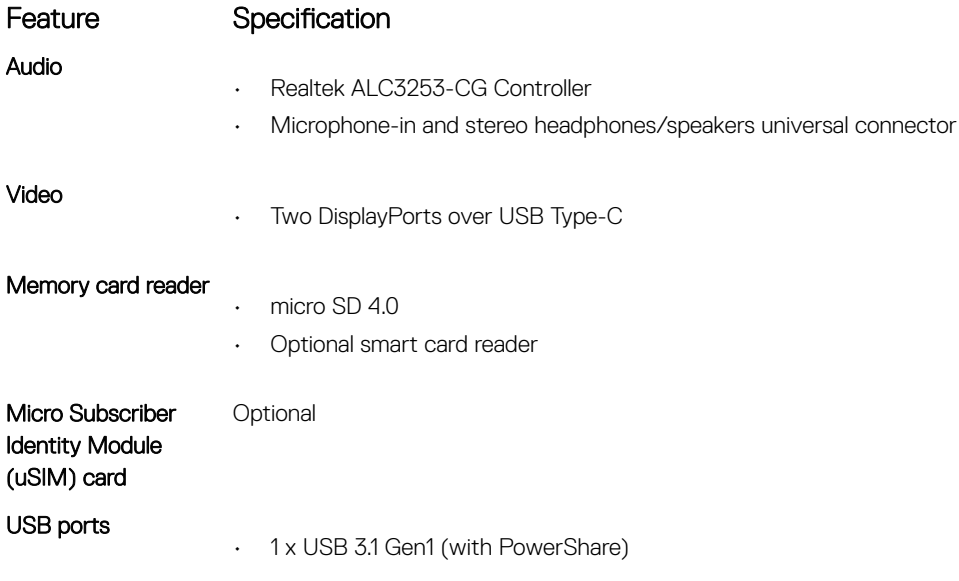

<span id="page-7-0"></span>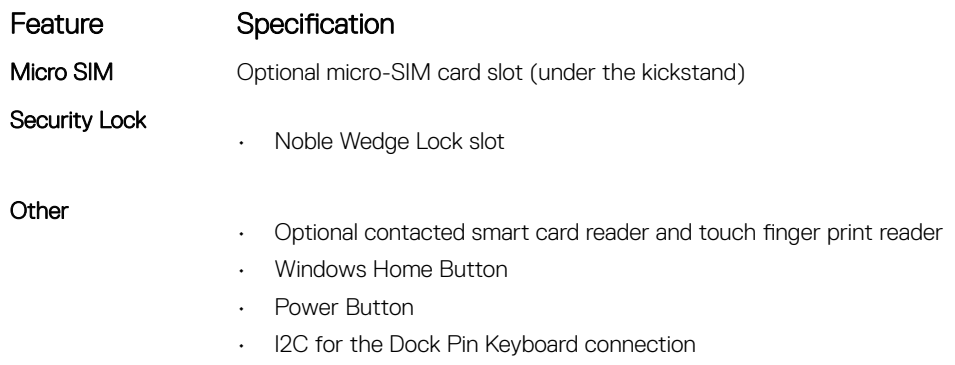

## Communication specifications

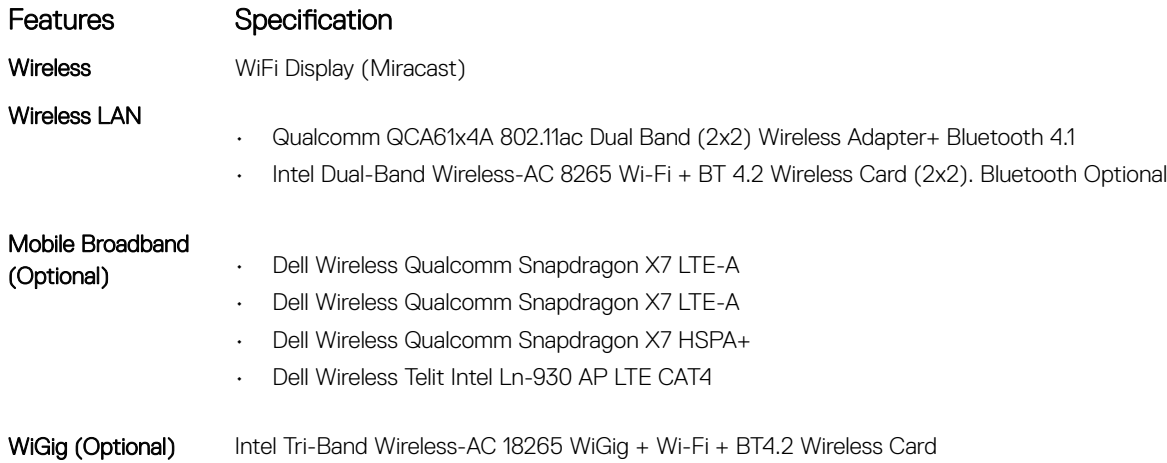

## Camera specifications

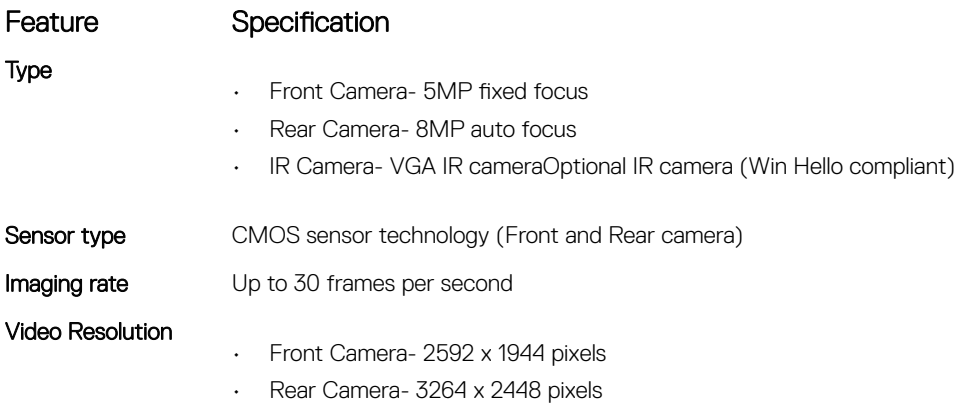

## Display specifications

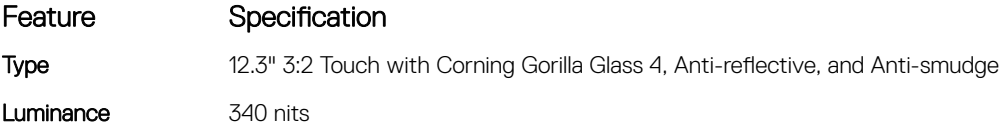

<span id="page-8-0"></span>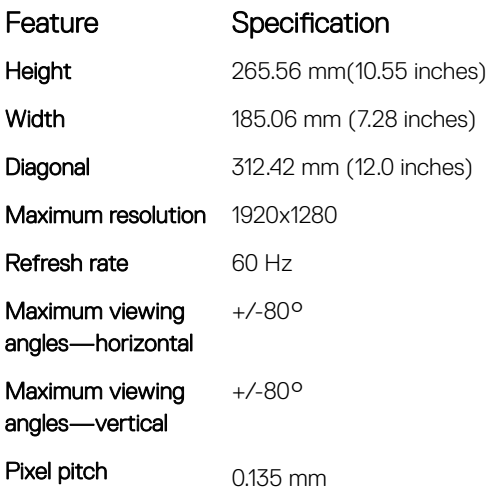

## AC adapter specifications

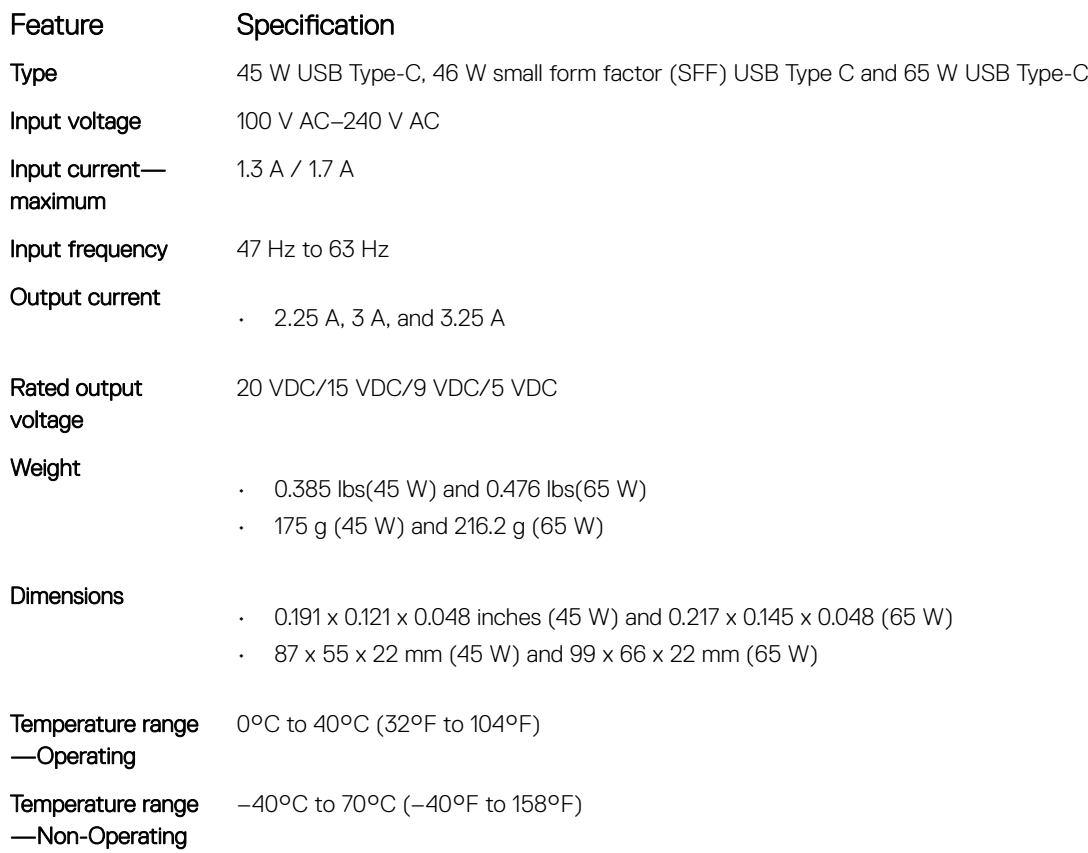

## Battery specifications

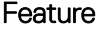

#### Specification

- Type
- 31.5 Whr Polymer battery with ExpressCharge
- 42 Whr Polymer battery with ExpressCharge
- 42 WHr Polymer Long Life Cycle

<span id="page-9-0"></span>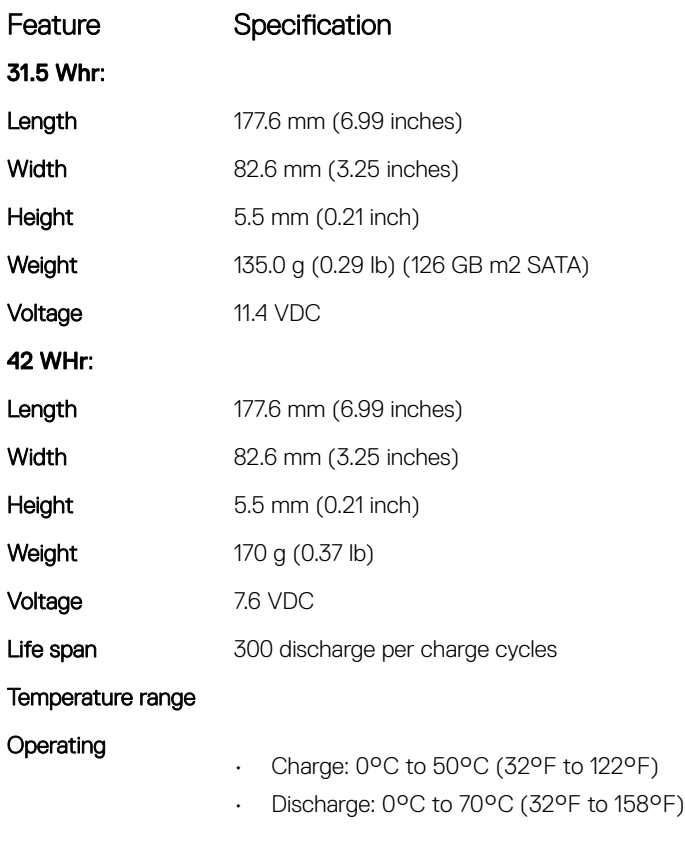

Non-operating  $-20^{\circ}\text{C}$  to  $85^{\circ}\text{C}$  (-4 $^{\circ}\text{F}$  to  $185^{\circ}\text{F}$ )

## Physical specifications

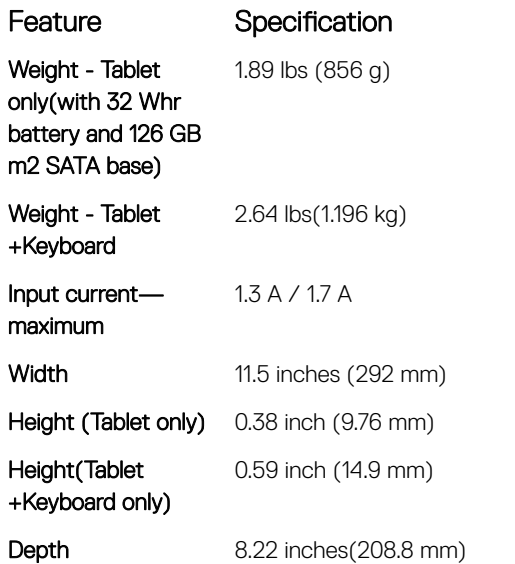

## Environmental specifications

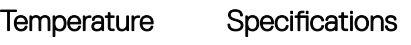

Operating 0°C to 35°C (32°F to 95°F)

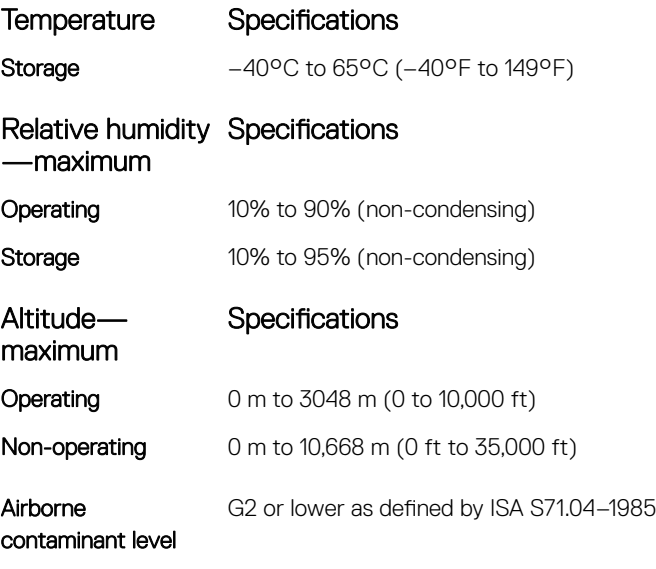

## Using your tablet

<span id="page-11-0"></span>This section covers how to power on and turn off your tablet including how to install the micro SD and micro SIM cards.

#### Topics:

- Screw list
- [Recommended tools](#page-12-0)
- [Deploying the kickstand](#page-12-0)
- [Before Working Inside Your Tablet](#page-13-0)
- [After working inside your tablet](#page-14-0)
- [micro SD micro SIM card](#page-14-0)
- [Display Panel and display cable](#page-15-0)
- [PCIe Solid State Drive \(SSD\)](#page-20-0)
- [WLAN card](#page-22-0)
- **[Speaker](#page-23-0)**
- **[Battery](#page-24-0)**
- [System fan](#page-25-0)
- [Heat sink](#page-26-0)
- [Front facing camera](#page-28-0)
- [Rear facing camera](#page-30-0)
- [Smart Card Cage](#page-31-0)
- [Docking board](#page-33-0)
- [System Board](#page-34-0)
- [Coin cell battery](#page-36-0)
- [Antenna](#page-38-0)
- [USH board](#page-39-0)

## Screw list

#### Table 1. Latitude 5285 2-in-1 Screw size list

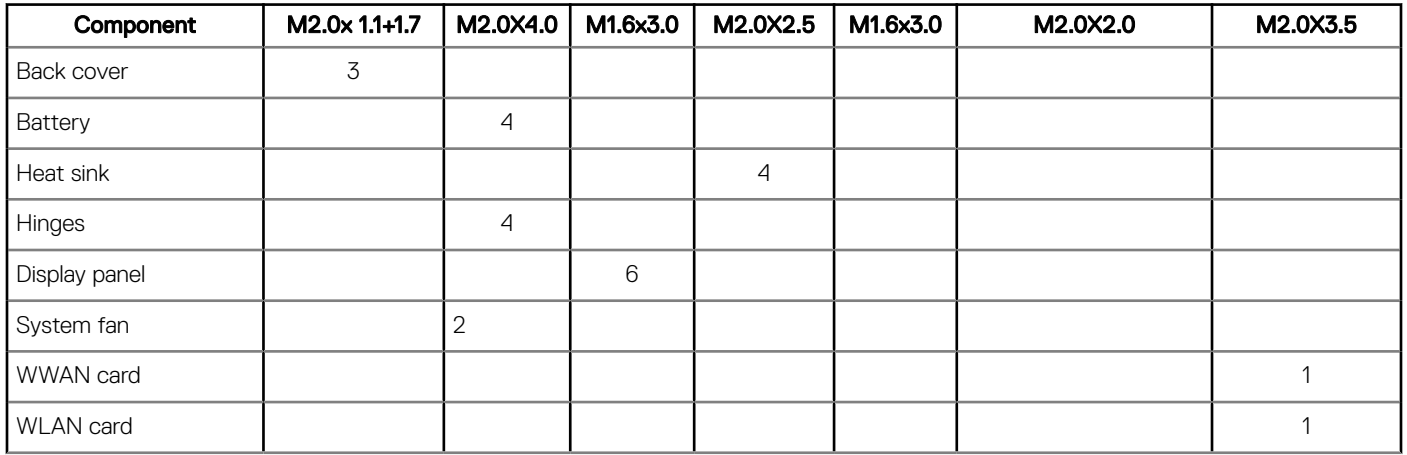

<span id="page-12-0"></span>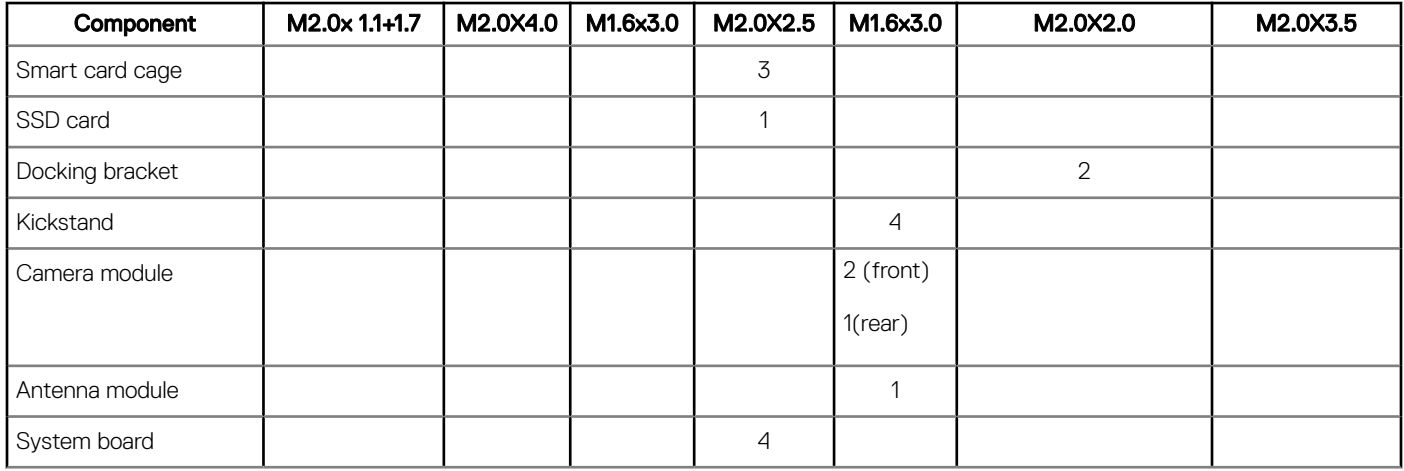

## Recommended tools

The procedures in this document may require the following tools:

- Phillips screwdriver
	- #0 Phillips head screwdriver
	- #1 Phillips head screwdriver
- Plastic scribe

## Deploying the kickstand

- 1 Hold the tablet vertically on a plane surface.
- 2 Press the tablet to allow the kickstand to open.

<span id="page-13-0"></span>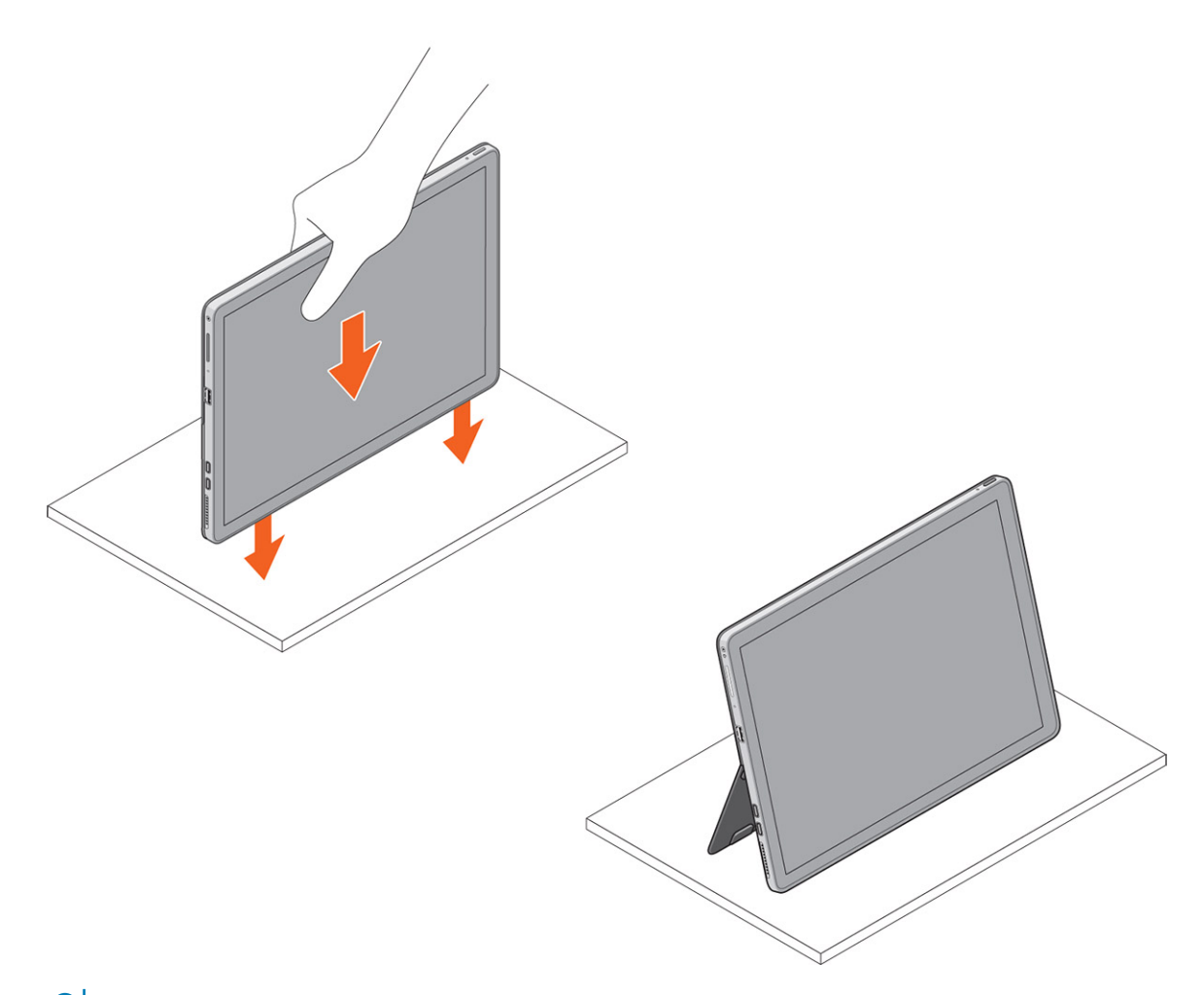

 $\circled{1}$  NOTE: The pegs at the bottom of the tablet allow the kickstand to open.

## Before Working Inside Your Tablet

Use the following safety guidelines to help protect your tablet from potential damage and to help to ensure your personal safety. Unless otherwise noted, each procedure included in this document assumes that the following condition exists:

- You have read the safety information that shipped with your tablet.
- $\wedge$ WARNING: Before working inside your tablet, read the safety information that shipped with your tablet. For additional safety best practices information, see the Regulatory Compliance Homepage at www.dell.com/regulatory\_compliance
- CAUTION: Many repairs may only be done by a certified service technician. You should only perform troubleshooting and simple  $\Delta$ l repairs as authorized in your product documentation, or as directed by the online or telephone service and support team. Damage due to servicing that is not authorized by Dell is not covered by your warranty. Read and follow the safety instructions that came with the product.
- $\wedge$  CAUTION: To avoid electrostatic discharge, ground yourself by using a wrist grounding strap or by periodically touching an unpainted metal surface, such as a connector on the back of the tablet.
- $\wedge$  CAUTION: Handle components and cards with care. Do not touch the components or contacts on a card. Hold a card by its edges or by its metal mounting bracket.
- $\triangle$  CAUTION: When you disconnect a cable, pull on its connector or on its pull-tab, not on the cable itself. Some cables have connectors with locking tabs; if you are disconnecting this type of cable, press in on the locking tabs before you disconnect the cable. As you pull connectors apart, keep them evenly aligned to avoid bending any connector pins. Also, before you connect a cable, ensure that both connectors are correctly oriented and aligned.

#### <span id="page-14-0"></span>(i) NOTE: The color of your tablet and certain components may appear differently than shown in this document.

To avoid damaging your tablet, perform the following steps before you begin working inside the tablet.

- 1 Ensure that your work surface is flat and clean to prevent the tablet cover from being scratched.
- 2 Turn off your tablet.
- 3 If the tablet is connected to a docking device (docked) such as the optional docking station or keyboard dock, un-dock it.
- 4 Disconnect the power adapter from the tablet.
- 5 Press and hold the power button for a few seconds to remove the flea power from the system board.

#### $\triangle$  CAUTION: To guard against electrical shock, always unplug your tablet from the electrical outlet.

- $\triangle$  CAUTION: Before touching anything inside your tablet, ground yourself by touching an unpainted metal surface, such as the metal at the back of the tablet. While you work, periodically touch an unpainted metal surface to dissipate static electricity, which could harm internal components.
- 6 Remove the storage SD card from the tablet.

### Turning off your tablet — Windows 10

 $\triangle$  CAUTION: To avoid losing data, save and close all open files and exit all open programs before you turn off your computer .

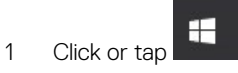

- 2 Click or tap  $\bigcirc$  and then click or tap **Shut down**.
	- $\bigcirc$  NOTE: Ensure that the computer and all attached devices are turned off. If your computer and attached devices did not automatically turn off when you shut down your operating system, press and hold the power button for about 6 seconds to turn them off.

### After working inside your tablet

#### $\triangle$  CAUTION: Leaving stray or loose screws inside your tablet may severely damage your tablet.

- 1 Replace all screws and ensure that no stray screws remain inside your tablet.
- 2 Connect any external devices, peripherals, and cables that you removed before working on your tablet.
- 3 Replace any media card, SIM card, and any other parts that you removed before working on your tablet.
- 4 Connect your tablet and all attached devices to their electrical outlets.
- 5 Turn on your tablet.

### micro SD - micro SIM card

uSIM cards can be installed only on tablets shipped with WWAN module.

1 Follow the procedure in [Before working inside your tablet](#page-13-0).

#### $\circled{0}$  NOTE: disconnect the power and drain flea power before preforming the steps

2 Lay the tablet on a plane and flat surface, with the kickstand facing upward.

#### $\circ$  NOTE: Pull the kickstand to open by 135° to access the micro SD and micro SIM card slot

#### $\triangle$  CAUTION: Do not pull or slide more than 135° to avoid damage to the hinges.

3 Slide and lift the cover.

<span id="page-15-0"></span> $\bigcirc|$  NOTE: Ensure to turn off or disconnect power, to drain flea power before installing the micro SD and/or micro-SIM.

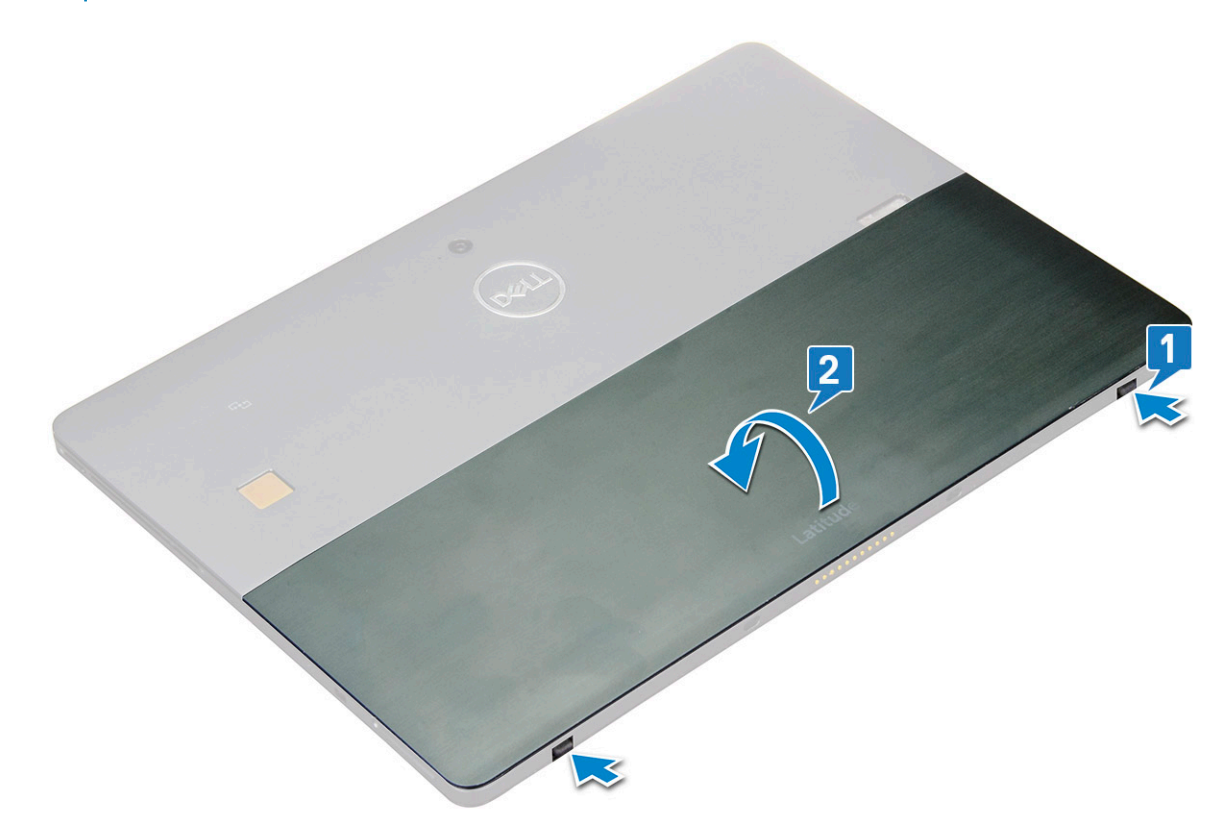

- 4 Slide the kickstand to an angle 135°, to microSD and micro-SIM cards slot.
- 5 Insert the SD card and/or micro-SIM cards into the slots indicated on the slots.
- 6 Align the cover with the groove on the tablet and slide it inside to secure the microSD and the micro-SIM cards.

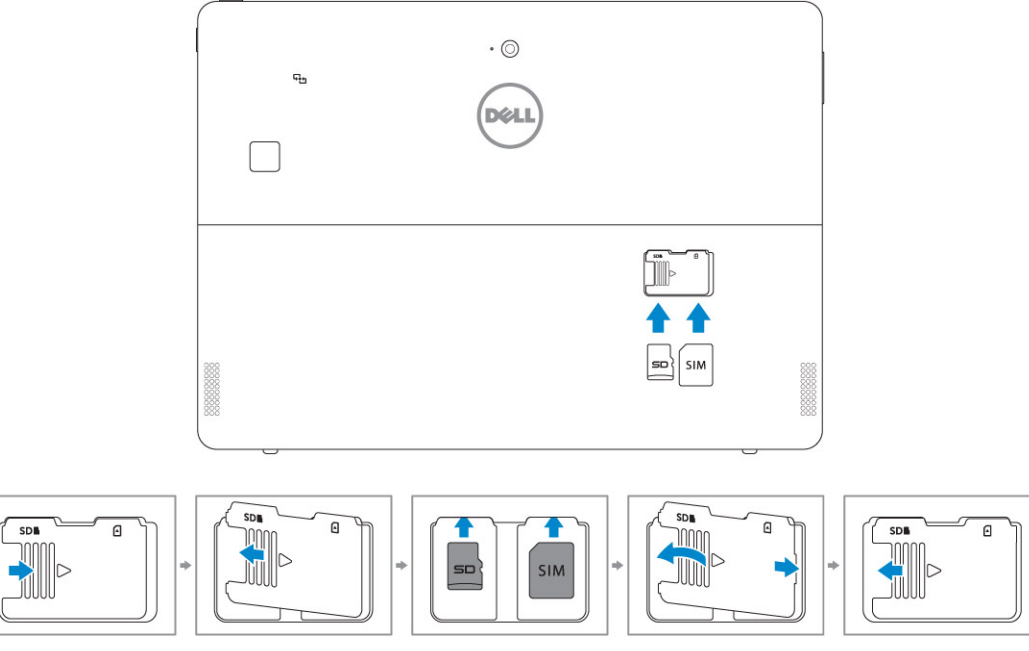

7 Perform the same steps to remove the microSD / micro-SIM cards

## Display Panel and display cable

### <span id="page-16-0"></span>Removing the display panel and display cable

- 1 Follow the procedure in [Before working inside your tablet](#page-13-0).
- 2 Remove the:
	- a [uSIM/microSD card](#page-14-0)

#### $\bigcirc$  NOTE: uSIM card slot is available only on tablets shipping with WWAN module.

3 Open the kickstand by holding the tablet vertically and pressing it down. Place the tablet with the display facing down.

#### $\bigcirc$  NOTE: You can also open the kickstand from the speaker recess area.

4 Place the tablet on a flat surface and lift the stand to reveal the base of the tablet.

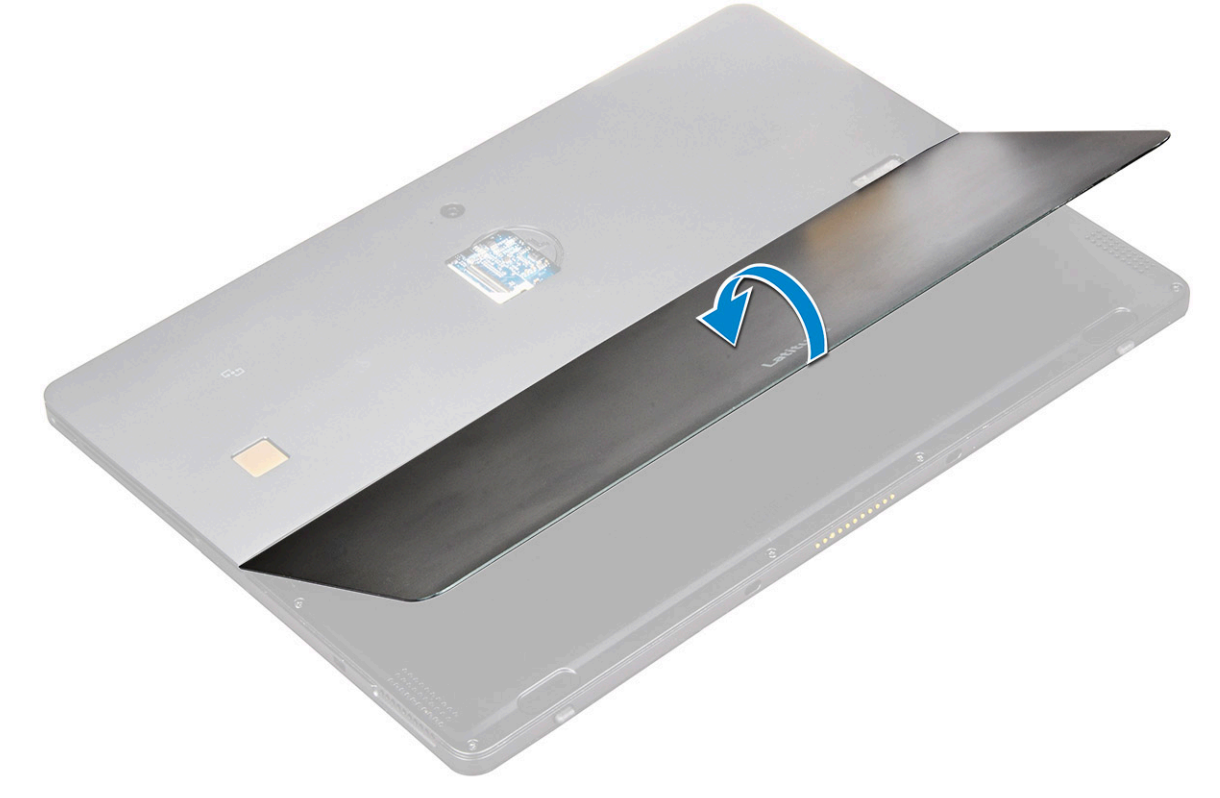

- 5 To release the display panel:
	- a Remove the M1.6 x 3.0 screws that secure the base cover to the tablet [1].
	- b Close the kickstand [2] .

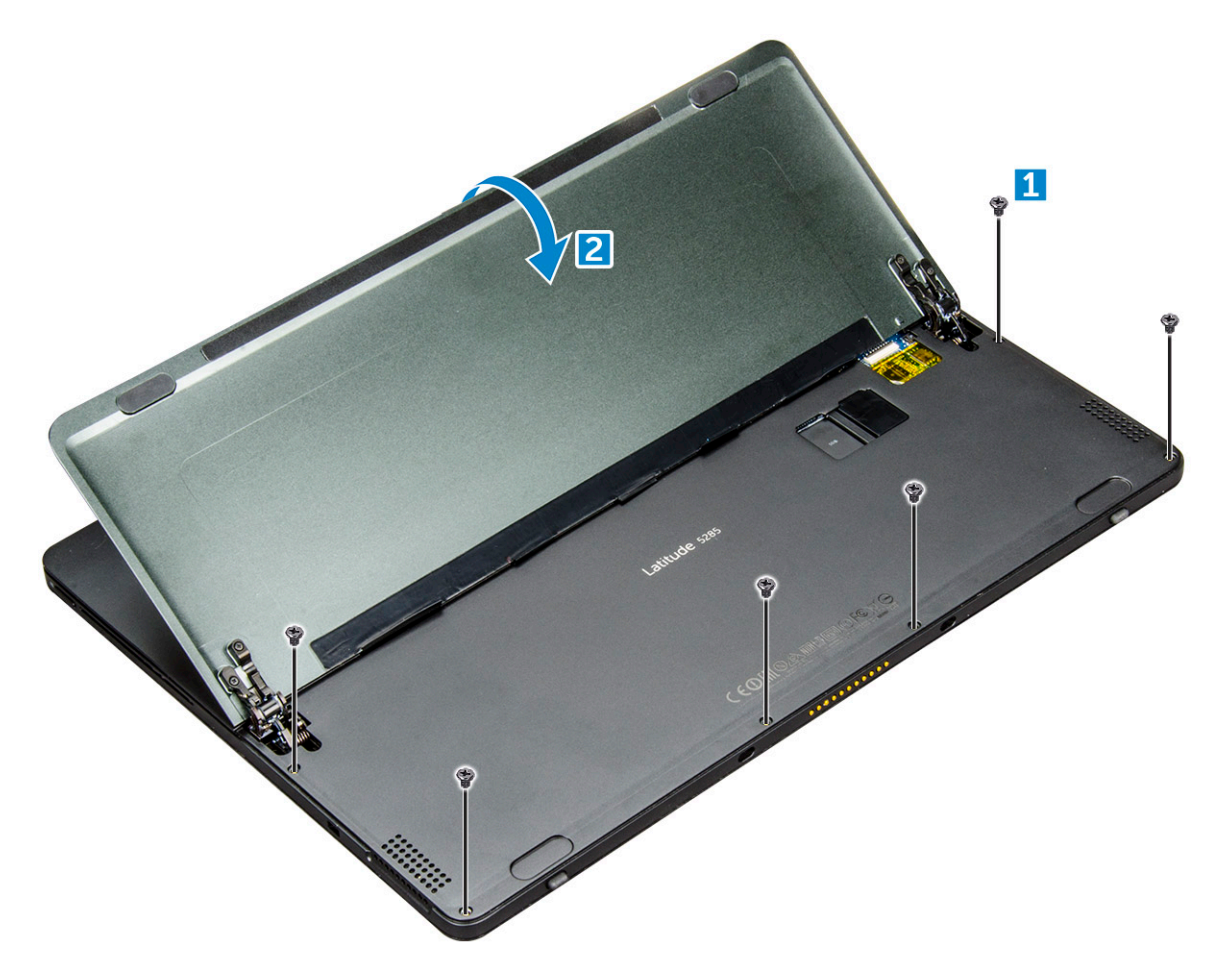

6 Use a plastic scribe [1] to pry the edges [2] of the display panel starting from the bottom side first (near the docking port).

 $\bigcirc$  NOTE: Flip the tablet so the LCD is upward.

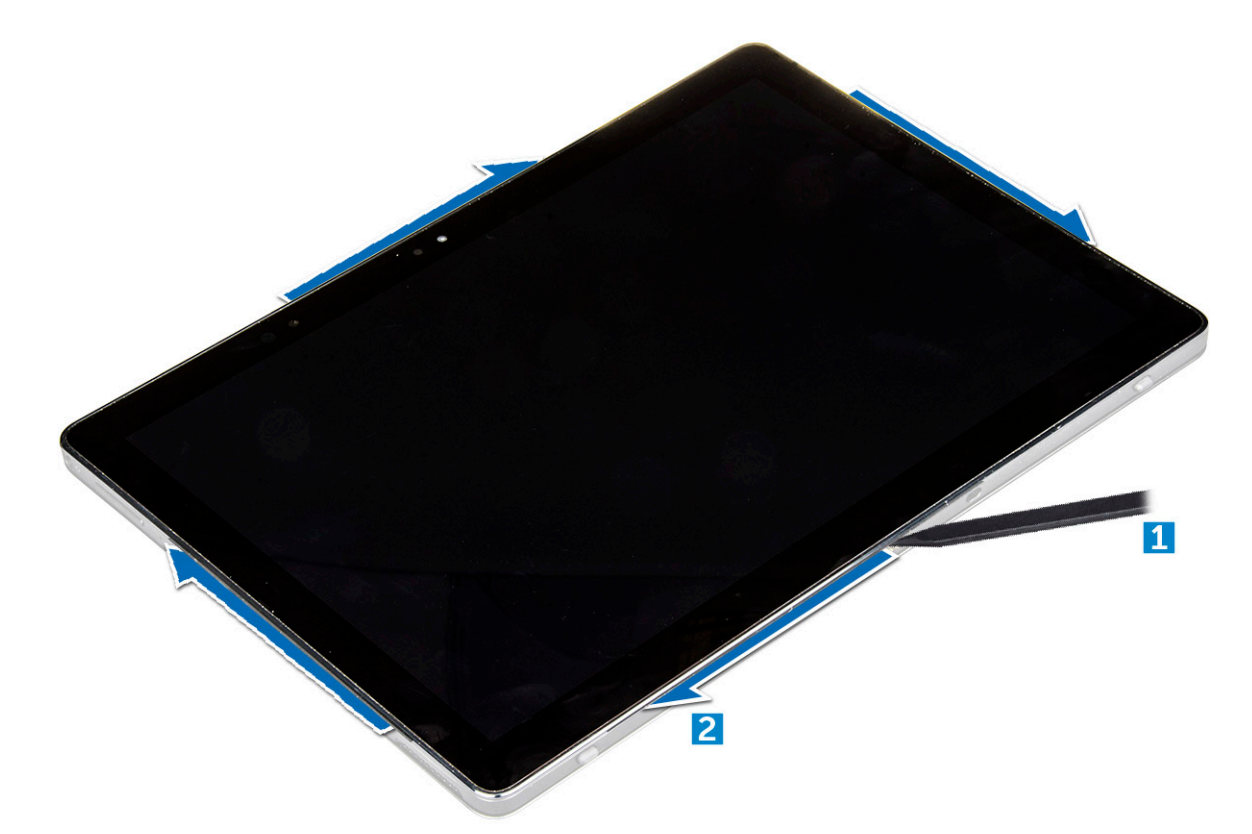

7 Flip the display panel on a plane surface .

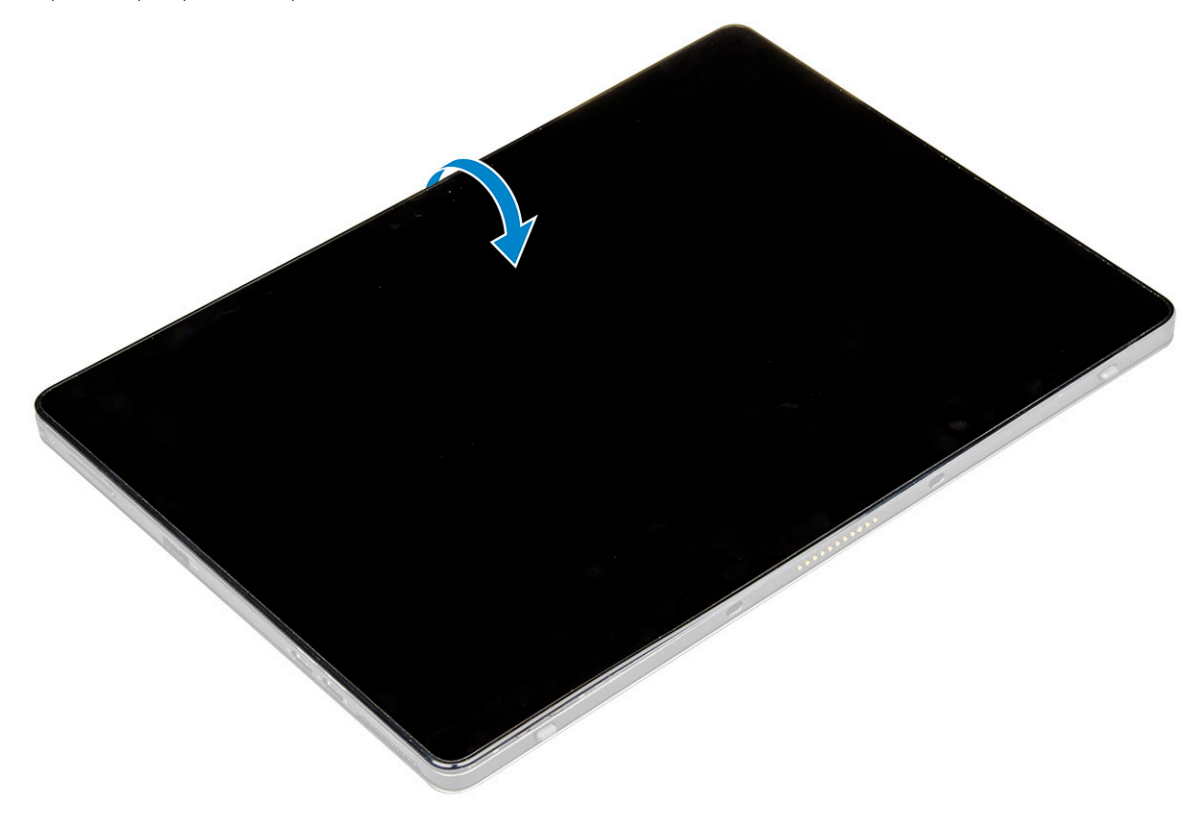

- 8 To disconnect the cables:
	- a Disconnect the battery cable on the system board [1].
	- b Disconnect the display cable on the system board [2].

<span id="page-19-0"></span>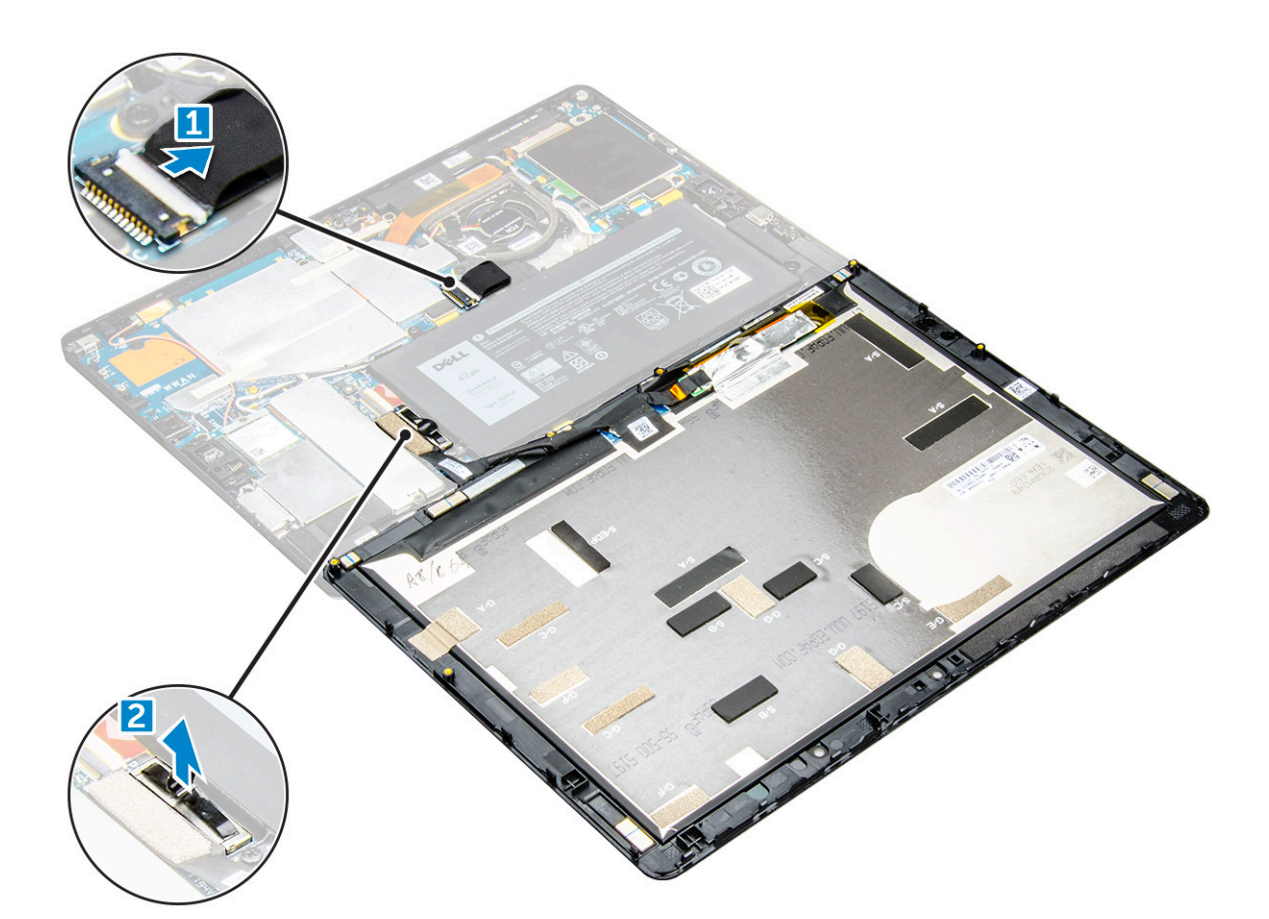

9 Lift the display panel from the tablet.

### Installing the display panel

- 1 Place the display panel on a plane surface.
- 2 Connect the display cable to the connector on the system board
- 3 Connect the battery cable to the connector on the system board.
- 4 Install the display panel on the tablet and press the edges until they snap in.
- 5 Flip the tablet and open the kickstand.
- 6 Replace the M1.6 x 3.0 screws to secure the tablet to the display panel.
- 7 Install the:
	- a [uSIM/micro SD card](#page-14-0)
- 8 Follow the procedure in [After working inside your tablet](#page-14-0).

### Removing the display cable

- 1 Follow the procedure in [Before working inside your tablet](#page-13-0).
- 2 Remove the:
	- a [uSIM and/or microSD card](#page-14-0)
	- b [display panel](#page-16-0)
- 3 Removing the display cable:
	- a Peel the tape that secures the touch module cable [1].
	- b Disconnect the touch module cable from the connector on the display panel [2].
	- c Do-not peel the tape that secures the display cable [3].

d Disconnect the display cable from the connector on the display panel [4].

<span id="page-20-0"></span>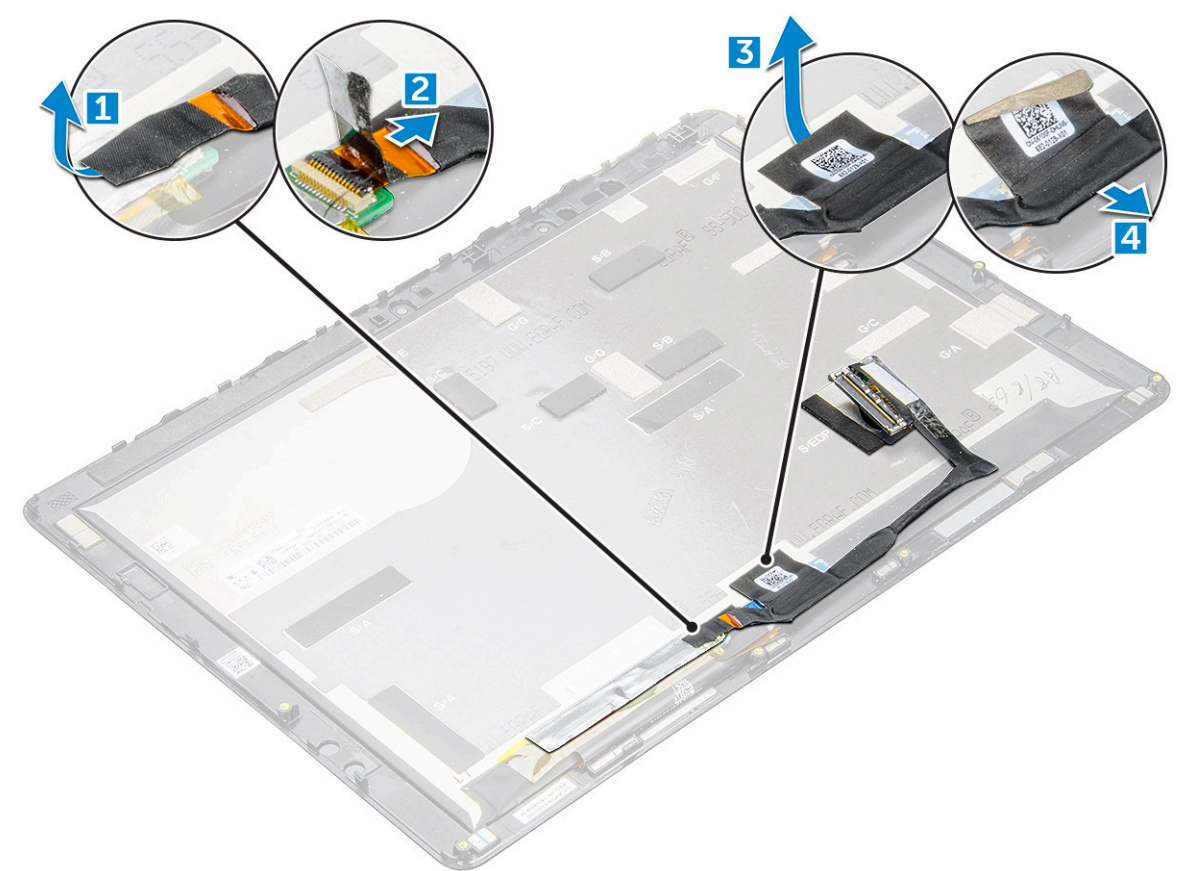

### Installing the display cable

- 1 Connect the display cable to connector on the display panel.
- 2 Affix the tape to secure the display cable to the display panel.
- 3 Connect the touch module cable to connector on the display panel.
- 4 Affix the tape to secure the touch module cable to the display panel.
- 5 Install the:
	- a [display panel](#page-19-0)
	- b [uSIM/microSD card](#page-14-0)

#### $\circled{1}$  NOTE: uSIM card is installed only on tablets shipping with WWAN module.

6 Follow the procedure in [After working inside your tablet](#page-14-0).

## PCIe Solid State Drive (SSD)

### Removing the SSD module

- 1 Follow the procedure in [Before working inside your tablet](#page-13-0).
- 2 Remove the:
	- a [uSIM/microSD card](#page-14-0)

#### $\bigcirc$  NOTE: uSIM card slot is available only on tablets shipping with WWAN module.

b [display panel](#page-16-0)

#### <span id="page-21-0"></span>3 To remove the SSD module:

- a Remove the M2.0 x 2.5 screw securing the SSD shield [1].
- b Lift the SSD shield away from the tablet [2].
- c Slide and lift the SSD module from the slot on the tablet [3].

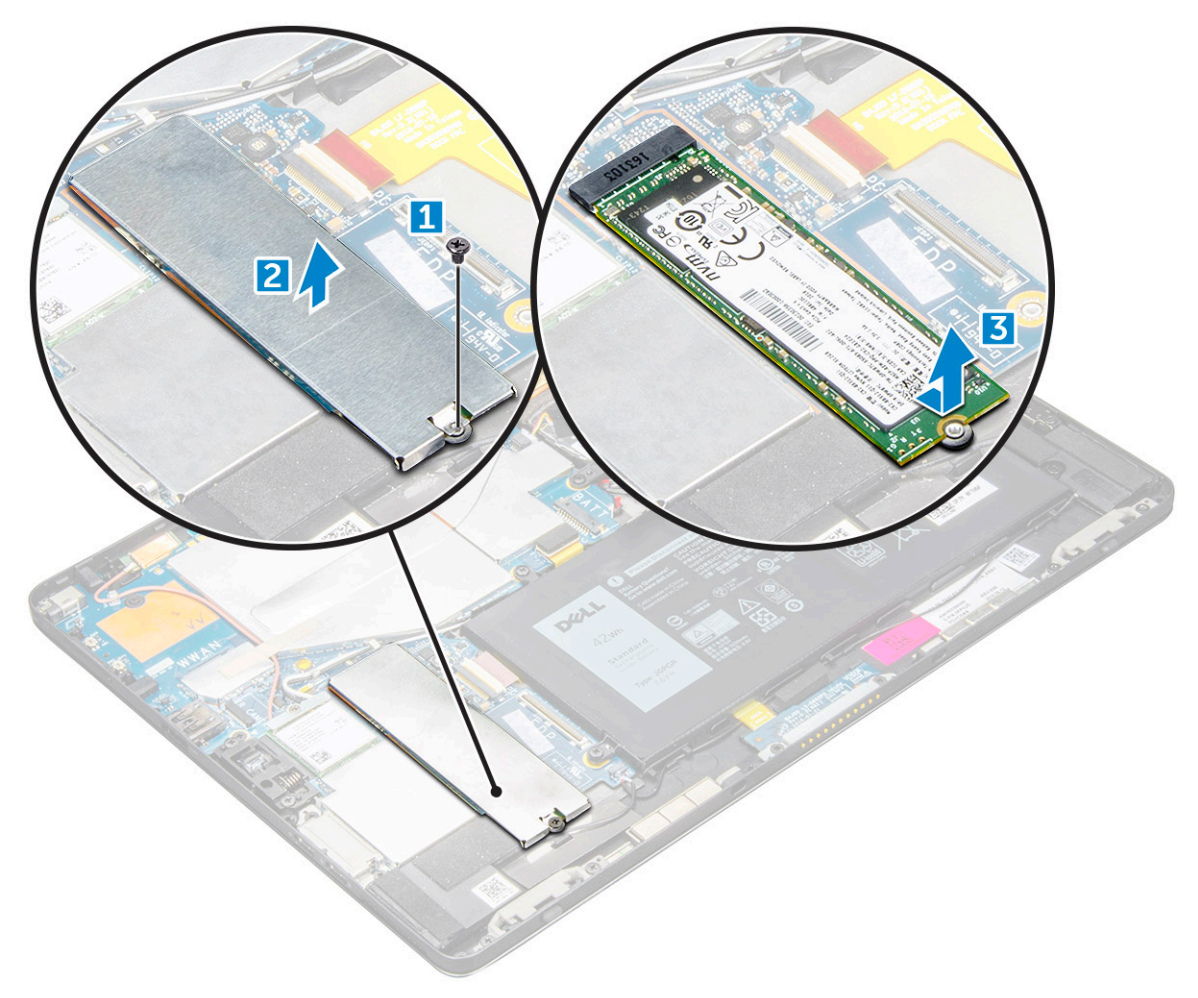

### Installing SSD module

- 1 Insert the SSD module into the connector on the system board.
- 2 Install the SSD shield on the SSD module.

 $\triangle$  CAUTION: Align the five clips heads into the system board clips holes, to install the shield properly. Ensure to insert the clips with caution, as the clips are small and delicate. Mishandling damages the clips head and needs replacing the shield.

3 Replace the M2.0 x 2.5 screw to secure SSD shield.

 $\circled{1}$  NOTE: Align the shield carefully to avoid damage to the clips heads.

- 4 Install the:
	- a [Display panel](#page-19-0)
	- b [uSIM/microSD](#page-14-0)

Micro-SIM card is installed only on tablets shipped with WWAN module.

5 Follow the procedure in [after working inside your tablet](#page-14-0).

## <span id="page-22-0"></span>WLAN card

## Removing the WLAN card

- 1 Follow the procedure in [Before working inside your tablet](#page-13-0).
- 2 Remove the:
	- a [uSIM/micrSD card](#page-14-0)

#### $\bigcirc$  NOTE: uSIM card slot is available only on tablets shipping with WWAN module.

- b [display panel](#page-16-0)
- 3 To remove the WLAN card:
	- a Remove the M2.0 x 3.5 screw securing the WLAN bracket [1] .
	- b Disconnect the antenna cables from the WLAN card [2].
	- c Lift and slide the WLAN card from the connector on the system board [3].

#### $\bigcirc|$  NOTE: The system shipped with WiGig model have the optional WiGig (orange) cable connected.

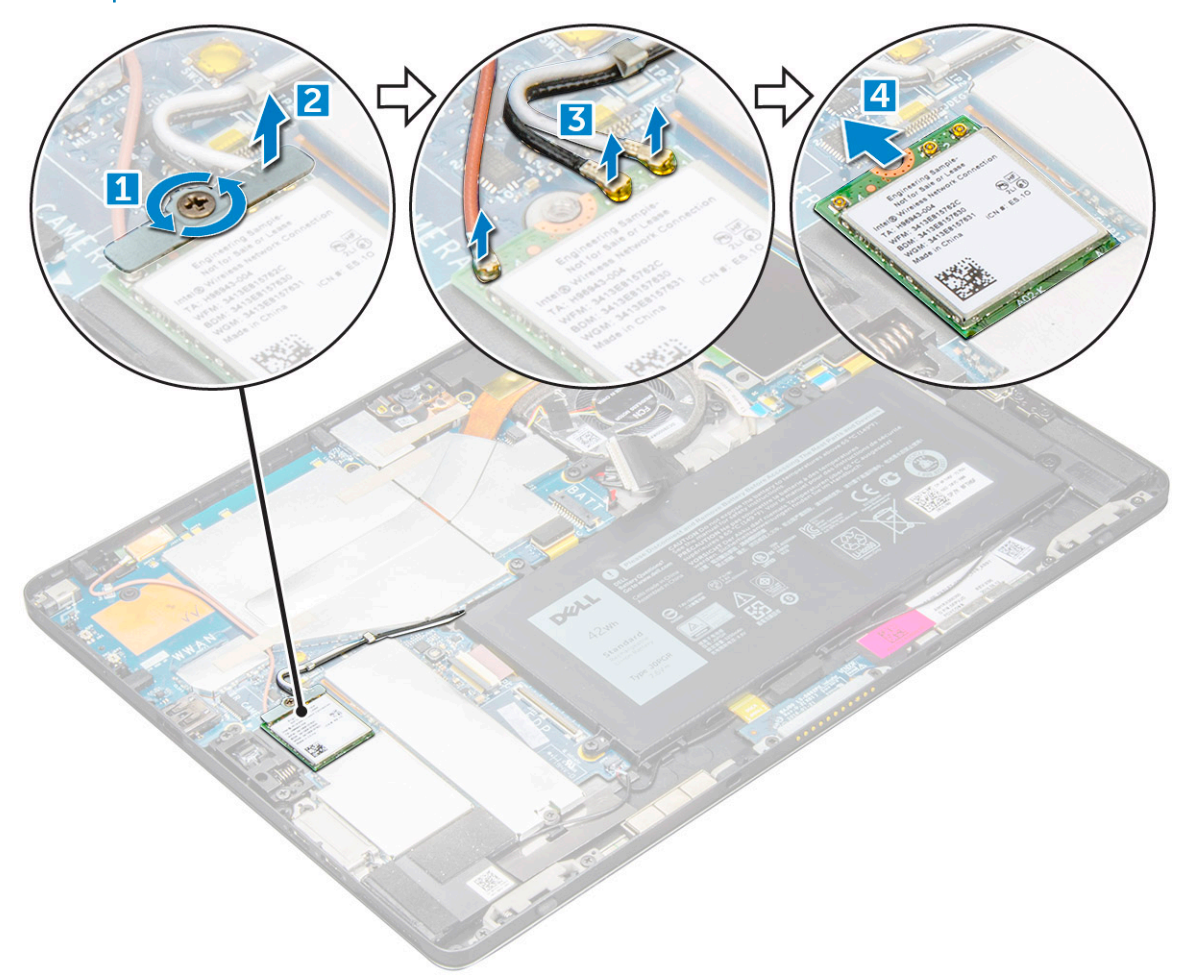

### Installing the WLAN card

- 1 Insert the WLAN card into the connector on the system board.
- 2 Connect the antenna cables to the WLAN card.
- <span id="page-23-0"></span>3 Insert the WLAN bracket to the WLAN card.
- 4 Replace the M2.0 x 3.5 screw to secure WLAN bracket.
- 5 Install the:
	- a [display panel](#page-19-0)
	- b [uSIM/microSD](#page-14-0)

#### $\circled{1}$  NOTE: uSIM card is installed only on tablets shipping with WWAN module.

6 Follow the procedure in [After working inside your tablet](#page-14-0).

## Speaker

## Removing the speaker

- 1 Follow the procedure in [Before working inside your tablet](#page-13-0).
- 2 Remove the:
	- a [Micro SIM/micro SD card](#page-14-0)

#### $\bigcirc$  NOTE: Micro SIM card slot is available only on tablets shipping with WWAN module.

- b [display panel](#page-16-0)
- 3 To remove the speaker:
	- a Remove the M.2 2280 SSD

#### $\circ$  NOTE: Ensure to remove the SSD, to create more space to pry off the speakers.

b Slide the plastic scribe to clockwise to peel off and remove both speakers from the system chassis [].

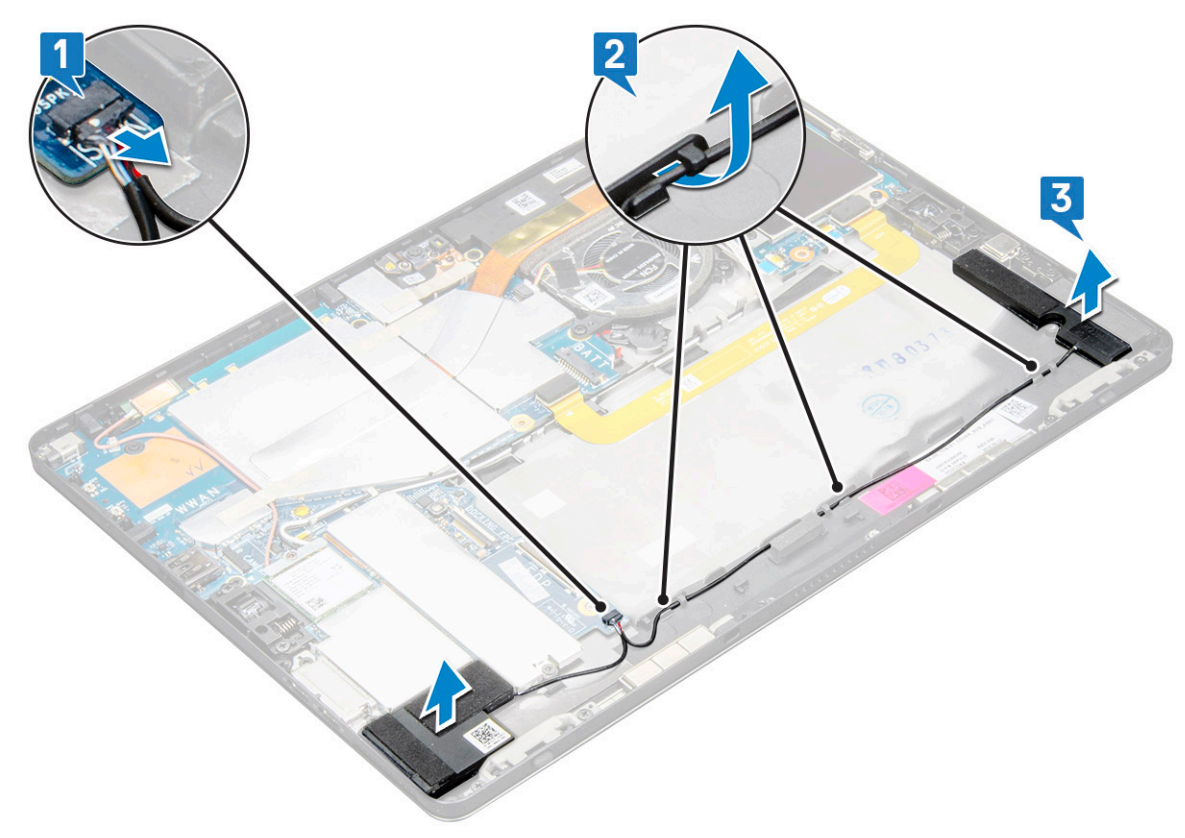

c Remove the speaker cable from the connector on the system board [].

### <span id="page-24-0"></span>Installing speaker

- 1 Insert the speaker in the block on the system board.
- 2 Connect the cables to the system board.
- 3 Press the speaker to glue it to the adhesive paste on the system.
- 4 Install the:
	- a [Display panel](#page-19-0)
	- b [uSIM/microSD](#page-14-0)

#### **(i)** NOTE: uSIM card is installed only on tablets shipping with WWAN module.

5 Follow the procedure in [After working inside your tablet](#page-14-0).

## **Battery**

### Lithium-ion battery precautions

#### $\wedge$  CAUTION:

- Exercise caution when handling Lithium-ion batteries.
- Discharge the battery as much as possible before removing it from the system. This can be done by disconnecting the AC adapter from the system to allow the battery to drain.
- Do not crush, drop, mutilate, or penetrate the battery with foreign objects.
- Do not expose the battery to high temperatures, or disassemble battery packs and cells.
- Do not apply pressure to the surface of the battery.
- Do not bend the battery.
- Do not use tools of any kind to pry on or against the battery.
- If a battery gets stuck in a device as a result of swelling, do not try to free it as puncturing, bending, or crushing a Lithium-ion battery can be dangerous. In such an instance, the entire system should be replaced. Contact<https://www.dell.com/support>for assistance and further instructions.
- Always purchase genuine batteries from <https://www.dell.com> or authorized Dell partners and re-sellers.

### Removing the battery

- 1 Follow the procedure in [Before working inside your tablet](#page-13-0).
- 2 Remove the:
	- a [uSIM/micro SD card](#page-14-0)

#### $\bigcirc$  NOTE: uSIM card slot is available only on tablets shipping with WWAN module.

- b [display panel](#page-16-0)
- 3 To remove the battery:
	- a Remove the M2.0 x 4.0 screws that secure the battery to the tablet [1].
	- b Lift the battery from the tablet [2].

<span id="page-25-0"></span>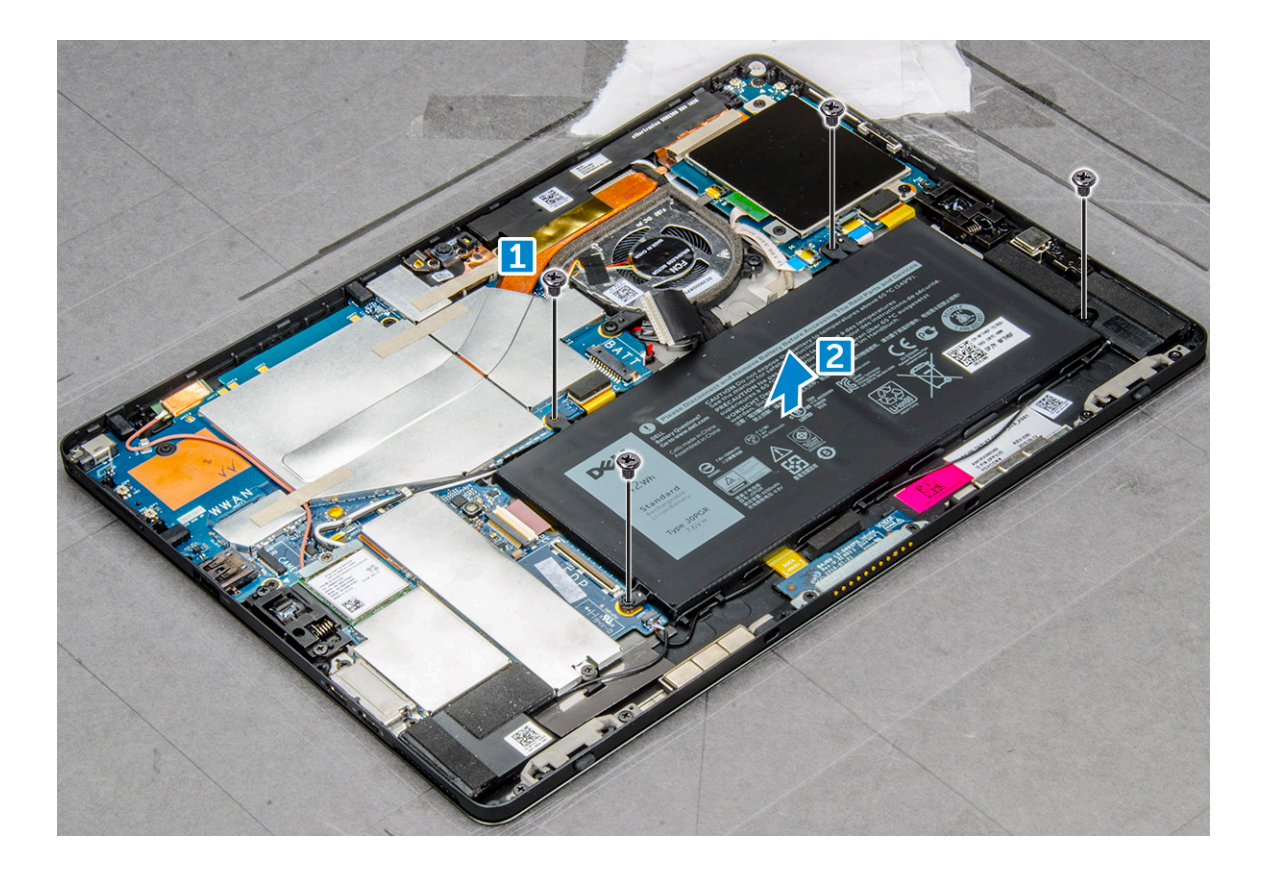

### Installing the battery

- 1 Insert the battery into the slot on the tablet.
- 2 Replace the M2.0 x 4.0 screws to secure the battery to the tablet.
- 3 Install the:
	- a [display panel](#page-19-0)
	- b [uSIM/microSD card](#page-14-0)

#### $\circ$  NOTE: uSIM card is installed only on tablets shipping with WWAN module.

4 Follow the procedure in [After working inside your tablet](#page-14-0).

## System fan

### Removing the system fan

- 1 Follow the procedure in [Before working inside your tablet](#page-13-0).
- 2 Remove the:
	- a [uSIM/microSD card](#page-14-0)

#### $\bigcirc$  NOTE: Micro-SIM card slot is available only on tablets shipped with WWAN module.

#### b [Display panel](#page-16-0)

- 3 To remove the system fan:
	- a Disconnect the system fan cable from the system board [1].
	- b Remove the M2.0 x 4.0 screws that secure the system fan [2].
	- c Lift the system fan from the tablet [3].

<span id="page-26-0"></span>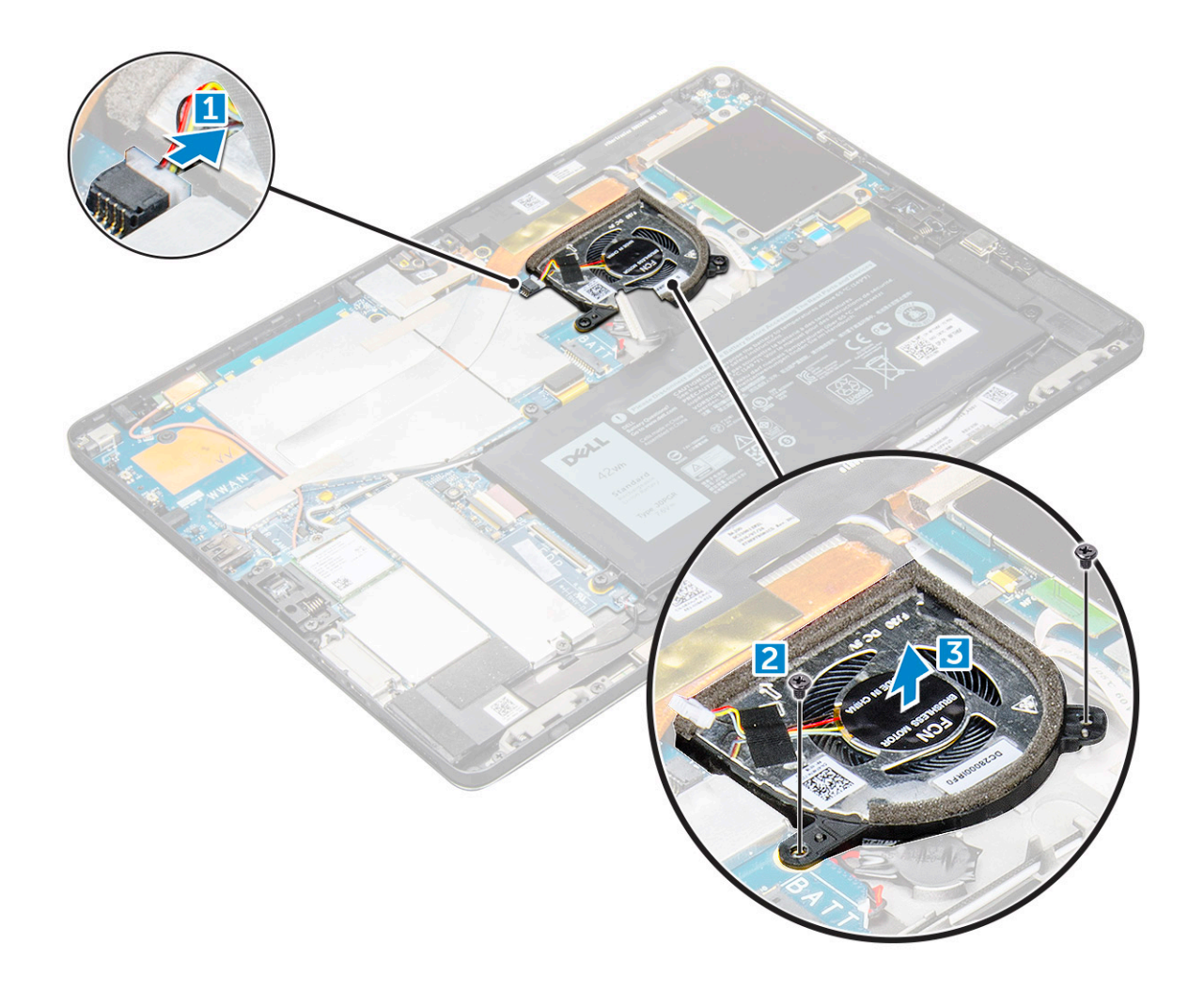

### Installing the system fan

- 1 Align the system fan with screw holders on the system board.
- 2 Replace the M2.0 x 3.0 screws to secure the system fan to the system board.
- 3 Connect the system fan cable to the system board.
- 4 Install the:
	- a [display panel](#page-19-0)

#### $\circ$  NOTE: uSIM card is installed only on tablets shipping with WWAN module.

- b [uSIM/microSD card](#page-14-0)
- 5 Follow the procedure in [After working inside your tablet](#page-14-0).

## Heat sink

### Removing heat sink assembly

- 1 Follow the procedure in [Before working inside your tablet](#page-13-0).
- 2 Remove the:
	- a [Micro-SIM and/or microSD card](#page-14-0)

 $\boxed{0}$  NOTE: Micro-SIM card slot is available only on tablets shipping with WWAN module.

#### b [Display panel](#page-16-0)

- 3 To remove the heat sink assembly:
	- a Peel the conductive tapes that secure the shielding cover [1].
		- $\bigcirc|$  NOTE: Ensure to peel off the tape carefully, as any damage to the tape will need to raise a new order for conductive tapes. The tape secures the IR camera cable from any damage. Ensure to fix the tapes while installing or replacing the component. Gently remove the 4 conductive tapes, so that the conductive tapes can be reused.
	- b Lift the shielding covers that secure the heat sink assembly [2,3].
		- $\bigcirc|$  NOTE: Peel the black tape / copper tape that secure the IR camera cable for model shipped with IR camera (optional).

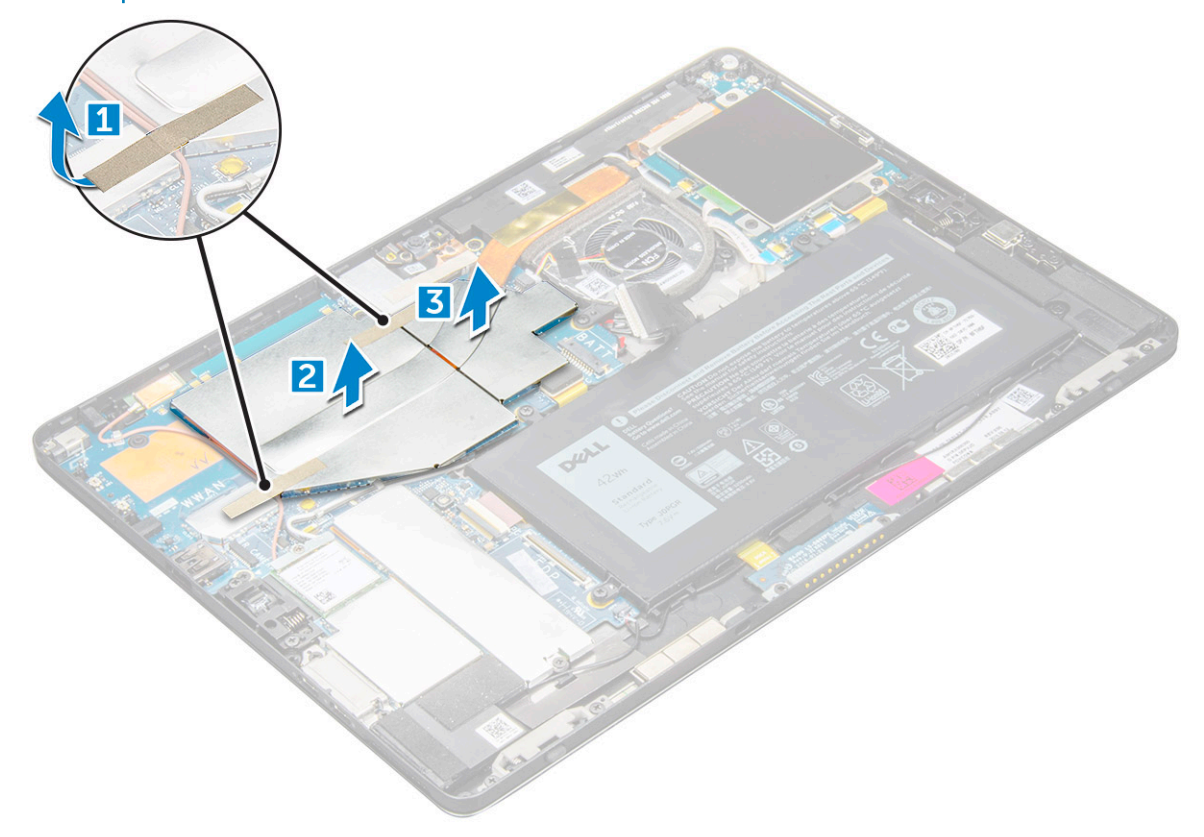

- 4 To remove the heat sink assembly:
	- a Loosen the M2.0 x 2.5 captive screws that secure the heat sink assembly to the tablet [1].

 $\bigcirc$  NOTE: Remove the screws in the order of the callout numbers [1, 2, 3, 4] as indicated on the heat sink.

b Lift the heat sink assembly from the tablet [2].

<span id="page-28-0"></span>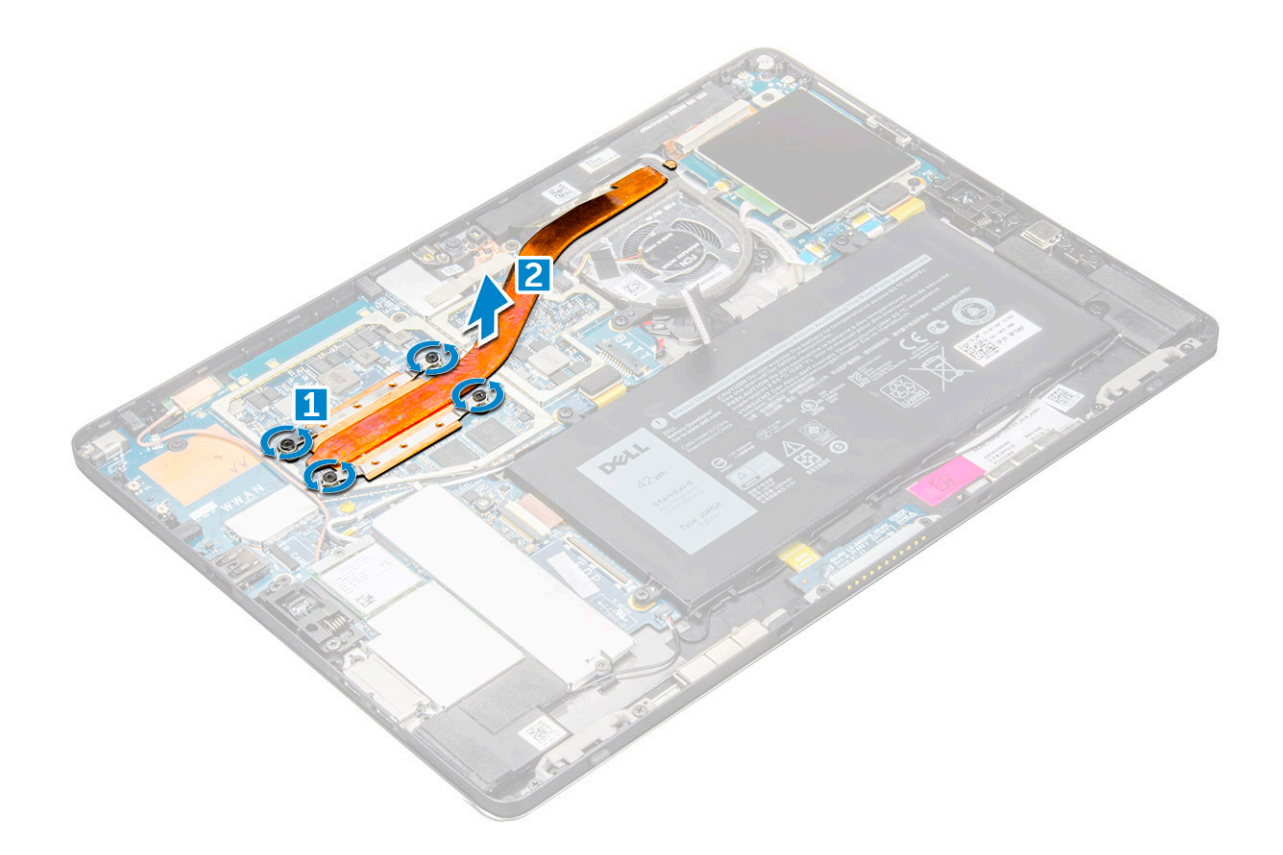

### Installing heat sink assembly

- 1 Align the heat sink assembly with screw holders on the system board.
- 2 Replace the M2.0 x 2.5 screws to secure the heat sink to the system board.

 $\boxed{0}$  NOTE: Tighten the screws on the system board in the order of the callout numbers [1, 2, 3, 4] as indicated on the heat sink.

3 Install the shielding covers on the heat sink assembly.

#### $\circled{1}$  NOTE: Affix the black tape / copper tape that secure the IR camera cable for model shipped with IR camera (optional).

- 4 Affix the conductive tapes to secure the shielding covers.
- 5 Replace the shielding covers to cover the heat sink assembly.

#### $\circled{1}$  NOTE: The shield covers can break if not handled carefully.

- 6 Install the:
	- a [display panel](#page-19-0)
	- b [uSIM/microSD card](#page-14-0)

#### $\circled{1}$  NOTE: uSIM card is installed only on tablets shipping with WWAN module.

7 Follow the procedure in [After working inside your tablet](#page-14-0)

## Front facing camera

### <span id="page-29-0"></span>Removing front camera

- 1 Follow the procedure in [Before working inside your tablet](#page-13-0).
- 2 Remove the:
	- a [Micro-SIM and/or microSD card](#page-14-0)

#### **1** NOTE: Micro-SIM card slot is available only on tablets shipping with WWAN module.

- b [Display panel](#page-16-0)
- 3 To remove the front camera:
	- a Remove the conductive tape covering the camera module, heatsink, antenna and shielding cover [1].
	- b Gently pry and lift the shielding cover covering the front camera[2].
	- c Use a plastic scribe to pry and disconnect the front camera cable [3]
		- $\bigcirc$  NOTE: Ensure to peel off the adhesive tape that secures the front camera to the rear camera. The front camera cable is glued to the rear camera, ensure to gently peel off, to remove the screw that secures the rear camera to the system board.
	- d Remove the M1.6 x 3.0 screws securing the front camera module to the system chassis [4].
	- e Peel off and lift the front camera module from the tablet [5].

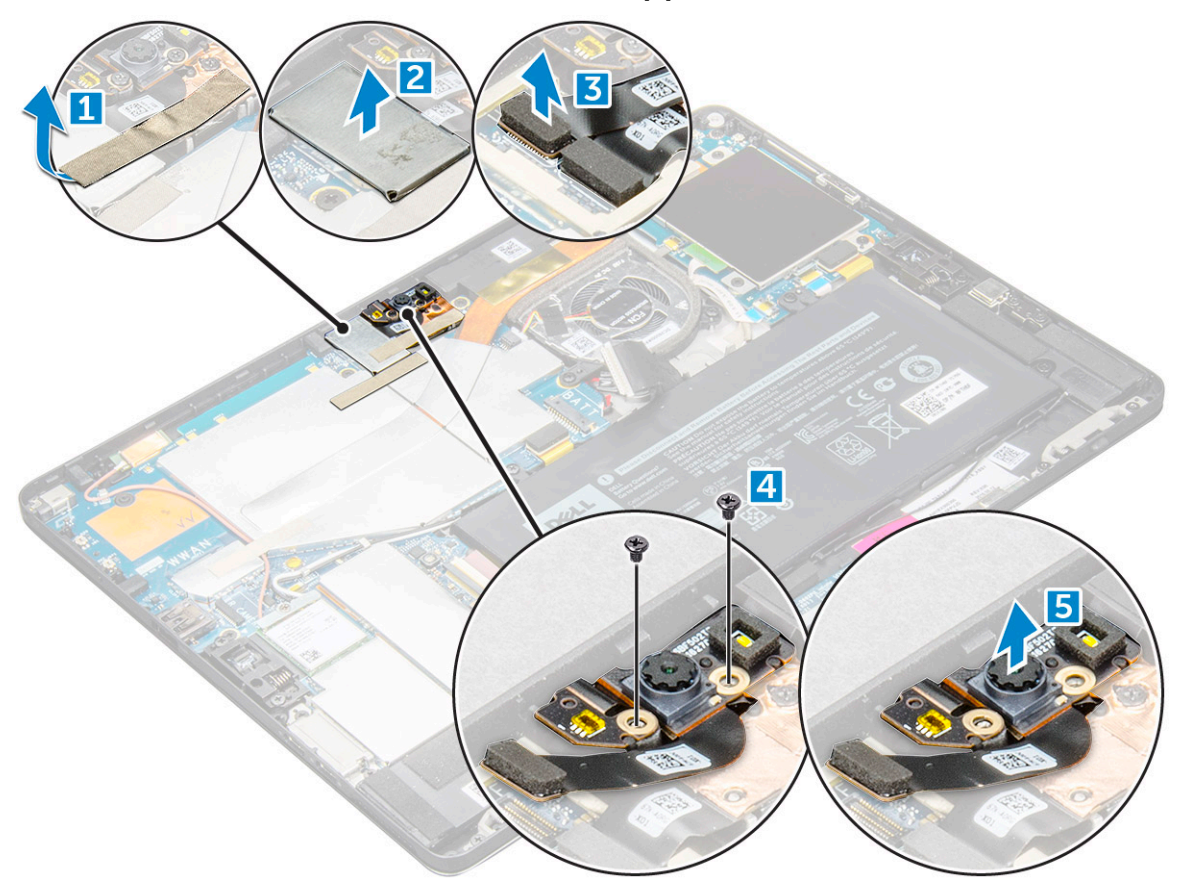

### Installing the front camera

- 1 Insert the camera module into the slot on the tablet.
- 2 Replace the M1.6 x 3.0 screws to secure the front camera module.
- 3 Connect the front camera cable to the system board.

#### $\boxed{0}$  NOTE: Affix the adhesive tape that secures the front camera to the rear camera.

<span id="page-30-0"></span>4 Place the shielding cover to secure the front camera module.

#### $\circled{1}$  NOTE: Handle the covering shield with care else it may break.

- 5 Affix the conductive tape covering the camera module, heatsink, antenna and shielding cover.
- 6 Install the:
	- a [display panel](#page-19-0)
	- b [uSIM/microSD card](#page-14-0)

#### $\bigcirc$  NOTE: uSIM card is installed only on tablets shipping with WWAN module.

7 Follow the procedure in [After working inside your tablet](#page-14-0).

## Rear facing camera

### Removing rear camera

- 1 Follow the procedure in [Before working inside your tablet](#page-13-0).
- 2 Remove the:
	- a [uSIM/microSD](#page-14-0)

#### $\bigcirc$  NOTE: Micro-SIM card slot is available only on tablets shipping with WWAN module.

- b [Display panel](#page-16-0)
- c [front facing camera](#page-29-0)
- 3 To remove the rear camera:
	- a Disconnect the rear camera cable from the system board [1].
	- b Remove the M1.6 x 3.0 screw securing the rear camera module [2].
	- c Lift the camera module from the tablet [3].

<span id="page-31-0"></span>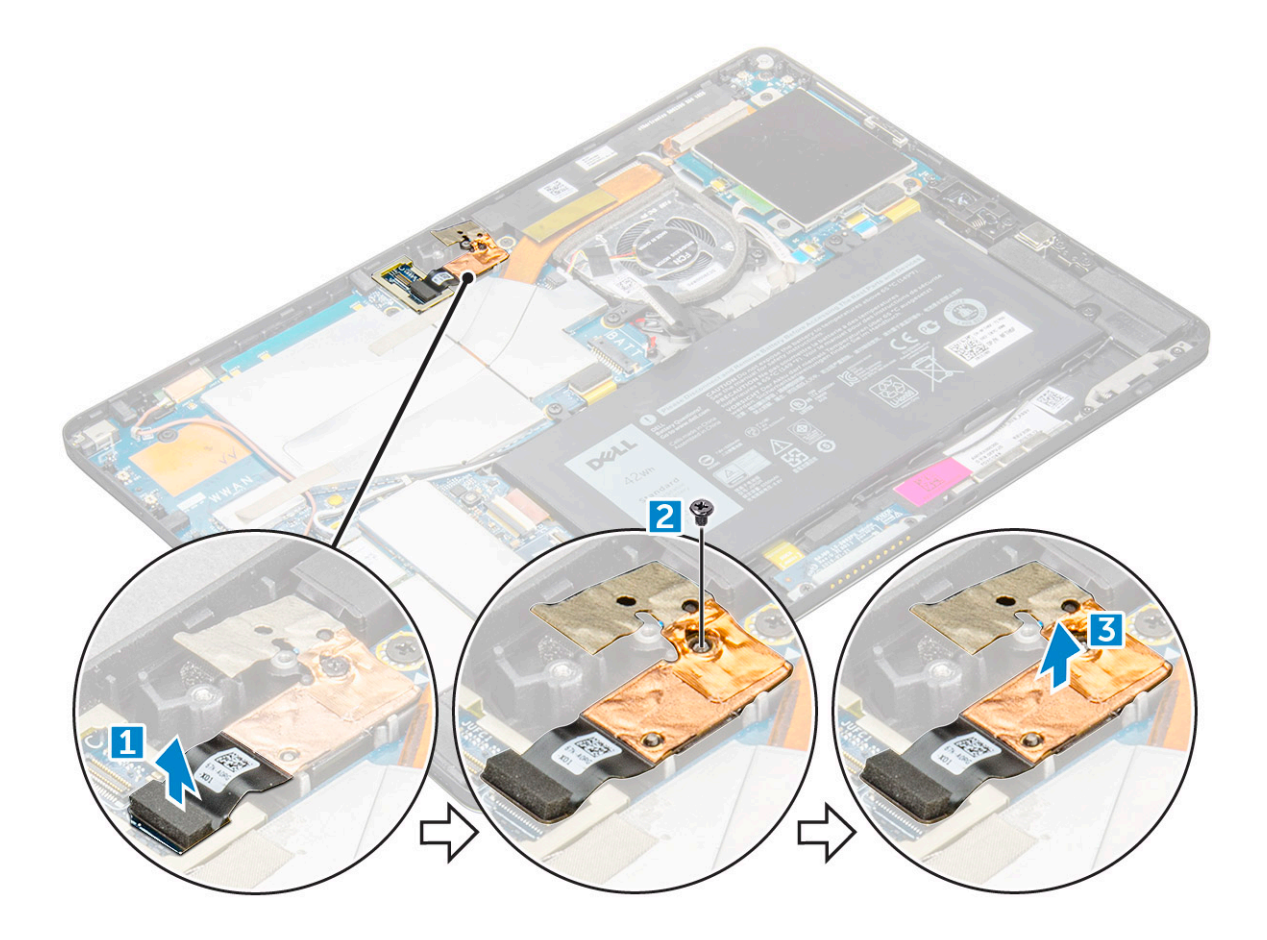

### Installing the rear camera

- 1 Insert the rear camera module into the slot on the tablet.
- 2 Replace the M1.6 x 3.0 screw to secure the rear camera module.
- 3 Connect the rear camera cable to the system board.
- 4 Install the:
	- a [front camera](#page-29-0)
	- b [display panel](#page-19-0)
	- c [uSIM/microSD](#page-14-0)

#### $\bigcirc$  NOTE: uSIM card is installed only on tablets shipping with WWAN module.

5 Follow the procedure in [After working inside your tablet](#page-14-0).

## Smart Card Cage

### Removing the smart card cage

#### (i) NOTE: Always remove the smart card from the smart card reader.

- 1 Follow the procedure in [Before working inside your tablet](#page-13-0).
- 2 Remove the:
	- a [uSIM/microSD card](#page-14-0)

#### $\bigcirc$  NOTE: uSIM card slot is available only on tablets shipping with WWAN module.

- b [display panel](#page-16-0)
- <span id="page-32-0"></span>3 To disconnect the cables:
	- a Disconnect the smart card cable from the smart card cage [1].
	- b Remove the M2.0 x 2.5 screws from the smart card module [2].
	- c Lift the smart card cage from the tablet [3].

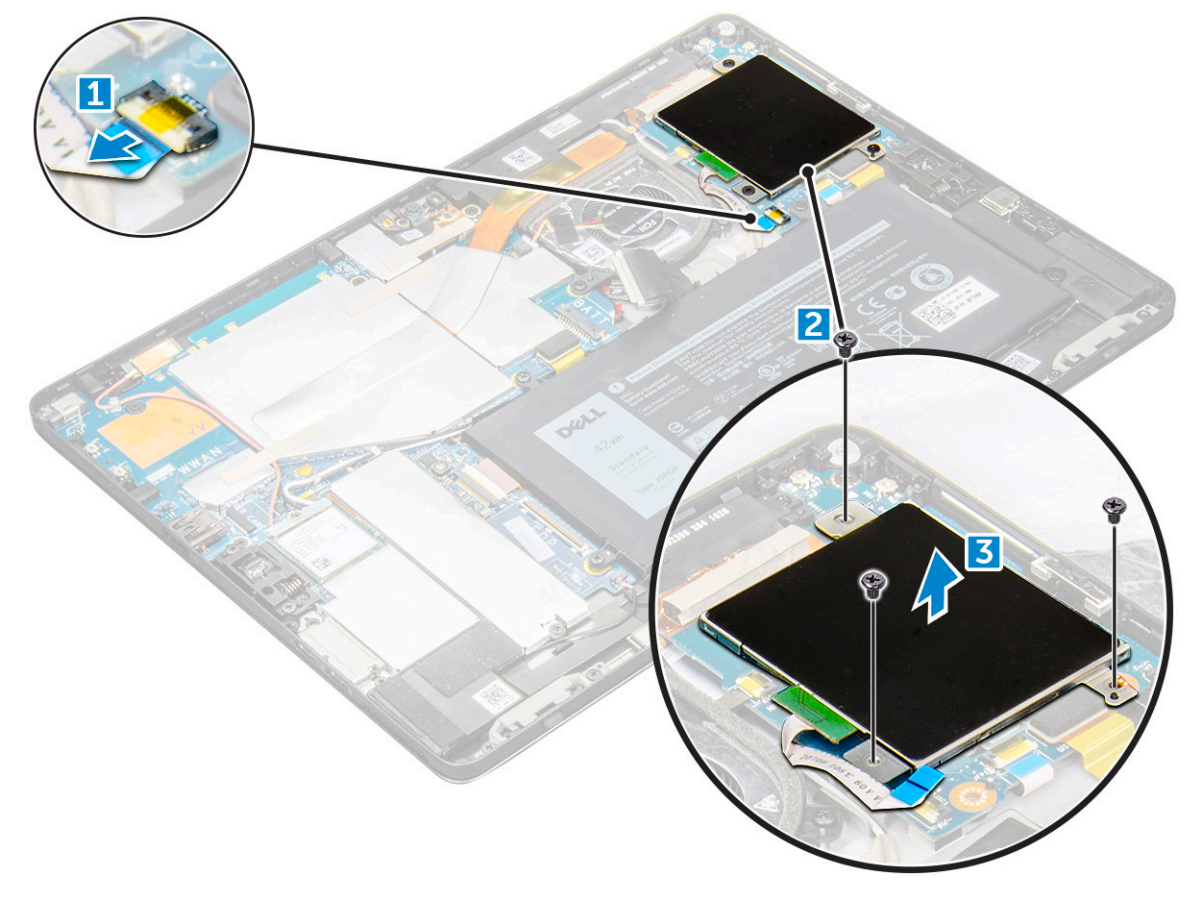

### Installing the smart card cage

- 1 Insert the smart cage into the slot on the tablet.
- 2 Replace the M2.0 x 2.5 screws screws to secure the smart card cage to the tablet.
- 3 Connect the smart cable to the smart card module.
- 4 Install the:
	- a [display panel](#page-19-0)
	- b [uSIM/microSD card](#page-14-0)

#### $\circled{1}$  NOTE: uSIM card is installed only on tablets shipping with WWAN module.

5 Follow the procedure in [After working inside your tablet](#page-14-0).

## <span id="page-33-0"></span>Docking board

### Removing the docking board

- 1 Follow the procedure in [Before working inside your tablet](#page-13-0).
- 2 Remove the:
	- a [uSIM/microSD card](#page-14-0)

#### **1** NOTE: uSIM card slot is available only on tablets shipping with WWAN module.

- b [display panel](#page-16-0)
- c [battery](#page-24-0)
- 3 To release the docking board:
	- a Disconnect the docking board cable from the system board [1].

#### $\bigcirc$  NOTE: The docking board FPC is obstructed by the speaker cable. Remove the right speaker first from the system to replace the docking board.

- b Peel the docking board cable from the tablet [2].
- c Remove the M2.0 x 2.0 screws securing the docking board bracket to the docking board [3].
- d Lift the docking board from the tablet [4].

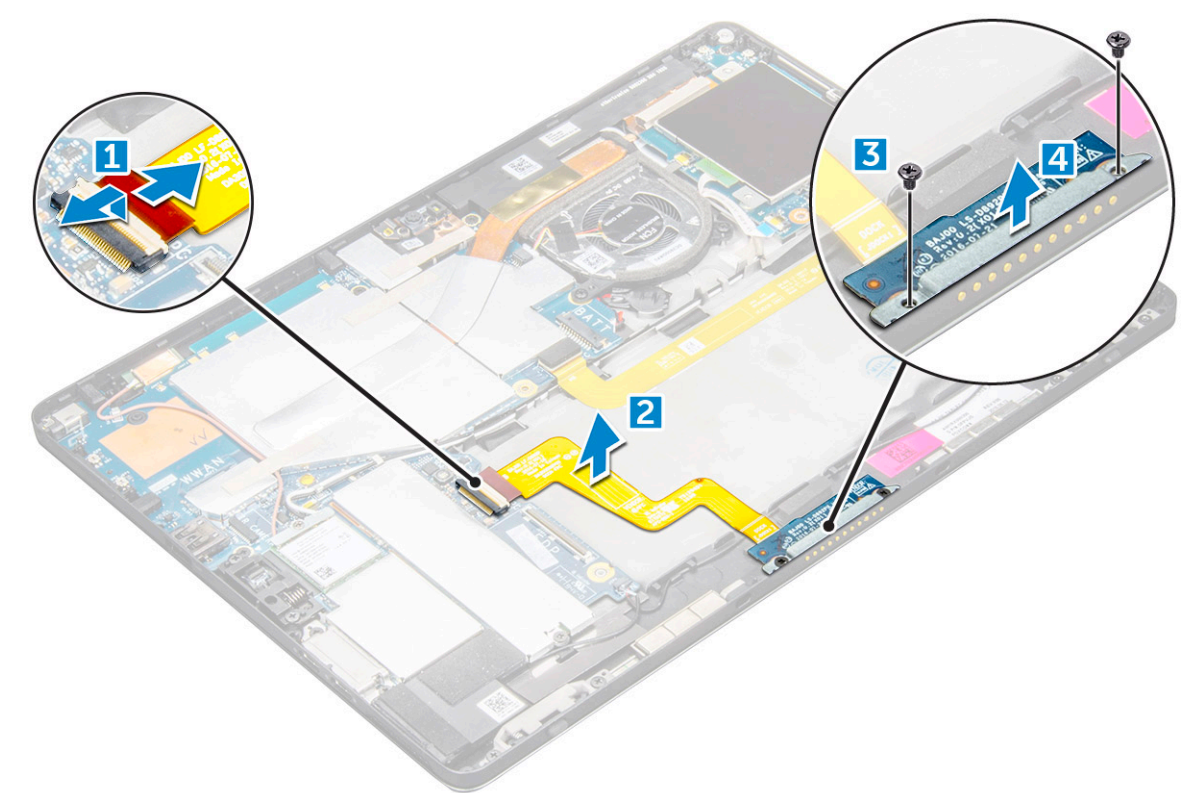

Lift the docking board after releasing the cable from the adhesive.

### Installing the smart card cage

- 1 Insert the smart cage into the slot on the tablet.
- 2 Replace the M2.0 x 2.5 screws screws to secure the smart card cage to the tablet.
- <span id="page-34-0"></span>3 Connect the smart cable to the smart card module.
- 4 Install the:
	- a [display panel](#page-19-0)
	- b [uSIM/microSD card](#page-14-0)

#### $\bigcirc|$  NOTE: uSIM card is installed only on tablets shipping with WWAN module.

5 Follow the procedure in [After working inside your tablet](#page-14-0).

## System Board

### Removing system board

- 1 Follow the procedure in [Before working inside your tablet](#page-13-0).
- 2 Remove the:
	- a [uSIM/microSD card](#page-14-0)

#### $\bigcirc|$  NOTE: Micro-SIM card slot is available only on tablets shipping with WWAN module.

- b [display panel](#page-16-0)
- c [battery](#page-24-0)
- d [SSD card](#page-20-0)
- e [system fan](#page-25-0)
- f [WLAN card](#page-22-0)

#### $\circled{1}$  NOTE: Remove the WWAN card (optional)

- g [front camera](#page-29-0)
- h [rear camera](#page-30-0)
- i [heat sink](#page-26-0)
- 3 Disconnect the following cables from the system board .
	- a docking board cable [1]
	- b speaker cable [2]
	- c USH board cable [3]

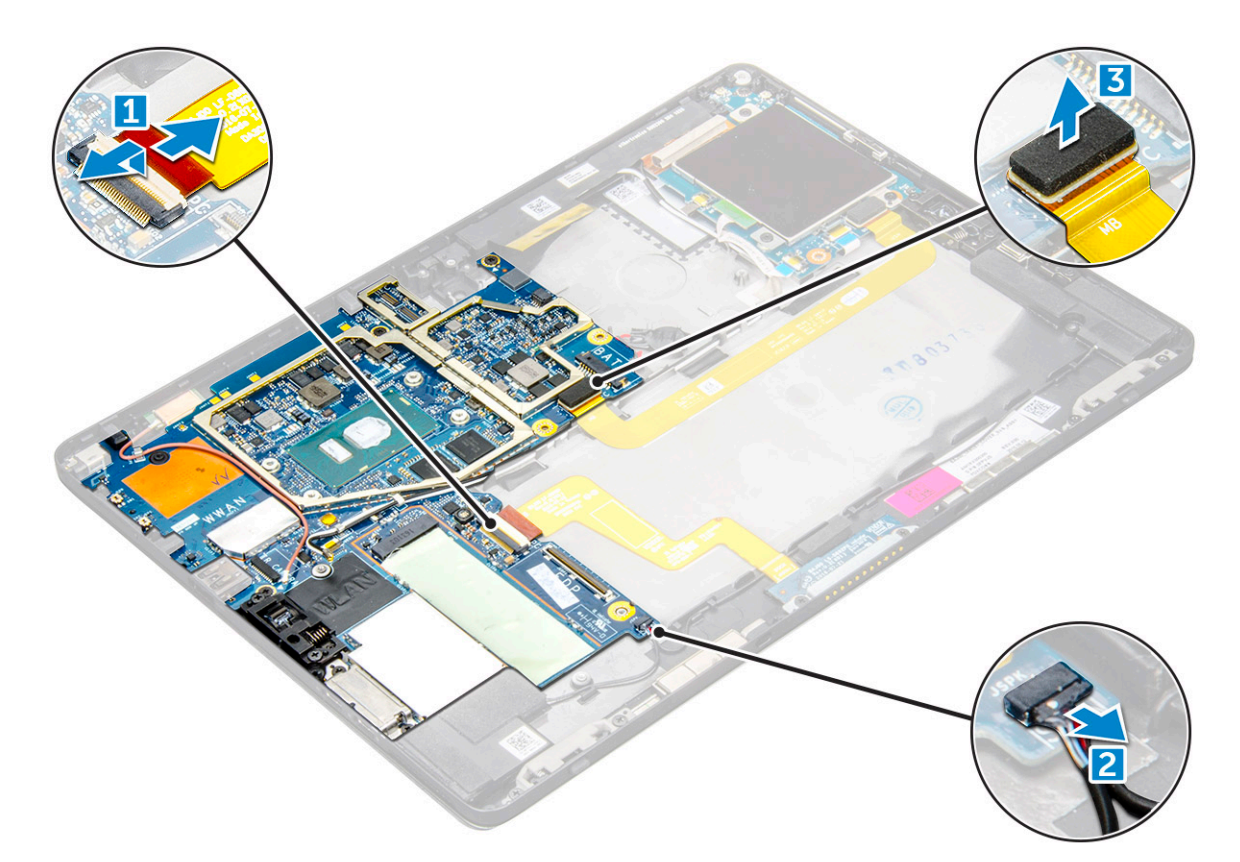

4 Un route the antenna cables from the routing clips [1,2, 3, 4].

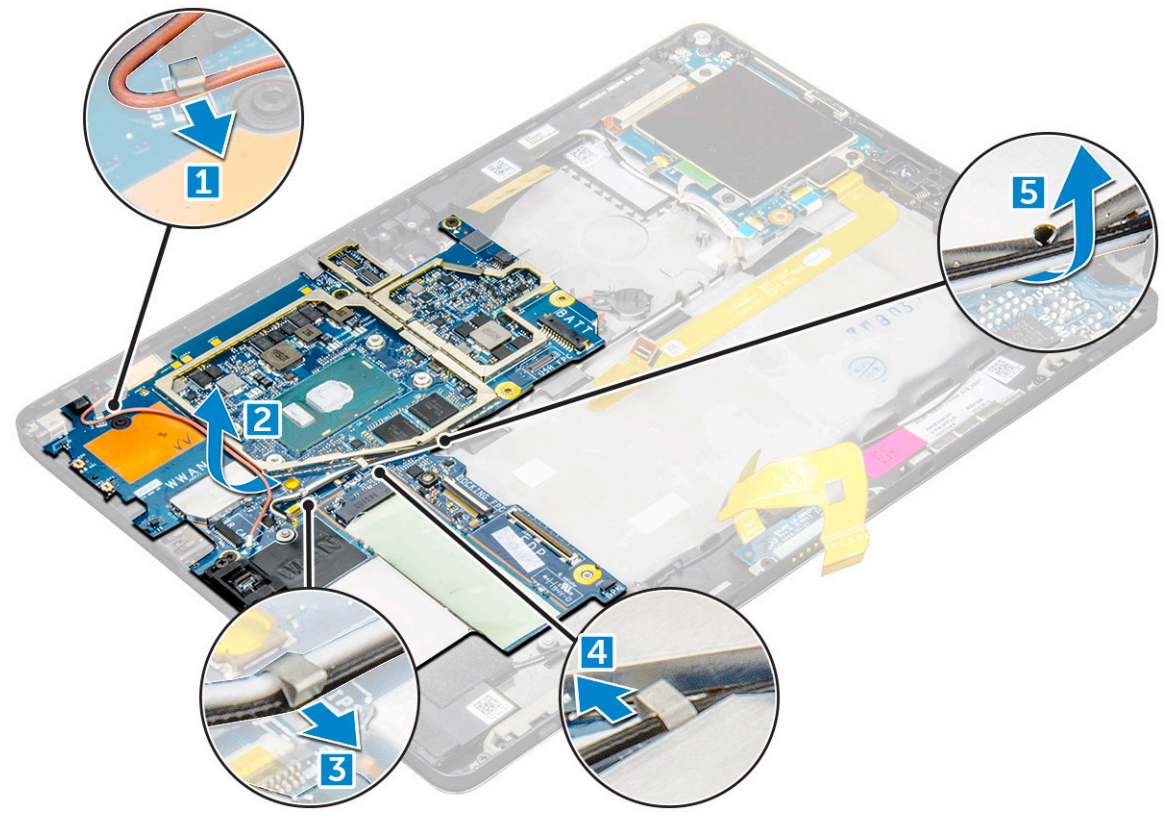

- 5 To remove the system board
	- a Remove the M2.0 x 2.5 screws that secure the system board to the tablet [1].
	- b Lift the system board from the tablet [2].

<span id="page-36-0"></span>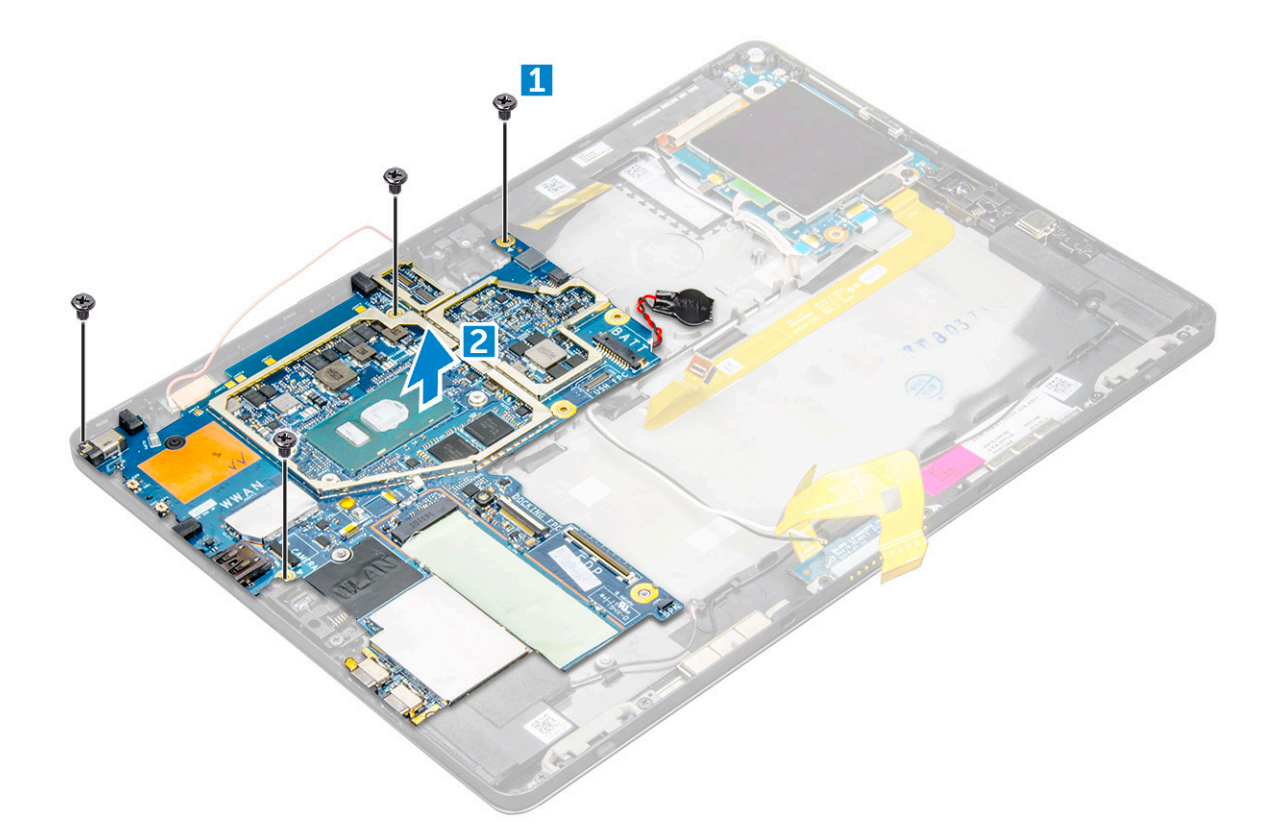

### Installing system board

- 1 Align the system board with the screw holders on the tablet.
- 2 Tighten the M2.0 x 2.5 screws to secure the system board to the tablet.

#### $\bigcirc$  NOTE: Remember to align the Type-C port and tighten the two screws to secure the port to the system chassis.

- 3 Route the antenna cables through the routing clips and channels.
- 4 Connect the docking board cable, speaker cable and the USH board cable to the connectors on the system board.
- 5 Install the:
	- a [heat sink](#page-28-0)
	- b [rear facing camera](#page-31-0)
	- c [front facing camera](#page-29-0)

#### $\circled{1}$  NOTE: Remove the IR camera if shipped and installed on the tablet (optional).

- d [system fan](#page-26-0)
- e [WLAN card](#page-22-0)

#### **(i)** NOTE: Remove the WWAN card installed on tablets shipped with WWAM module (optional).

- f [SSD card](#page-21-0)
- g [battery](#page-25-0)
- h [display panel](#page-19-0)
- i [uSIM/microSD](#page-14-0)

#### $\bigcirc$  NOTE: uSIM card is installed only on tablets shipping with WWAN module.

6 Follow the procedure in [After working inside your tablet](#page-14-0).

## Coin cell battery

### <span id="page-37-0"></span>Removing the coin cell battery

Coin cell battery connector is located beneath the system board.

- 1 Follow the procedure in [Before working inside your tablet](#page-13-0).
- 2 Remove the:
	- a [uSIM and/or microSD card](#page-14-0)

#### **1** NOTE: uSIM card slot is available only on tablets shipping with WWAN module.

- b [display panel](#page-16-0)
- c [battery](#page-24-0)
- d [system board](#page-34-0)
- 3 To remove the coin cell battery:
	- a Disconnect the coin cell battery cable from the connector beneath the system board.
	- b Lift the coin cell battery from the tablet.

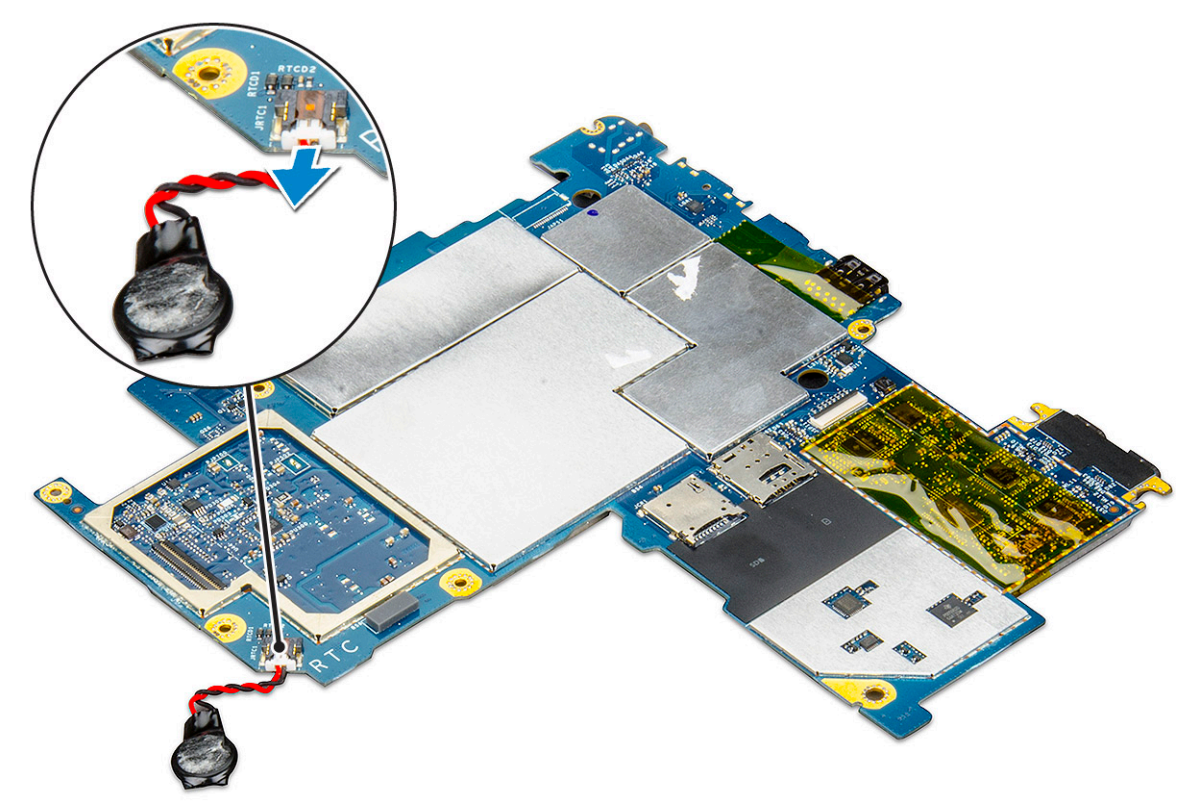

 $\ket{0}$  NOTE: If you can easily disconnect the coin cell battery cable from beneath the connector on the system board, you need not remove the system board to remove the coin cell battery.

### Installing the coin cell battery

- 1 Insert the coin cell battery to the slot on and affix it to the back cover.
- 2 Connect the coin cell battery cable to the connector beneath the system board.
- 3 Install the:
	- a [battery](#page-25-0)
	- b [display panel](#page-19-0)
	- c [uSIM/microSD card](#page-14-0)

#### $\circled{1}$  NOTE: uSIM card is installed only on tablets shipping with WWAN module.

<span id="page-38-0"></span>4 Follow the procedure in [After working inside your tablet](#page-14-0).

## Antenna

### Removing the antenna module

- 1 Follow the procedure in [Before working inside your tablet](#page-13-0).
- 2 Remove:
	- a [uSIM and/or microSD card](#page-14-0)

#### $\circled{1}$  NOTE: uSIM card slot is available only on tablets shipping with WWAN module.

- b [display panel](#page-16-0)
- c [battery](#page-24-0)
- d [front facing camera](#page-29-0)
- e [rear facing camera](#page-30-0)
- f [system board](#page-34-0)
- 3 To un route the antenna cables of the antenna module:
	- a Peel the tape that secures the cables to the back cover of the tablet [1].
	- b Un route the cables from routing channels on the back cover [2].
	- c Peel the conductive tape that secures the cables [3].

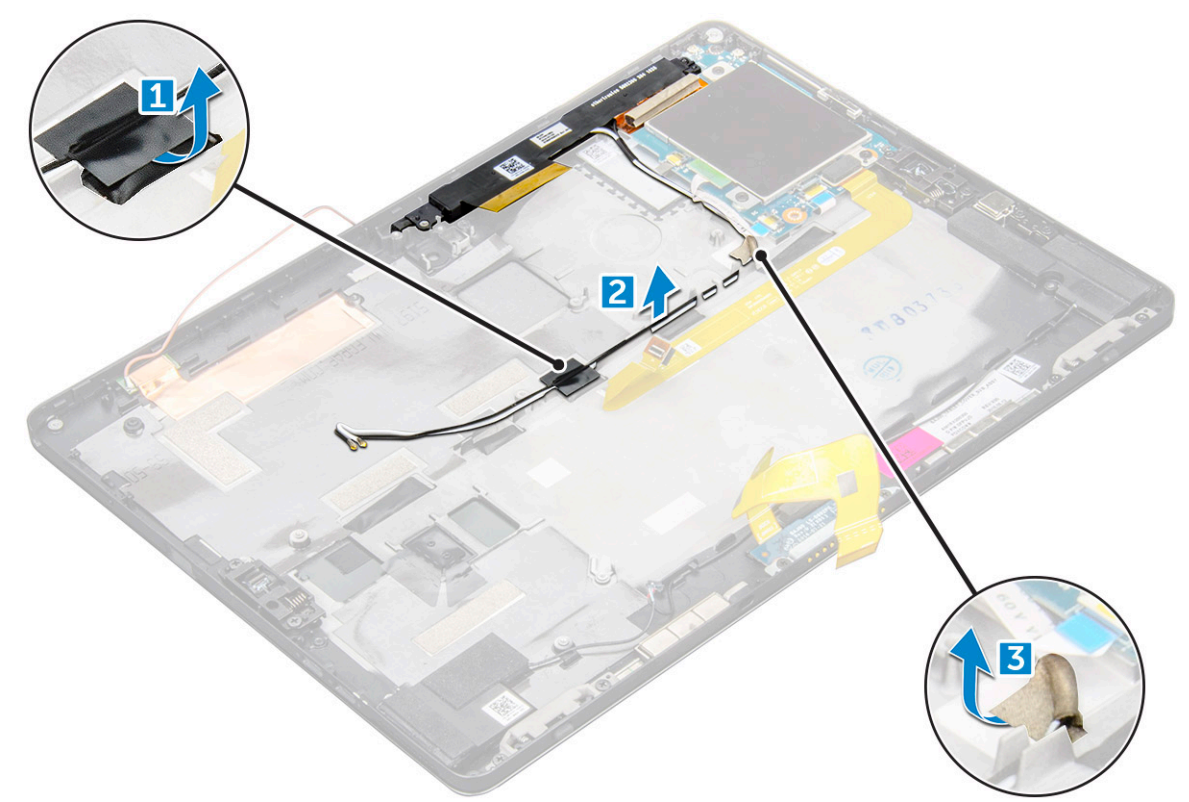

- 4 To remove the antenna module:
	- a Remove the M1.6 x 3 screw that secures the antenna module to the back cover of the tablet [1].
	- b Lift the antenna module from the back cover [2].

<span id="page-39-0"></span>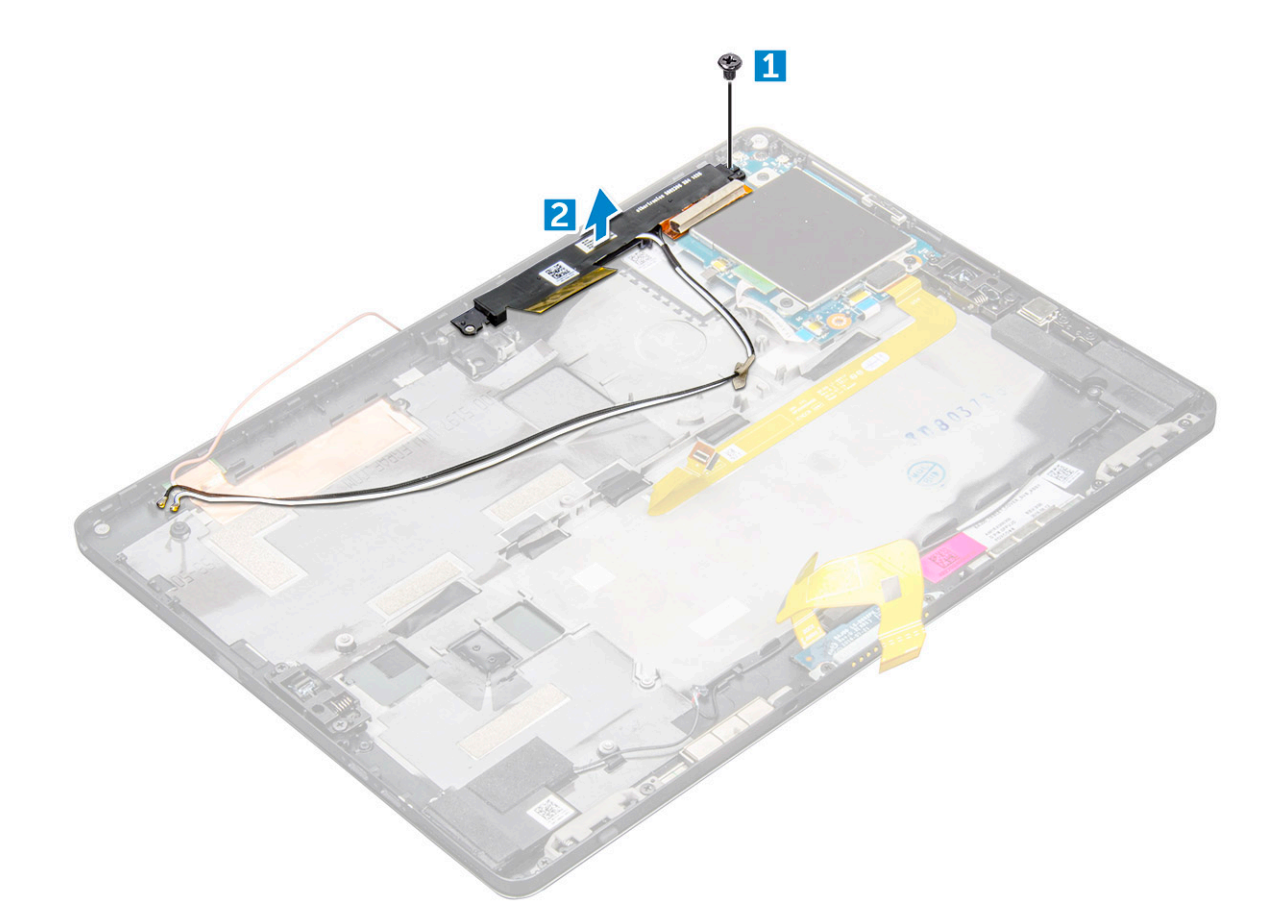

### Installing the antenna module

- 1 Insert the antenna module into the slot on the back cover of the tablet.
- 2 Tighten the M1.6 x 3 screw to secure the antenna module.
- 3 Route the antenna cables to the routing channels.
- 4 Affix the tape and the conductive tapes to secure the antenna cables.
- 5 Install the:
	- a [heat sink](#page-28-0)
	- b [rear facing camera](#page-31-0)
	- c [front facing camera](#page-29-0)
	- d [system fan](#page-26-0)
	- e [WLAN card](#page-22-0)
	- f [SSD card](#page-21-0)
	- g [battery](#page-25-0)
	- h [display panel](#page-19-0)
	- i [uSIM/microSD card](#page-14-0)

 $\boxed{10}$  NOTE: uSIM card is installed only on tablets shipping with WWAN module.

6 Follow the procedure in [After working inside your tablet](#page-14-0).

## USH board

## <span id="page-40-0"></span>Removing the USH board

- 1 Follow the procedure in [Before working inside your tablet](#page-13-0).
- 2 Remove the:
	- a [uSIM/microSD card](#page-14-0)

#### $\bigcirc$  NOTE: uSIM card slot is available only on tablets shipping with WWAN module.

- b [display panel](#page-16-0)
- c [battery](#page-24-0)
- d [smart card cage](#page-31-0)
- 3 To disconnect the cables:
	- a Lift the shield from the connector on the USH board [1].
	- b Disconnect the NFC and fingerprint reader cables from the connectors on the USB board [2].
	- c Disconnect the USH board cable from the connector on the USH board [3]
	- d Remove the M2.0 x 2.5 screw that secures the USH board [4].
	- e Lift the USH board from the tablet [5].

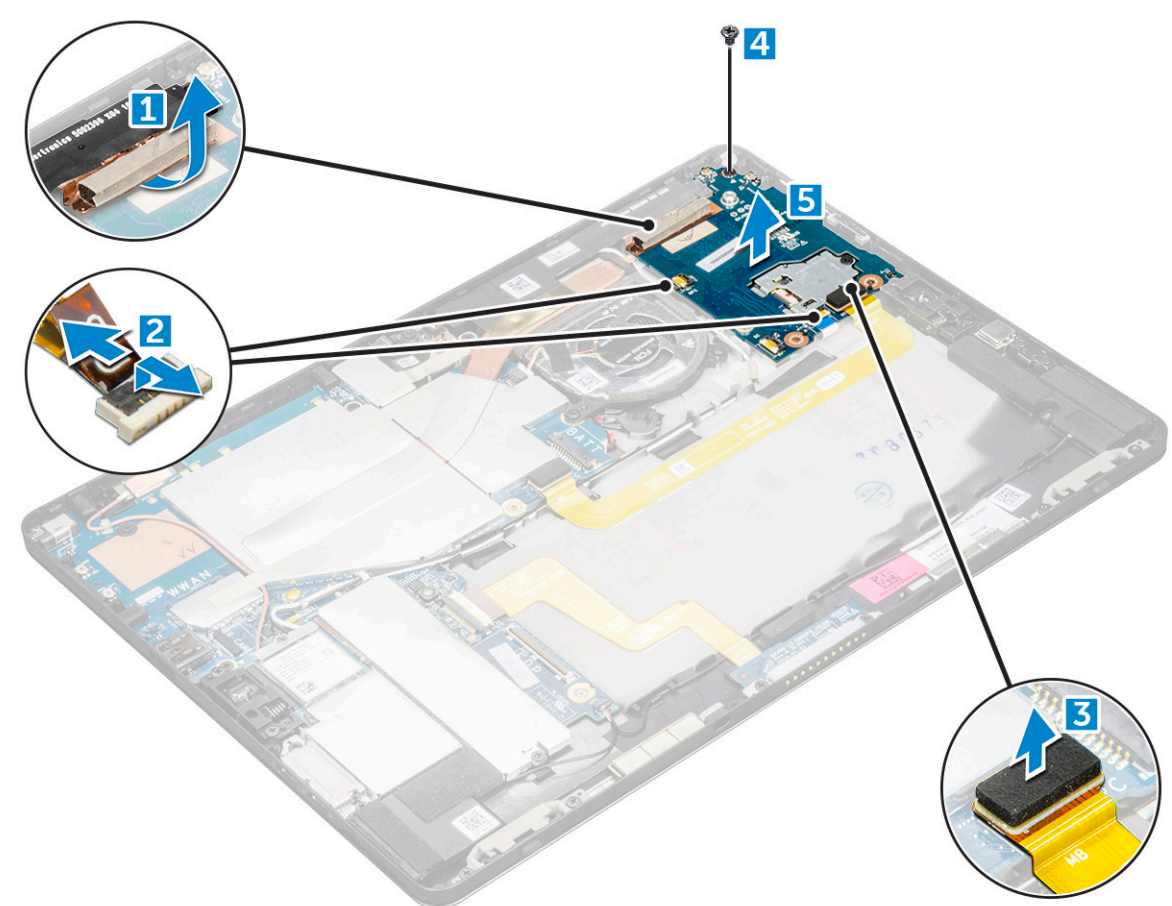

### Installing the USH board

- 1 Replace the USB board in the slot on the tablet.
- 2 Connect the M2.0 x 2.5 screw to secure the USH board
- 3 Connect the USH board cable to the connector on the USH board.
- 4 Connect the NFC and the fingerprint reader cables to the connectors on the system board.
- 5 Replace the shield on the USH board.
- 6 Install the:
	- a [smart card cage](#page-32-0)
	- b [battery](#page-25-0)
	- c [display panel](#page-19-0)
	- d [uSIM/microSD card](#page-14-0)

#### $\bigcirc$  NOTE: uSIM card is installed only on tablets shipping with WWAN module.

7 Follow the procedure in [After working inside your tablet](#page-14-0).

## Technology and components

<span id="page-42-0"></span>This chapter details the technology and components available in the system.

#### Topics:

- Power adapter
- **Processors**
- **[Chipset](#page-44-0)**
- [Memory features](#page-45-0)
- [Display options](#page-46-0)
- [Camera features](#page-47-0)
- [Hard drive options](#page-48-0)
- [Dell Active Pen](#page-49-0)

### Power adapter

This system is shipped with 45 W or 65 W Type-C power adapters.

- $\triangle$ WARNING: When you disconnect the power adapter cable from the tablet, grasp the connector, not the cable itself, and then pull firmly but gently to avoid damaging the cable.
- WARNING: The power adapter works with electrical outlets worldwide. However, power connectors and power strips vary ΛI among countries. Using an incompatible cable or improperly connecting the cable to the power strip or electrical outlet may cause fire or equipment damage.

### **Processors**

Latitude 5285 is shipped with:

- Intel Core i3-7100U (Dual Core, 3M cache, 2.4 GHz,15 W)
- Intel Core i5-7200U (Dual Core, 3M Cache, up to 3.1 GHz, 15 W)
- Intel Core i5-7300U (vPro, Dual Core, 3M Cache, up to 3.5 GHz, 15 W)
- Intel Core i7-7600U (vPro, Dual Core, 4M cache, up to 3.9 GHz, 15 W)

NOTE: The clock speed and performance varies depending on the workload and other variables.

### Identifying processors in Windows 10

- 1 Type Device Manager in Ask me anything field. The **Device Manager** window is displayed.
- 2 Click **Processor**. The processor information is displayed.

 $\vee$   $\Box$  Processors

Intel(R) Core(TM) i7-7600U CPU @ 2.80GHz Intel(R) Core(TM) i7-7600U CPU @ 2.80GHz

Intel(R) Core(TM) i7-7600U CPU @ 2.80GHz

Intel(R) Core(TM) i7-7600U CPU @ 2.80GHz

<span id="page-43-0"></span>Figure 1. Processor

### Verifying processor usage in task manager

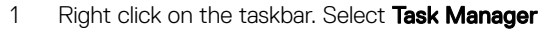

2 You can also access the task manager by clicking CTRL+ALT+DEL keys.

The **Windows Task Manager** window is displayed.

#### 3 Click the **Performance** tab in the **Windows Task Manager** window.

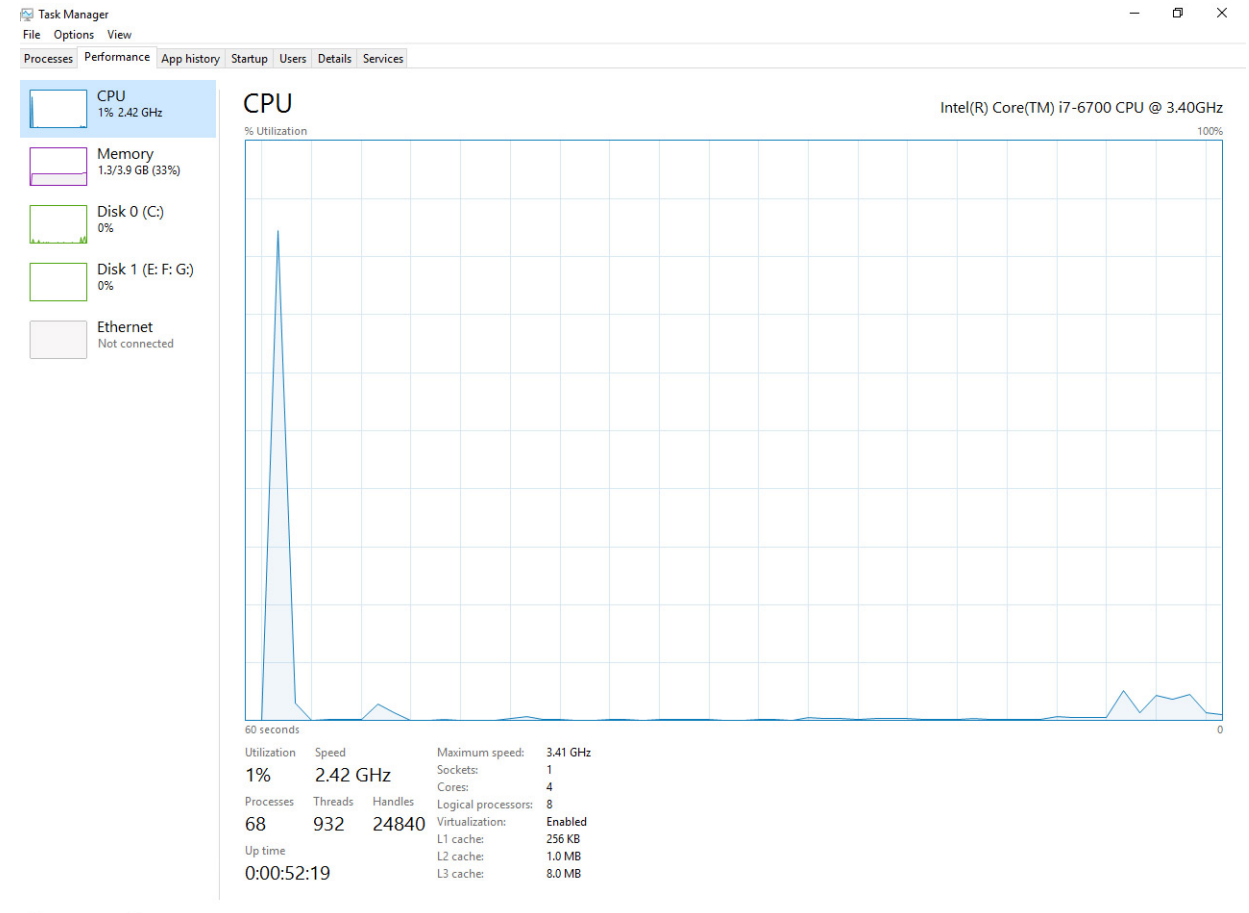

A Fewer details | 10 Open Resource Monitor

### Verifying processor usage in resource monitor

- 1 Right click the on tablet.
- 2 Select Start Task Manager.

The **Windows Task Manager** window is displayed.

- <span id="page-44-0"></span>3 Click the **Performance** tab in the **Windows Task Manager** window. The processor performance details are displayed.
- 4 Click Open Resource Monitor.

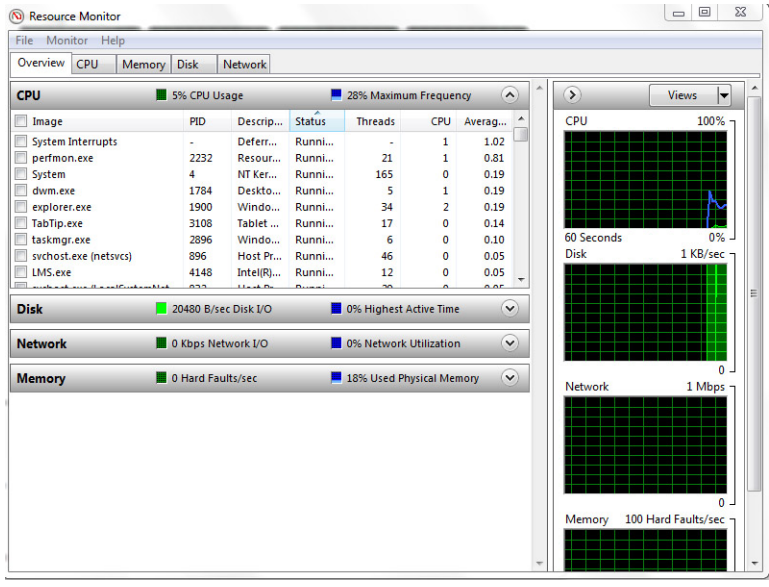

## **Chipset**

The chipset is integrated on the processor.

### Identifying chipset in device manager on Windows 10

(i) NOTE: The Chipset information displayed is a generic image and may be different from what is displayed.

- 1 Type Device Manager in the Ask me anything field. Device Manager window appears.
- 2 Expand System Devices and search for the chipset.

<span id="page-45-0"></span>V **D** System devices ACPI Fan ACPI Fan **E** ACPLEan ACPI Fan **T** ACPI Fan ACPI Fixed Feature Button ACPI Power Button ACPI Processor Aggregator<br>ACPI Processor Aggregator<br>ACPI Thermal Zone ACPI Thermal Zone Composite Bus Enumerator High Definition Audio Controller<br>Ta High precision event timer Intel(R) 100 Series/C230 Series Chipset Family LPC Controller - A143<br>Intel(R) 100 Series/C230 Series Chipset Family PCI Express Root Port #7 - A116 Intel(R) 100 Series/C230 Series Chipset Family PCI Express Root Port #6 - A115<br>Intel(R) 100 Series/C230 Series Chipset Family PCI Express Root Port #5 - A114 Intel(R) 100 Series/C230 Series Chipset Family PMC - A121 Intel(R) 100 Series/C230 Series Chipset Family SMBus - A123 Intel(R) 100 Series/C230 Series Chipset Family Thermal subsystem - A131 Intel(R) Management Engine Interface Intel(R) Power Engine Plug-in Intel(R) Xeon(R) E3 - 1200/1500 v5/6th Gen Intel(R) Core(TM) PCle Controller (x16) - 1901 **NO Bus Enumerator** The Legacy device<br>The Legacy device<br>The Microsoft ACPI-Compliant System Microsoft System Management BIOS Driver<br>A Microsoft UEFI-Compliant System Microsoft Virtual Drive Enumerator Microsoft Windows Management Interface for ACPI NDIS Virtual Network Adapter Enumerate Numeric data processor PCI Express Root Complex PCI Express to PCI/PCI-X Bridge PCI standard host CPU bridge Plug and Play Software Device Enumerator Programmable interrupt controller Remote Desktop Device Redirector Bus<br>System CMOS/real time clock System time UMBus Root Bus Enumerator

## Memory features

Latitude 5285 supports the following memory configurations:

- 4G 1866MHz LPDDR3 Intel Core i3-7100U
- 8G 1866MHz LPDDR3 Intel Core i5-7200U/ Intel Core i5-7300U
- 16G 1866MHz LPDDR3 Intel Core i7-7600U

### Verifying system memory in setup

- 1 Turn on or restart your tablet.
- 2 When the Dell logo appears, press F2. Entering BIOS setup message appears.
- 3 On the left pane, select Settings **>** General **>** System Information, The memory information is displayed on the right pane.

### Verifying system memory

#### Windows 10

- 1 Click the **Windows** button and select **All Settings**  $\frac{\xi \xi \xi^2}{\xi}$  > **System**.
- 2 Under System, click About.

### <span id="page-46-0"></span>Testing memory using ePSA

- 1 Turn on or restart your tablet.
- 2 Perform one of the following actions after the Dell logo is displayed:
	- a With keyboard—Press **F12**
	- b Press Volume Up button before pressing the Power button to turn on the tablet.
	- c Release the Volume Up button, once the power sequence is initiated and ePSA will launch.

The PreBoot System Assessment (PSA) is launched on your tablet.

- $\ket{0}$  NOTE: If you wait too long and the operating system logo appears, continue to wait until you see the desktop. Turn off the tablet, and try again.
- 3 Follow the steps in [Running ePSA diagnostics.](#page-62-0)

## Display options

This tablet is shipped with 12.3" 1920x1280 Touch with Corning Gorilla Glass, Antireflective and Antismudge display.

### Identifying display adapter

- 1 Type Device manager in the Ask me anything field. The **Display Manager** window is displayed.
- 2 Expand the **Display adapters**. The display adapter information is displayed. Display adapters

 $\Box_{\mathbf{g}}$  Intel(R) HD Graphics 620

Figure 2. display adapter

### Changing the screen resolution

- 1 Right click on the desktop and select Display Settings.
- 2 Tap or click the **Advanced display settings**.
- 3 Select the required resolution from the drop-down list and tap Apply.

<span id="page-47-0"></span>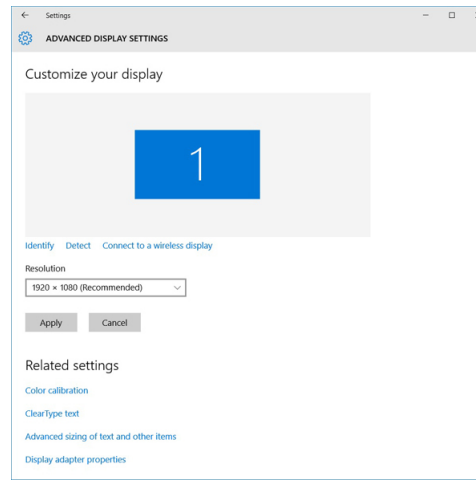

## Camera features

This system is shipped with front facing camera with 5 MP and rear facing camera with 8 MP

### Identifying the camera in Device Manager on Windows 10

- 1 In the **Search** box, type device manager, and tap to start it.
- 2 Under Device Manager, expand Imaging devices.
	- $\vee$   $\frac{1}{2}$  Imaging devices
		- Integrated Webcam

### Starting the camera

To start the camera, open an application that uses the camera. For instance, if you tap the Skype software that is shipped with the 2-in-1, the camera turns on. Similarly, if you are chatting on the internet and the application requests to access the webcam, the webcam turns on.

### Starting the camera application

1 Tap or click the **Windows** button and select **All apps**.

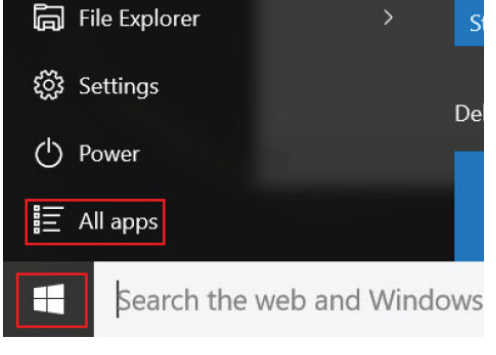

2 Select **Camera** from the apps list.

<span id="page-48-0"></span>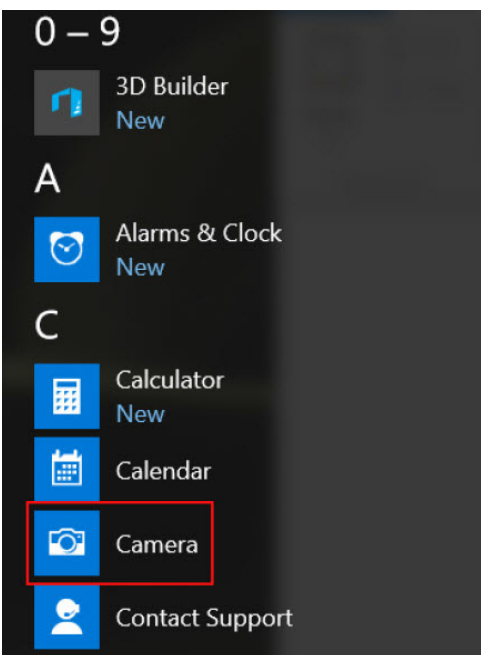

3 If the **Camera** App is not available in the apps list, search for it.

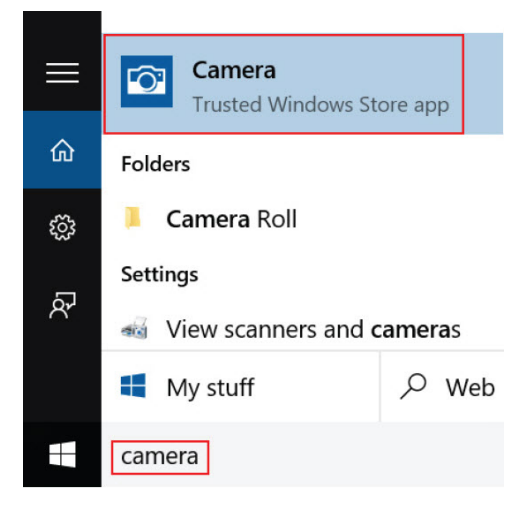

## Hard drive options

This system supports M.2 SATA SSD, M.2 PCIe NVMe SSD, and M.2 PCIe NVMe SED.

### Identifying the hard drive in the BIOS

- 1 Turn on or restart your laptop.
- 2 When the Dell logo appears, perform one of the following actions to enter the BIOS setup program:
	- With keyboard Tap F2 until the Entering BIOS setup message appears. To enter the Boot selection menu, tap F12.
	- In tablet mode Press the Volume Up button to display the F12 boot selection or press Volume Down button to enter BIOS setup directly.

Hard drive is listed under the System Information under the General group.

## <span id="page-49-0"></span>Dell Active Pen

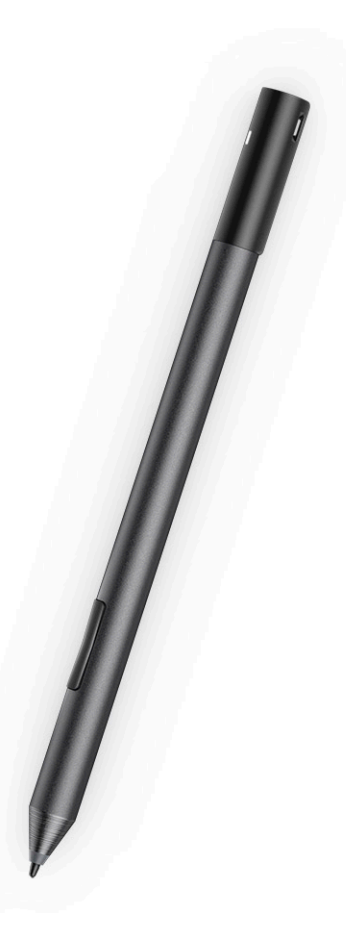

- Natural writing feel for a pen on paper experience
- Industry leading accuracy, built with Wacom feel IT technologies
- Active stylus with hovering and pressure-sensitive tip (2048 levels of pressure)
- Magnetic attach feature with built-in magnet for increased fastening strength
- Removed Pen clip and added Tethering functionality
- Customizable\* 2 barrel buttons and Top button
- Quick launch and note taking over lock screen (requires Bluetooth pairing)
- LED light to show Bluetooth pairing status
- 12 months battery life\*\*, with AAAA battery
- \*\*Based on 3 hours daily usage for 5 days a week

## System setup

4

<span id="page-50-0"></span>System setup enables you to manage your tablet hardware and specify BIOS level options. From the System setup, you can:

- Change the NVRAM settings after you add or remove hardware
- View the system hardware configuration
- Enable or disable integrated devices
- Set performance and power management thresholds
- Manage your computer security

#### Topics:

- Accessing System Setup BIOS
- **Entering BIOS without keyboard**
- [System setup options](#page-51-0)
- Updating the BIOS
- [System and setup password](#page-60-0)

## Accessing System Setup BIOS

Latitude 5285 Extreme Tablet BIOS can be accessed without keyboard and with keyboard. To navigate follow the procedure:

#### Without Keyboard:

- 1 Power on the Latitude tablet.
- 2 Hold down the Volume Down button during startup (as the Dell logo appears) until the BIOS (System Setup) page is displayed.

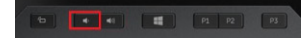

#### With Keyboard:

- 1 Power on the Latitude tablet.
- 2 Tap <F2> during startup (as the Dell logo appears) until the BIOS (System Setup) page is displayed.

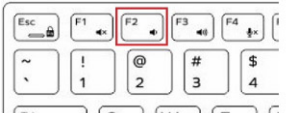

## Entering BIOS without keyboard

- 1 Press the power button to turn on your tablet.
- 2 Press and hold the **Volume Up** button when the Dell logo appears on the screen.
- 3 When the F12 boot selection menu appears, select BIOS Setup using the Volume Up button.
- 4 Press the **Volume Down** button to enter BIOS setup program.

## <span id="page-51-0"></span>System setup options

NOTE: Depending on the tablet and its installed devices, the items listed in this section may or may not appear.

### General screen options

This section lists the primary hardware features of your tablet.

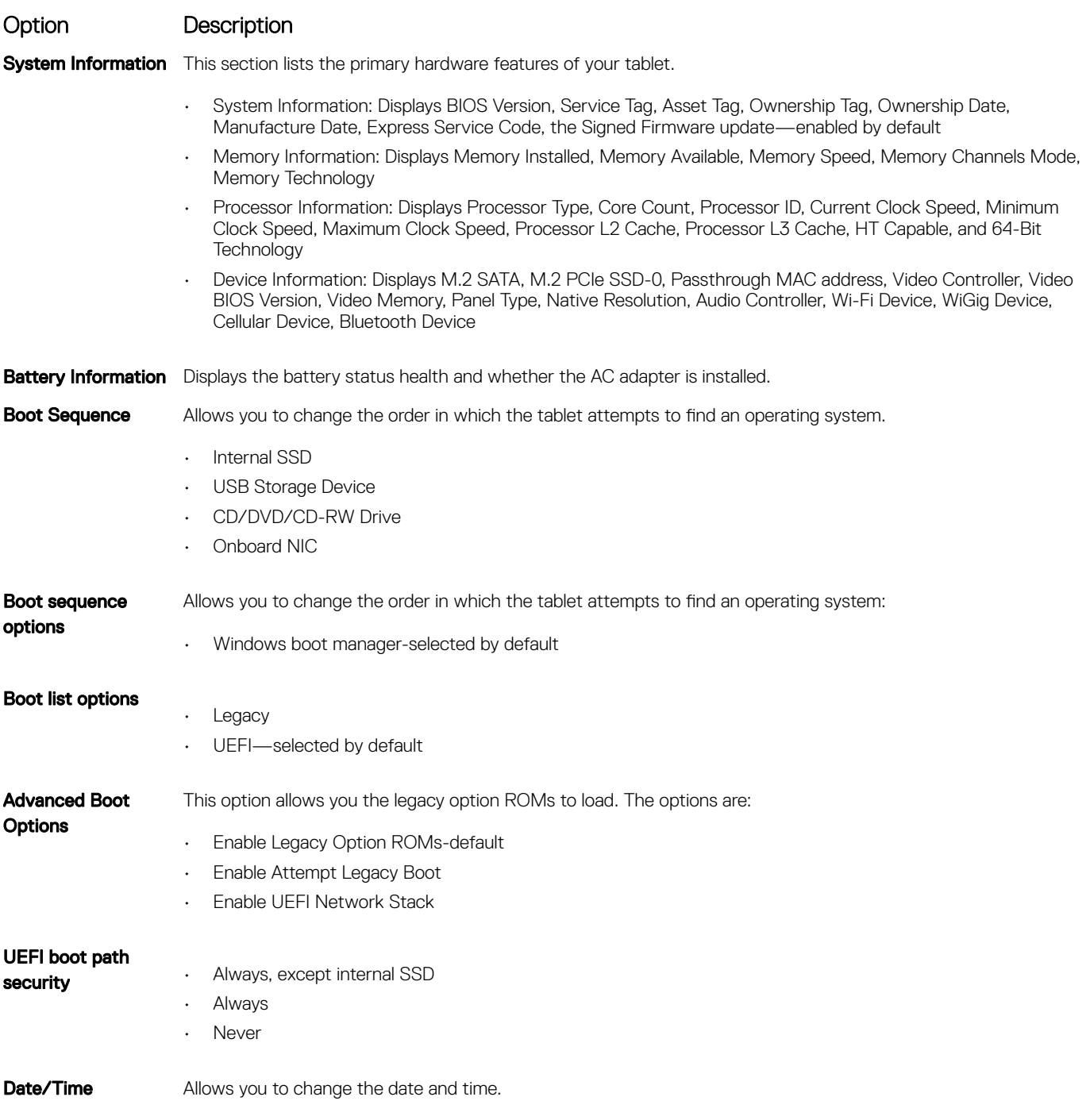

## <span id="page-52-0"></span>System Configuration screen options

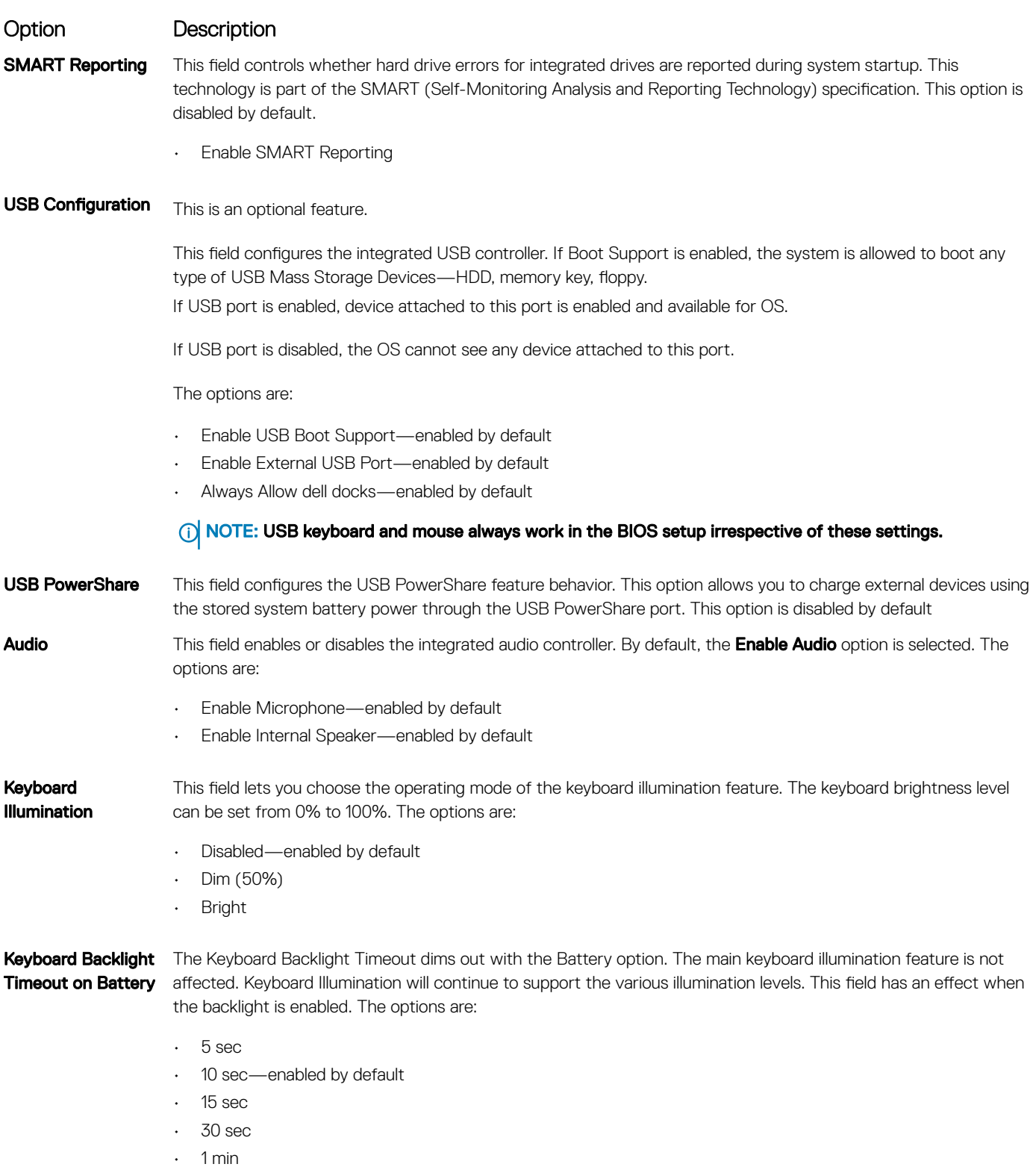

- 5 min
- 15 min

<span id="page-53-0"></span>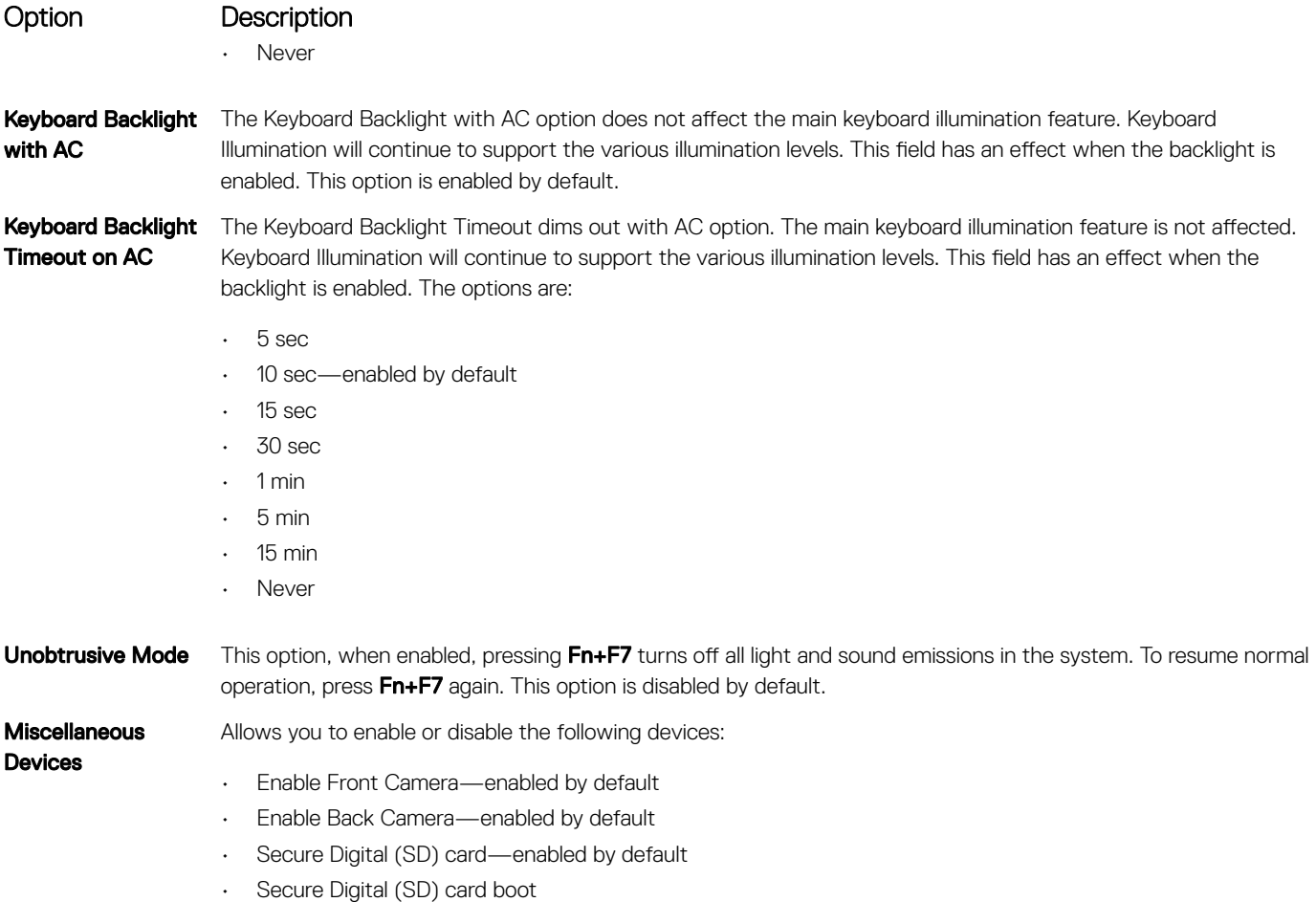

• Secure Digital (SD) card read-only-mode

### Video screen options

#### Option Description

**Display** Brightness(LCD Brightness)

Allows you to set the display brightness depending up on the power source—On Battery and On AC. The display brightness is independent for battery and AC adapter. It can be set using the slider.

### Security screen options

Option Description

Admin Password Allows you to set, change, or delete the administrator (admin) password.

NOTE: You must set the admin password before you set the system or hard drive password. Deleting the admin password automatically deletes the system password and the hard drive password.

NOTE: Successful password changes take effect immediately.

Default setting: Not set

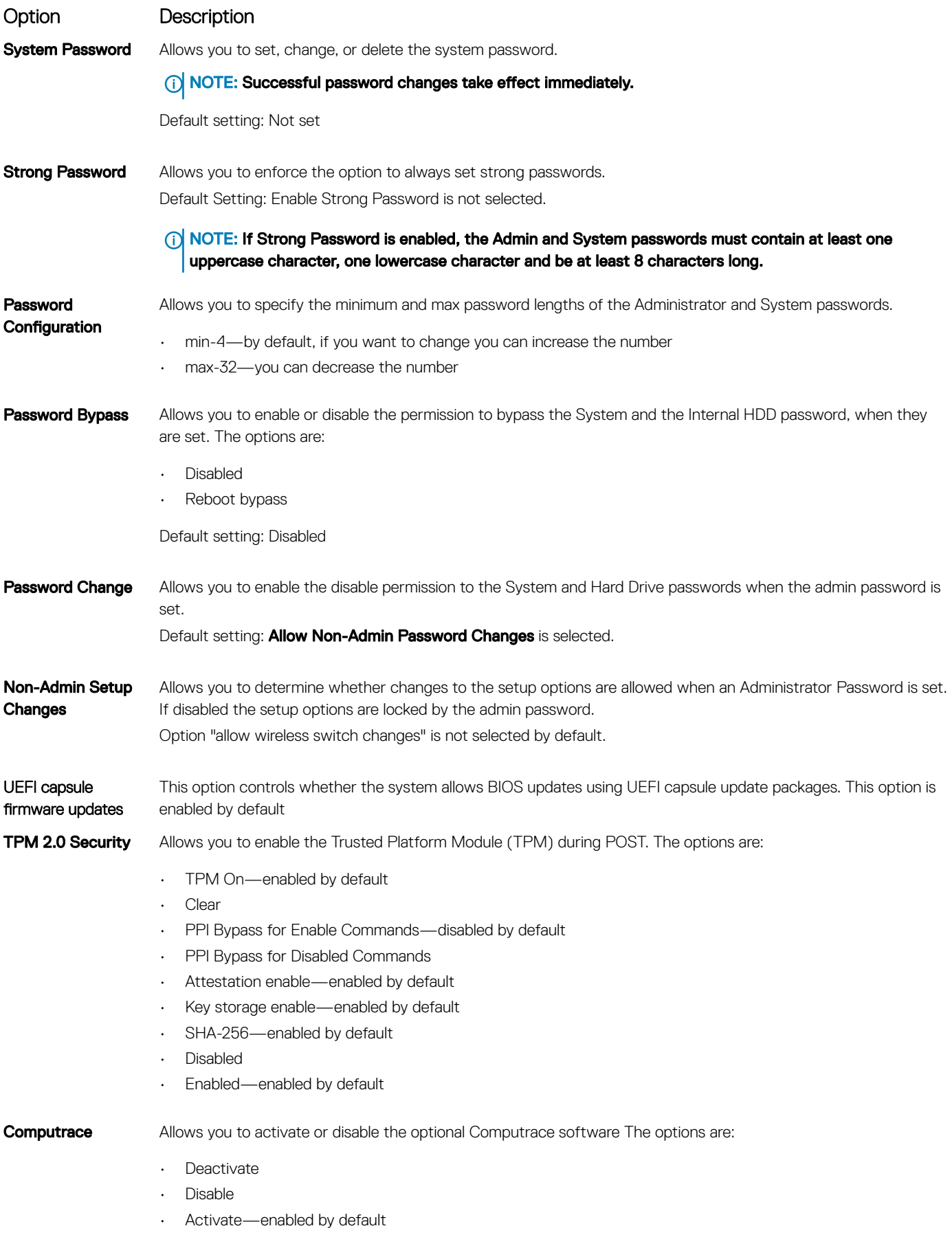

<span id="page-55-0"></span>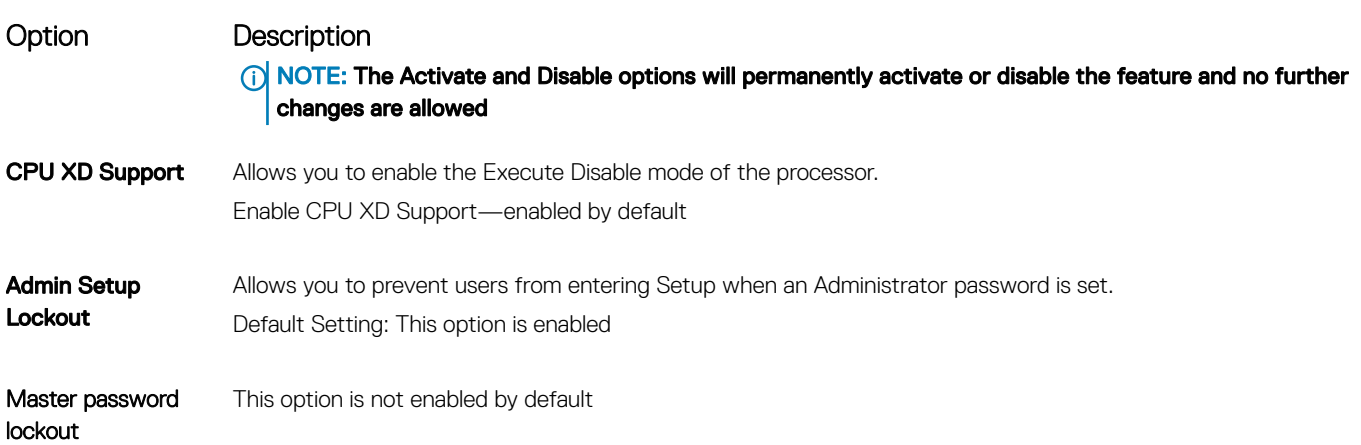

### Secure Boot screen options

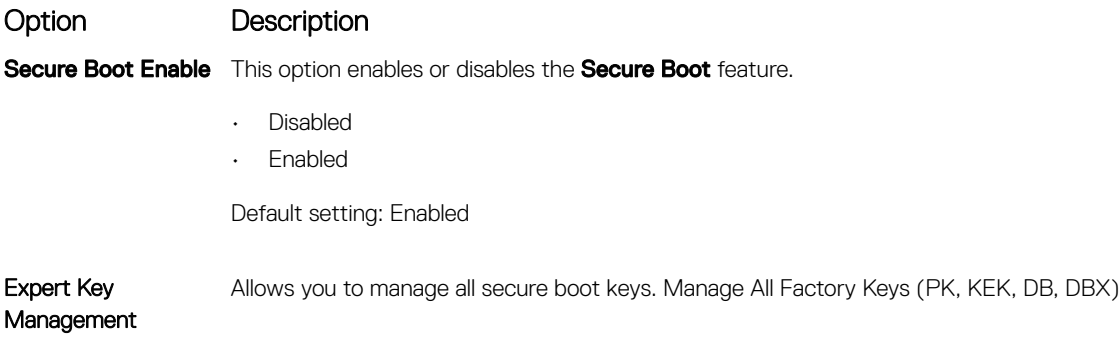

**(i)** NOTE: For Secure Boot to be enabled, the system needs to be in UEFI boot mode and the Enable Legacy Option ROMs option needs to be turned off.

### Intel software guard extensions screen options

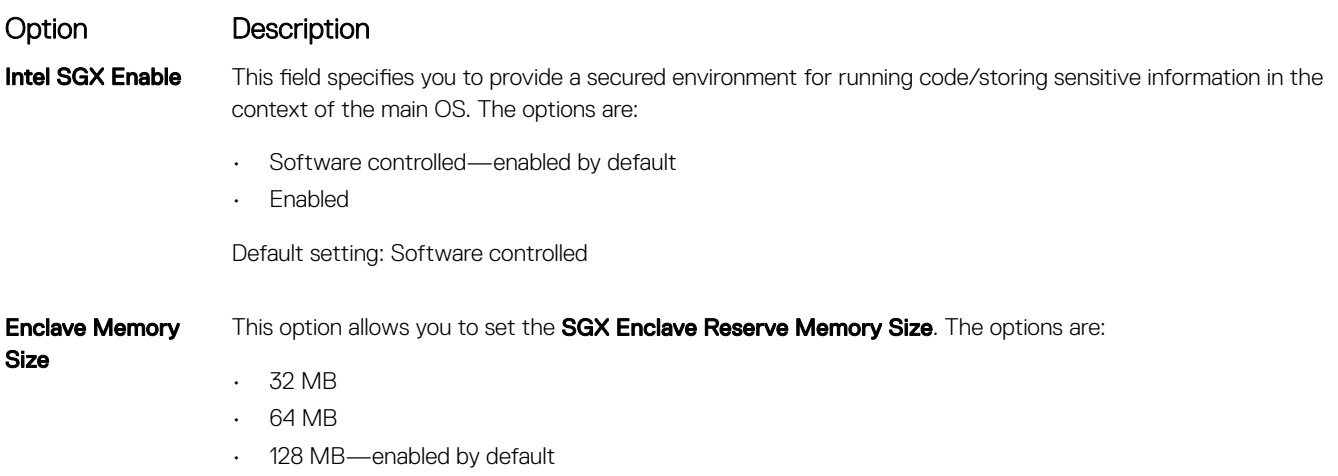

### <span id="page-56-0"></span>Performance screen options

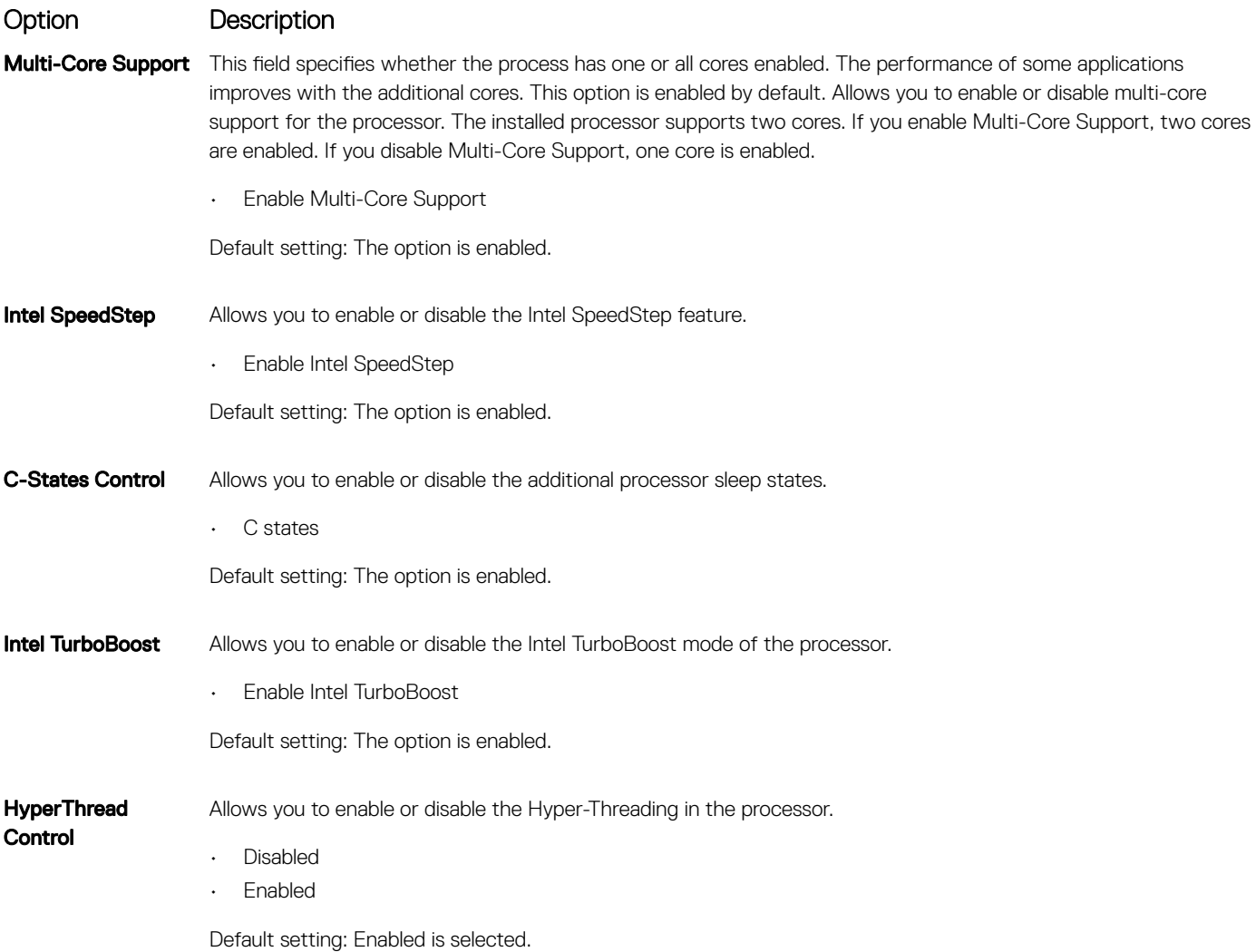

### Power management screen options

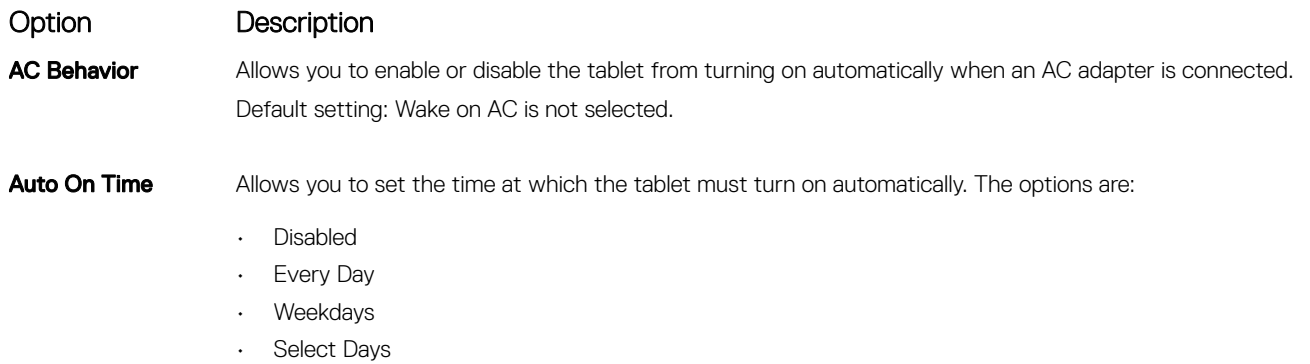

<span id="page-57-0"></span>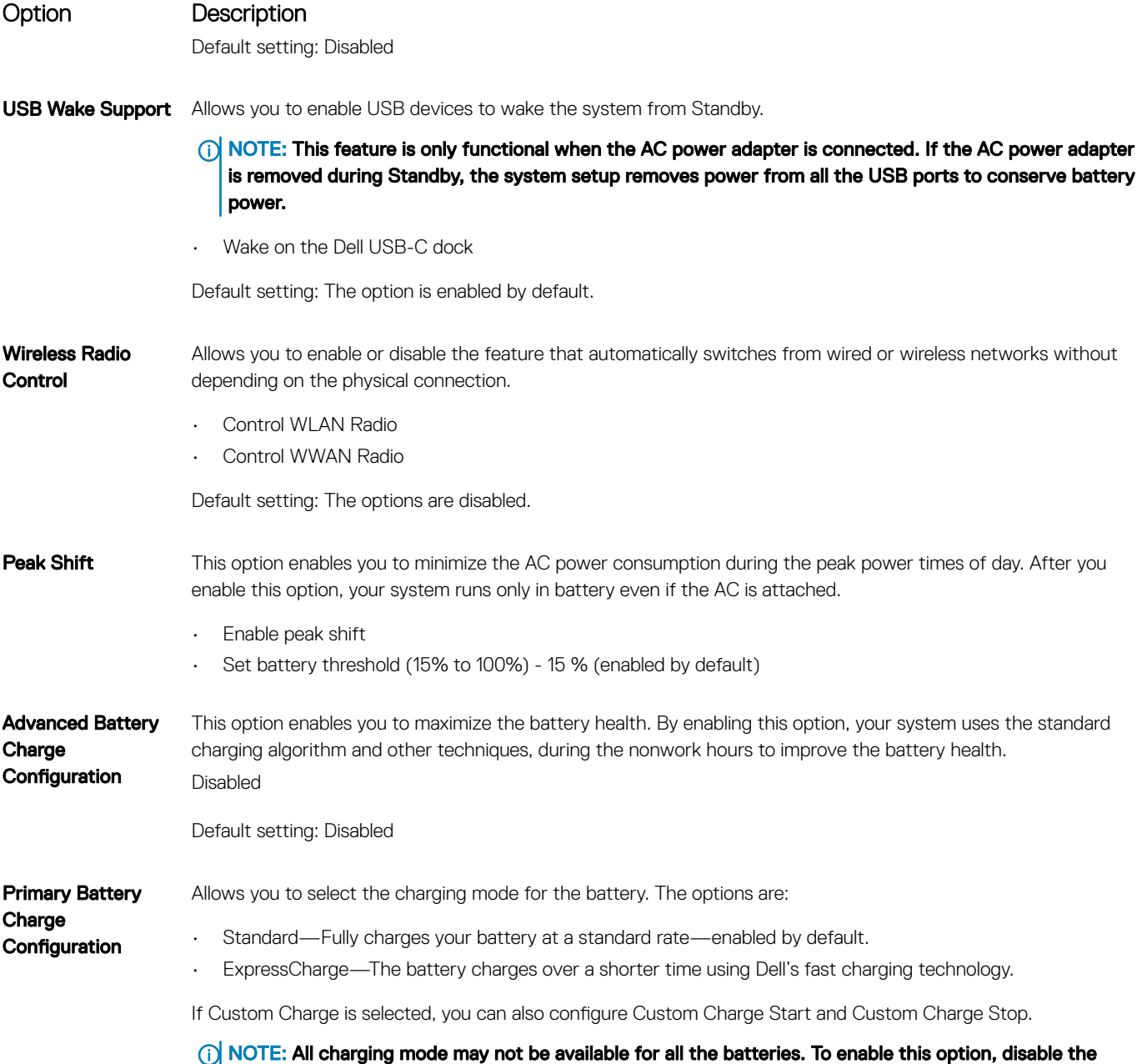

Advanced Battery Charge Configuration option.

## POST Behavior screen options

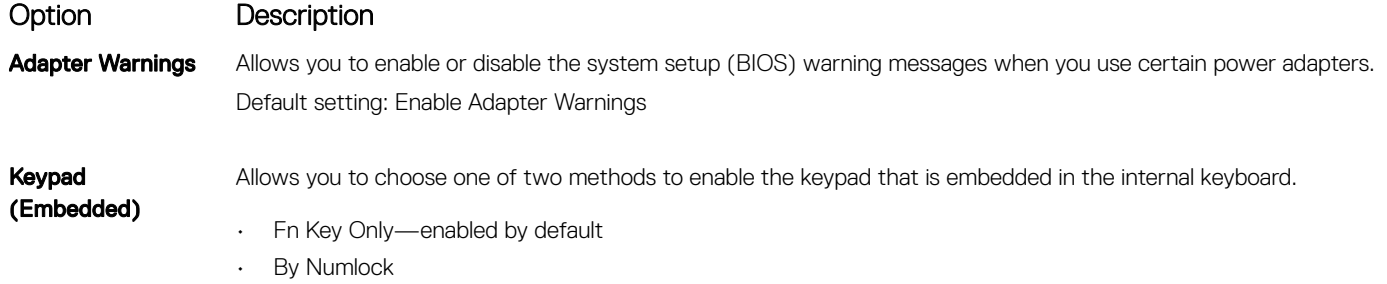

<span id="page-58-0"></span>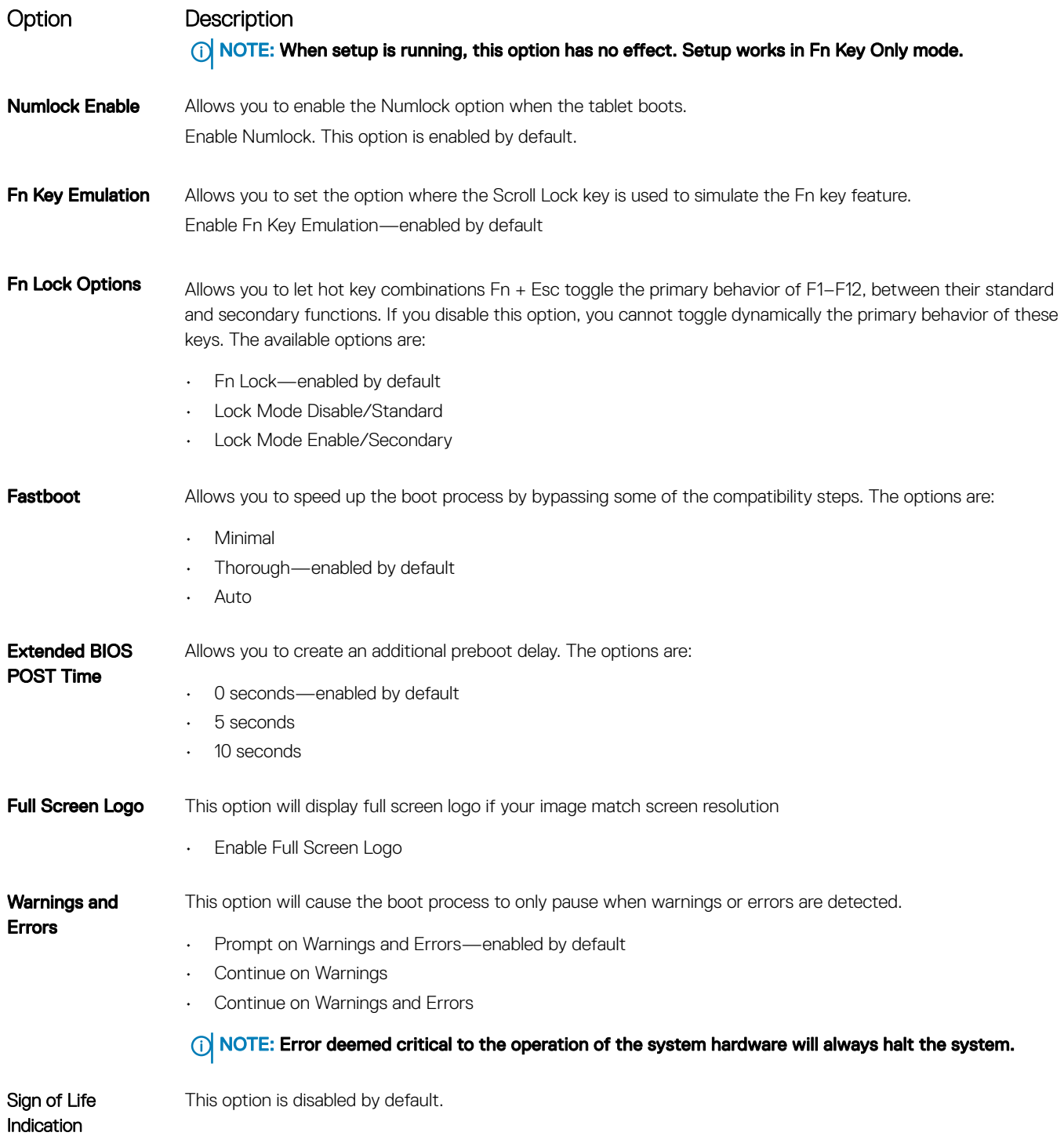

## Virtualization support screen options

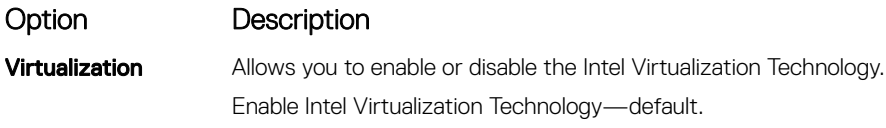

<span id="page-59-0"></span>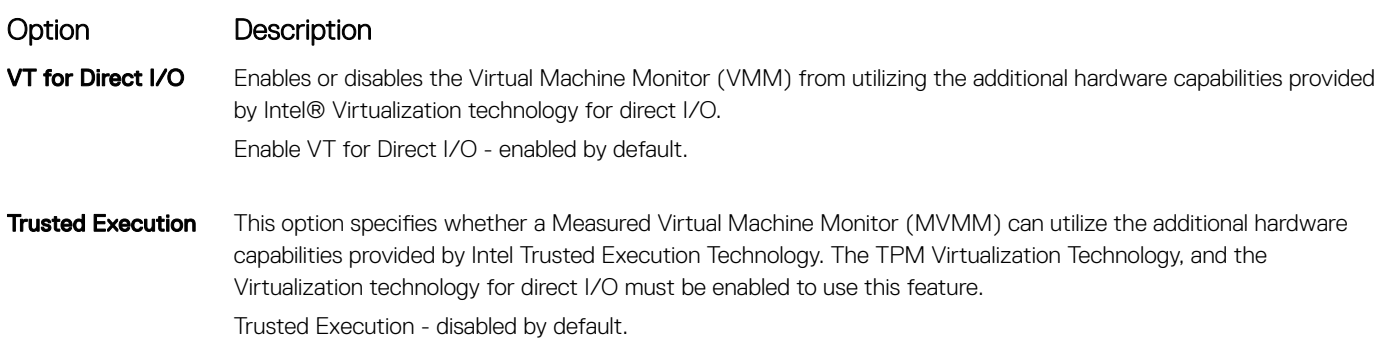

## Wireless screen options

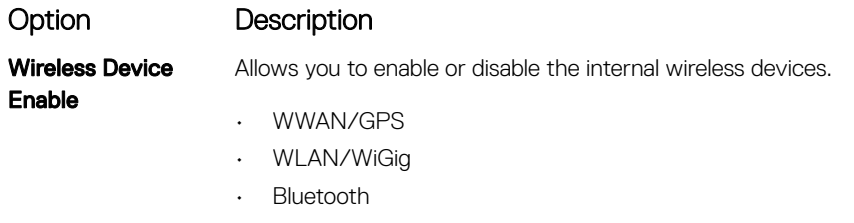

All the options are enabled by default.

NOTE: IMEI number for WWAN can be found on the outer box or the WWAN card.

### Maintenance screen options

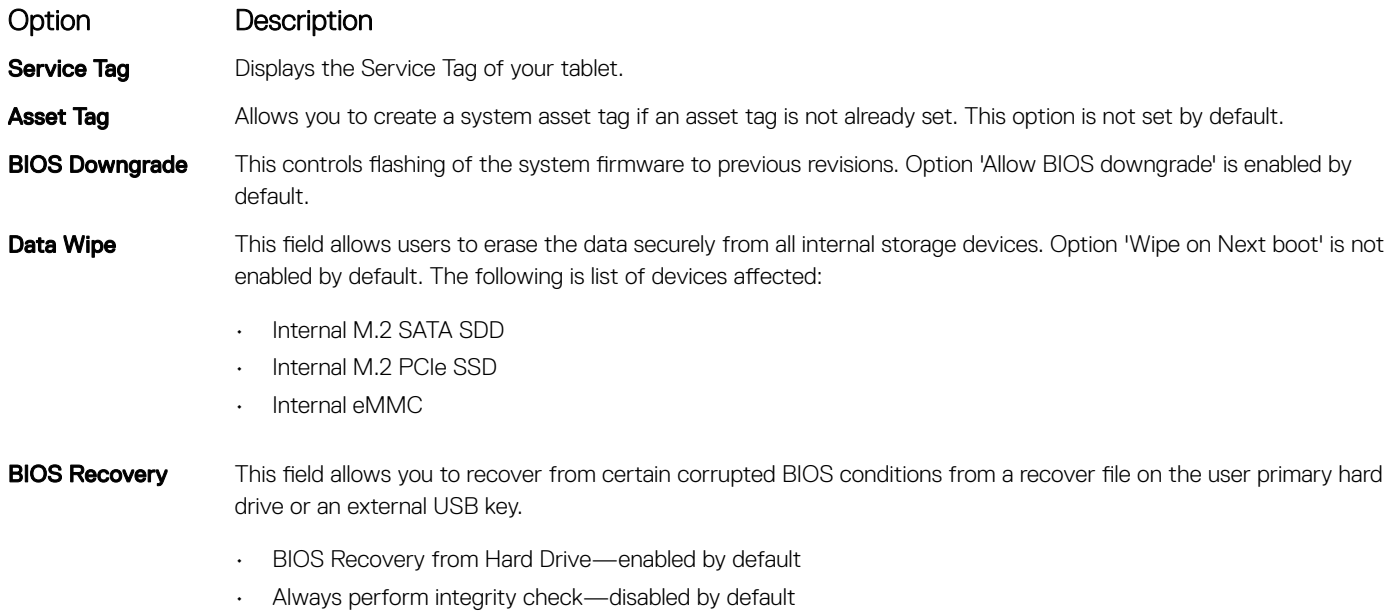

### <span id="page-60-0"></span>System logs screen options

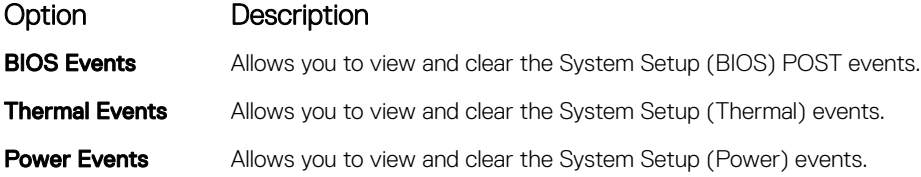

## Updating the BIOS

It is recommended to update your BIOS (System setup) on replacing the system board or if an update is available. Ensure that your tablet battery is fully charged and connected to a power outlet.

- 1 Restart the tablet.
- 2 Go to **Dell.com/support**.
- 3 Enter the **Service Tag or Express Service Code** and click **Submit**.
	- **(i)** NOTE: To locate the Service Tag, click Where is my Service Tag?
	- NOTE: If you cannot find your Service Tag, click Detect My Product. Proceed with the instructions on screen.
- 4 If you are unable to locate or find the Service Tag, click the Product Category of your tablet.
- 5 Choose the **Product Type** from the list.
- 6 Select your tablet model and the **Product Support** page of your tablet appears.
- 7 Click Get drivers and click View All Drivers. The Drivers and Downloads page opens.
- 8 On the Drivers and Downloads screen, under the **Operating System** drop-down list, select **BIOS**.
- 9 Identify the latest BIOS file and click **Download File**. You can also analyze which drivers need an update. To do this for your product, click Analyze System for Updates and follow the instructions on the screen.
- 10 Select your preferred download method in the Please select your download method below window, click Download File. The File Download window appears.
- 11 Click **Save** to save the file on your tablet.
- 12 Click **Run** to install the updated BIOS settings on your tablet. Follow the instructions on the screen.
- (i) NOTE: It is recommended not to update the BIOS version for more than 3 revisions. For example: If you want to update the BIOS from 1.0 to 7.0, then install version 4.0 first and then install version 7.0.

### System and setup password

You can create a system password and a setup password to secure your computer.

#### Password type Description

System password Password that you must enter to log on to your system.

Setup password Password that you must enter to access and make changes to the BIOS settings of your computer.

#### $\triangle$  CAUTION: The password features provide a basic level of security for the data on your computer.

 $\triangle$  CAUTION: Anyone can access the data stored on your computer if it is not locked and left unattended.

### <span id="page-61-0"></span>Assigning a system password and setup password

You can assign a new System Password only when the status is in Not Set.

To enter the system setup, press F2 immediately after a power-on or re-boot.

- 1 In the System BIOS or System Setup screen, select Security and press Enter. The **Security** screen is displayed.
- 2 Select System Password and create a password in the Enter the new password field. Use the following guidelines to assign the system password:
	- A password can have up to 32 characters.
	- The password can contain the numbers 0 through 9.
	- Only lower case letters are valid, upper case letters are not allowed.
	- Only the following special characters are allowed: space, ("), (+), (,), (-), (.), (/), (;), ([), (\), (]), (`).
- 3 Type the system password that you entered earlier in the **Confirm new password** field and click **OK**.
- 4 Press Esc and a message prompts you to save the changes.
- 5 Press Y to save the changes.

The computer reboots.

### Deleting or changing an existing system and or setup password

Ensure that the **Password Status** is Unlocked (in the System Setup) before attempting to delete or change the existing System and/or Setup password. You cannot delete or change an existing System or Setup password, if the Password Status is Locked. To enter the System Setup, press F2 immediately after a power-on or reboot.

- 1 In the System BIOS or System Setup screen, select System Security and press Enter.
	- The **System Security** screen is displayed.
- 2 In the System Security screen, verify that Password Status is Unlocked.
- 3 Select System Password, alter or delete the existing system password and press Enter or Tab.
- 4 Select **Setup Password**, alter or delete the existing setup password and press Enter or Tab.

#### $\textcircled{\scriptsize{1}}$  NOTE: If you change the System and/or Setup password, re-enter the new password when promoted. If you delete the System and/or Setup password, confirm the deletion when promoted.

- 5 Press Esc and a message prompts you to save the changes.
- 6 Press Y to save the changes and exit from System Setup. The computer reboots.

## **Troubleshooting**

## <span id="page-62-0"></span>Enhanced Pre-boot System Assessment - ePSA

The ePSA is a diagnostic utility available on the tablet. This utility includes a series of tests for a tablet's hardware. Customers can run these tests even if the computer lacks any media (hard drive, CD drive, etc.). If an ePSA-tested component fails, the system displays an error code and generates a beep code.

### Features:

- Graphical User Interface.
- Automatic Default Operation- runs test on all devices, allowing a user to interrupt and select any device.
- Checks the Master Boot Record for readiness to boot into a full OS environment.
- Tablet panel test.
- Video card.
- Battery test.
- Charger test.
- Primary battery.
- Multiprocessor cache test.

### Running the ePSA Diagnostic Utility

#### NOTE: The following steps can be used to run the ePSA diagnostic utility in DOS mode without using an external keyboard.

- 1 Power on the system.
- 2 Before the Dell Logo is displayed, immediately press the Volume Up button to get the Boot Menu.
- 3 Scroll down the **Diagnostics** and then press the **Volume Down** button to select.
- 4 The tablet will begin running the ePSA utility.

## LCD Built-in Self Test - BIST

Dell laptop PCs have a built-in diagnostic tool that helps you determine if the screen abnormality you are experiencing is an inherent problem with the LCD (screen) of the Dell laptop PC or with the video card (GPU) and PC settings.

When you notice screen abnormalities like flickering, distortion, clarity issues, fuzzy or blurry image, horizontal or vertical lines, color fade etc., it is always a good practice to isolate the LCD (screen) by running the built-in self test (BIST).

- 1 Power on the system.
- 2 Before the Dell Logo is displayed, immediately press the Volume Up button to get the Boot Menu.
- 3 Scroll down the **Diagnostics** and then press the **Volume Down** button to select.
- 4 The tablet will begin running the ePSA utility.

## <span id="page-63-0"></span>Method 1 - Run the laptop LCD built-in self test - BIST

- 1 Power off the Dell laptop PC.
- 2 Disconnect any peripherals connected to the PC. Connect the AC adapter (charger) to the PC.
- 3 Make sure that the LCD (screen) is clean (no dust particles on the surface of the screen).
- 4 Press and hold **D** key and power on the PC to enter LCD built-in self test (BIST) mode. Continue to hold the **D** key, until you see color bars on the LCD (screen).
- 5 The screen will display multiple color bars and change colors on the entire screen to red, green and blue.
- 6 Carefully inspect the screen for abnormalities.
- 7 Press **Esc** key to exit.

### Method 2 - Run the laptop LCD built-in self test - BIST

- 1 Power off the Dell laptop PC.
- 2 Disconnect any peripherals connected to the PC. Connect the AC adapter (charger) to the PC.
- 3 Make sure that the LCD (screen) is clean (no dust particles on the surface of the screen).
- 4 Press and hold **Fn** key and power on the PC to enter ePSA or PSA diagnostics mode. Continue to hold the Fn key, until you see the ePSA or PSA diagnostic screen.
- 5 ePSA or PSA will run a series of tests on the PC.
- 6 Press N key to enter LCD built-in self test mode when you see the message "Do you see the color bars? Yes/No".

#### $\bigcirc$  NOTE: If you do not respond for 30 seconds, the diagnostics will automatically assume your response as 'No' and proceed to the laptop LCD built-in self test (BIST).

- 7 The screen will display multiple color bars and change colors on the entire screen to black, white, red, green and blue.
- 8 Carefully inspect the screen for abnormalities.
- 9 The PC will restart once the remaining tests are completed.
	- $\circled{1}$  NOTE: If you do not detect any screen abnormalities in the built-in self test mode, the laptop LCD is functioning properly. Check the video card (GPU) and PC settings. If you do notice any abnormalities in the built-in self test mode, you may get the laptop LCD repaired/replaced if it is under warranty by contacting Dell Technical Support.

### Method 3 - Run the laptop LCD built-in self test - BIST

- 1 Power off the Dell laptop PC.
- 2 Disconnect any peripherals connected to the PC. Connect the AC adapter (charger) to the PC.
- 3 Make sure that the LCD (screen) is clean (no dust particles on the surface of the screen).
- 4 Press and hold the **Volume down** key and power on the PC to enter LCD built-in self test (BIST) mode. Continue to hold the **Volume** down key, until you see color bars on the LCD (screen).
- 5 The screen will display series of colors flashing on-screen.
- 6 Carefully inspect the screen for abnormalities.
- 7 Press **Esc** key to exit.

## <span id="page-64-0"></span>Tablet LED

This section details the diagnostic features of the battery LED in a tablet.

## Diagnostic LED

Tablets rely on the Battery LED light blinking amber/white pattern to determine failures listed in the following table:

#### NOTE:

- The blinking patterns will consist of 2 sets of numbers being represented by (First Group: Amber blinks, Second Group: White blinks)
- First Group: The LED blinks 1 to 9 times followed by a brief pause with LED off at the interval of 1.5 seconds. (This is in Amber color)
- Second Group: The LED blinks 1 to 9 times, followed by a longer pause before the next cycle starts again at the interval of 1.5 seconds. (This is in White color)
- **Example**: No Memory detected (2,3), Battery LED blinks two times of amber color followed by a pause, and then blinks three times of white color. The Battery LED will pause for 3 seconds before the next cycle repeat itself again

The following table depicts the amber and white blinking patterns with possible troubleshooting resolution:

#### Table 2. LED pattern

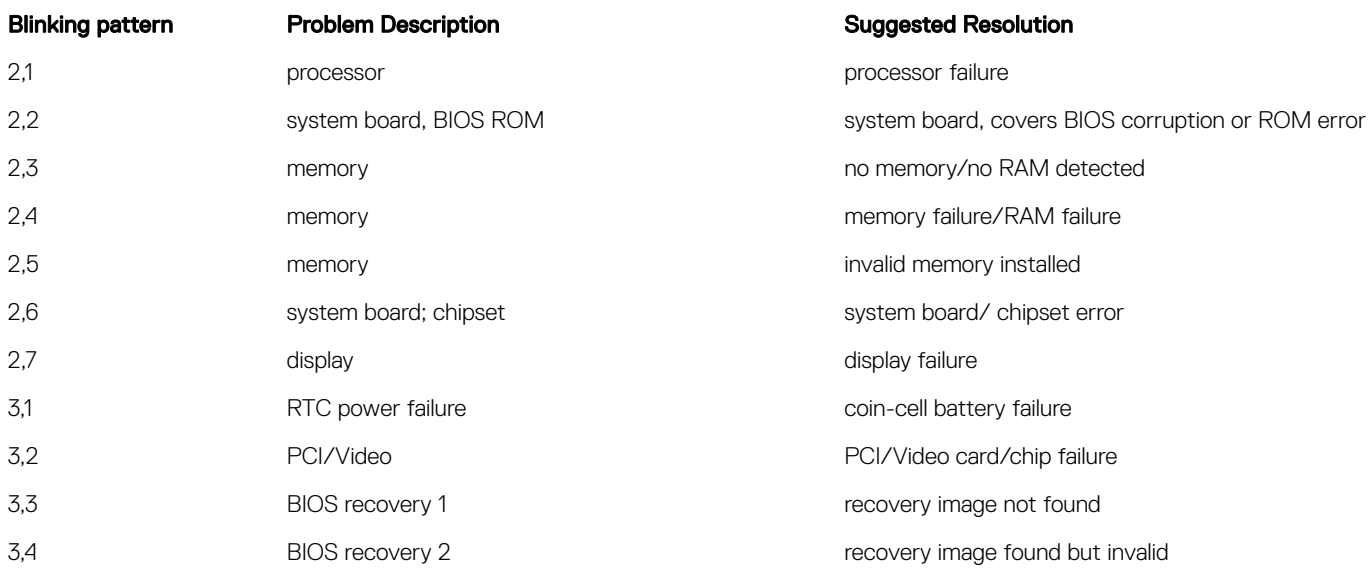

## Real Time Clock reset

The Real Time Clock (RTC) reset function allows you or the service technician to recover the recently launched model Dell Latitude and Precision systems from select No POST/No Boot/No Power situations. You can initiate the RTC reset on the system from a power off state only if it is connected to AC power. Press and hold the power button for 25 seconds. The system RTC reset occurs after you release the power button.

#### (i) NOTE: If AC power is disconnected from the system during the process or the power button is held longer than 40 seconds, the RTC reset process is aborted.

The RTC reset will reset the BIOS to Defaults, un-provision Intel vPro and reset the system date and time. The following items are unaffected by the RTC reset:

- <span id="page-65-0"></span>Service Tag
- Asset Tag
- Ownership Tag
- Admin Password
- System Password
- HDD Password
- **Key Databases**
- System Logs

The following items may or may not reset based on your custom BIOS setting selections:

- The Boot List
- Enable Legacy OROMs
- Secure Boot Enable
- Allow BIOS Downgrade

## Identifying the AC adapter shipped with your tablet

AC adapters are shipped based on customer requirements or based on regions. To identify the AC adapter shipped with your tablet, you can verify it from the service tag.

- 1 Go to **Dell.com/support**
- 2 Type the service tag of your tablet.
- 3 Click System configuration. System configuration details are displayed.
- 4 Click **Original configuration** to view the AC adapter shipped with your tablet.

# Contacting Dell

#### <span id="page-66-0"></span>(i) NOTE: If you do not have an active Internet connection, you can find contact information on your purchase invoice, packing slip, bill, or Dell product catalog.

Dell provides several online and telephone-based support and service options. Availability varies by country and product, and some services may not be available in your area. To contact Dell for sales, technical support, or customer service issues:

- 1 Go to Dell.com/support.
- 2 Select your support category.
- 3 Verify your country or region in the Choose a Country/Region drop-down list at the bottom of the page.
- 4 Select the appropriate service or support link based on your need.